eddar Tech

# **Leddar™ Sight 16-Segment 2D LiDAR Sensor**

# **USER GUIDE**

TF ID 032700

This page intentionally left blank

© 2021 LeddarTech Inc. All rights reserved.

The information contained herein is the property of the Company and shall not be reproduced in whole or in part without the prior written approval of the Company.

Leddar, LeddarTech, LeddarEngine, LeddarVision, LeddarSP, LeddarCore, VAYADrive, VayaVision, and related logos are trademarks or registered trademarks of LeddarTech Inc. All other brands, product names, and marks are or may be trademarks or registered trademarks used to identify products or services of their respective owners.

Please contact a LeddarTech sales representative if you have any questions regarding the information contained in this document or regarding LeddarTech products. For the most recent version of this document, visit LeddarTech's website. We also highly recommend that you read our Standard Sales Terms and Conditions, Product Warranty, and End-User License Agreement carefully. Documentation available at www.leddartech.com, section "Resources."

Leddar™ Configurator software: this software is based in part on the work of the Independent JPEG Group.

Keep this User Guide for future reference.

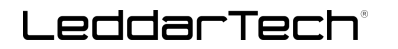

#### **DISCLAIMER**

LeddarTech<sup>®</sup> shall not be liable for any errors or omissions herein or for any damages arising out of or related to this document or the information contained herein, even if LeddarTech has been advised of the possibility of such damages.

Descriptions of products, including, but not limited to, specifications and drawings, and other related information contained in this document, are provided only to illustrate their operation and application examples. The illustrations shown, including screen captures, may differ from the appearance of the actual product.

LeddarTech has made every effort to ensure that the information contained in the documentation accompanying its products, including, without limitation, its Specification Sheet, is accurate. However, LeddarTech will not be liable for any errors or omissions therein and reserves the right to modify the design and characteristics of products at any time without notice. For the most recent version of any product documentation, visit LeddarTech's website at [www.leddartech.com.](http://www.leddartech.com/) In case of discrepancy, the web version takes precedence over any printed literature.

LeddarTech may expressly designate certain products as completing a particular qualification (e.g., AEC-Q100). Customer agrees that it has the necessary expertise to select the product with the appropriate qualification designation for its applications and that proper product selection is at customer's own risk. The customer is solely responsible for compliance with all legal and regulatory requirements in connection with such selection.

LeddarTech does not control the installation and use of its products and shall have no liability if a product is used for an application for which it is not suited. LeddarTech's products are not recommended or authorized for safety, life support, medical applications, applications involving hazardous, corrosive, or radioactive substances, or for any use or application in which the failure of a component could cause personal injury, loss of life, or substantial harm to the environment or property. Where LeddarTech specifically promotes products as facilitating functional safety or as compliant with functional safety standards, such products are intended to help enable customers to design and create their own applications that meet applicable functional safety standards and requirements. Using products in an application does not by itself establish any safety features in the application.

Any technical advice provided by LeddarTech with reference to the use of its products is given without assumption by LeddarTech of any liability, and LeddarTech assumes no obligation or liability for the advice given or results obtained, all such advice being given and accepted at customer's sole risk.

LeddarTech reserves the right to modify its products at any time, without notice, at its sole discretion. The products' performance specifications and operating parameters are determined in an independent state and are not guaranteed to perform the same way if installed in a customer product.

# **Table of Contents**

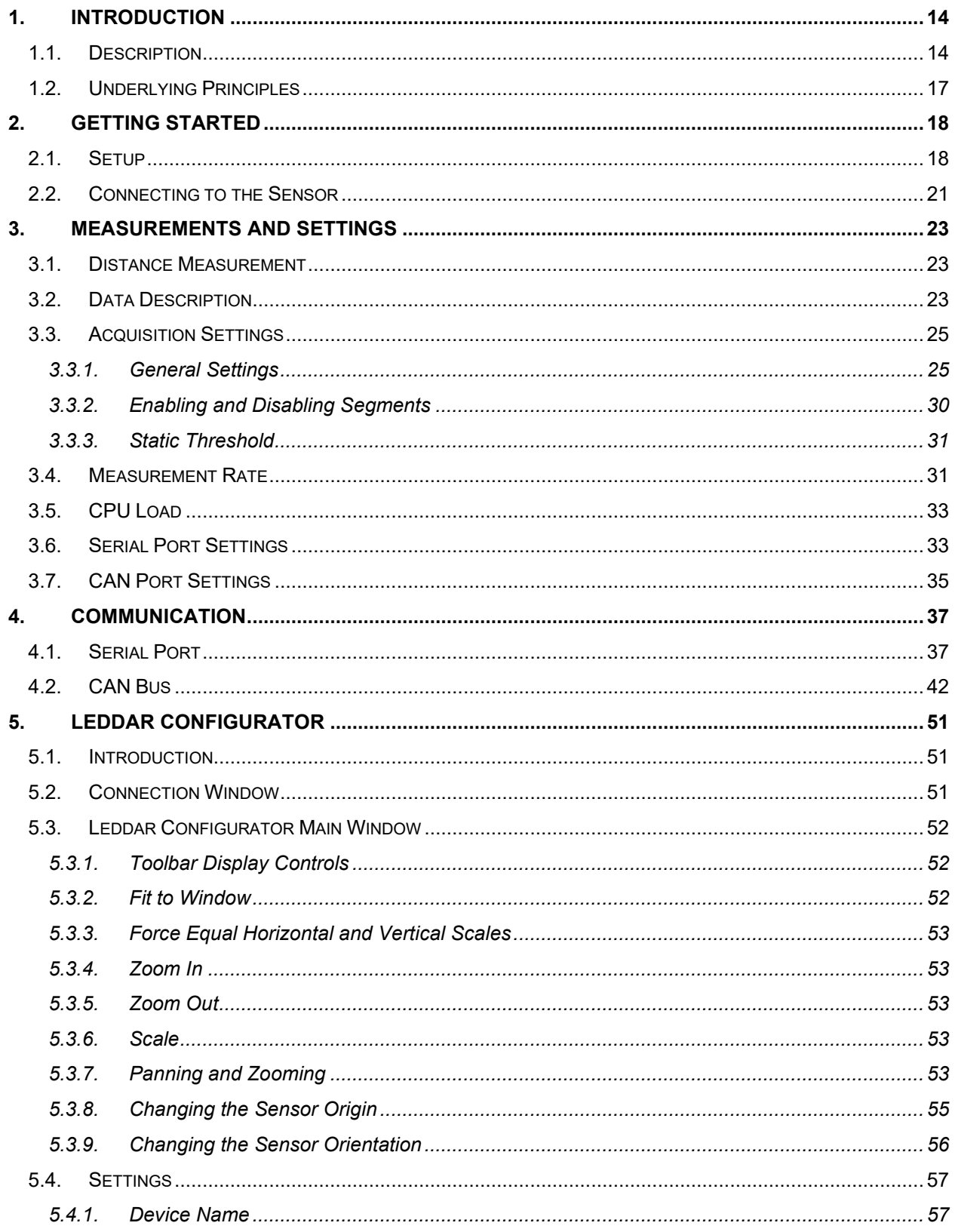

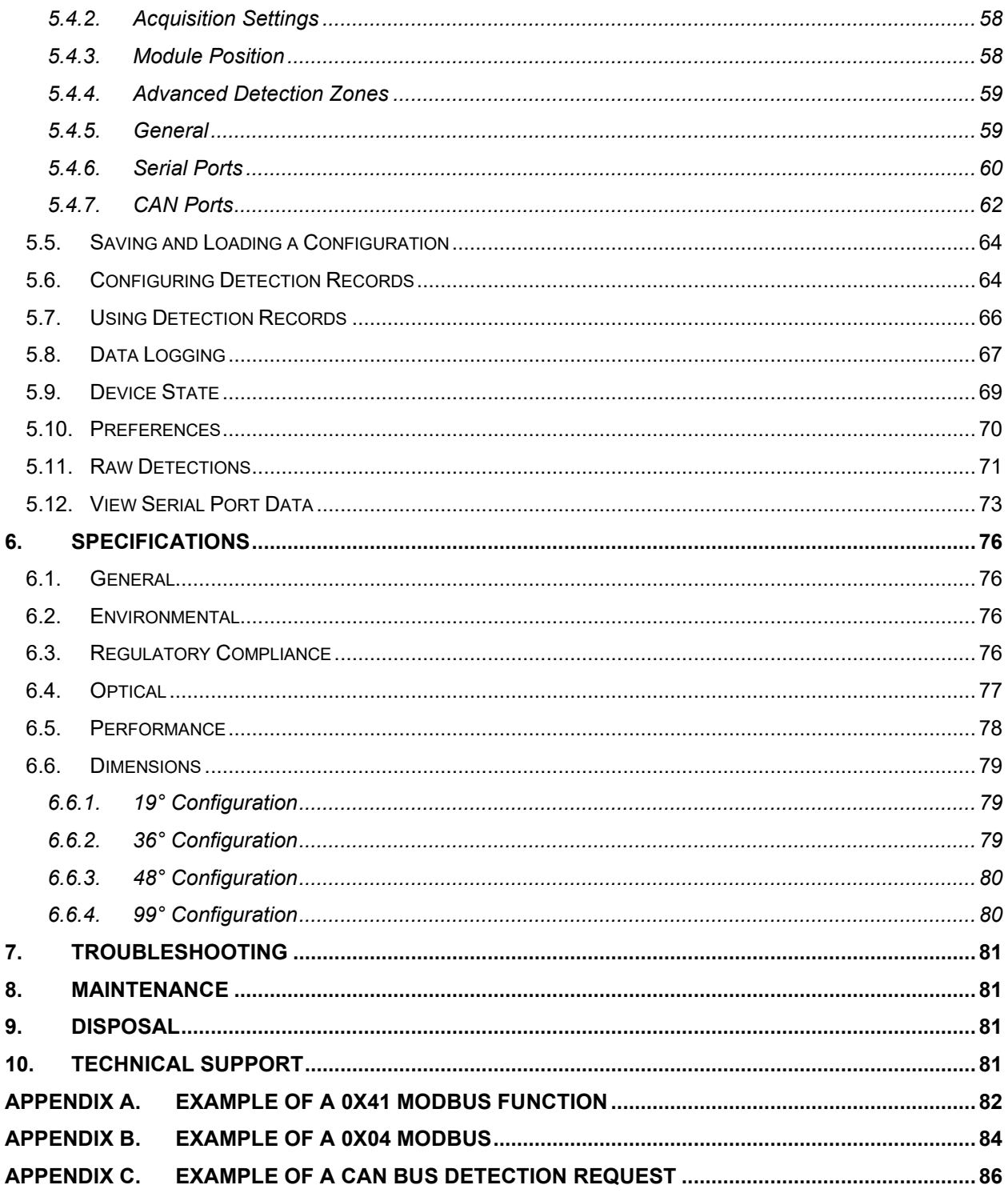

# **Table of Figures**

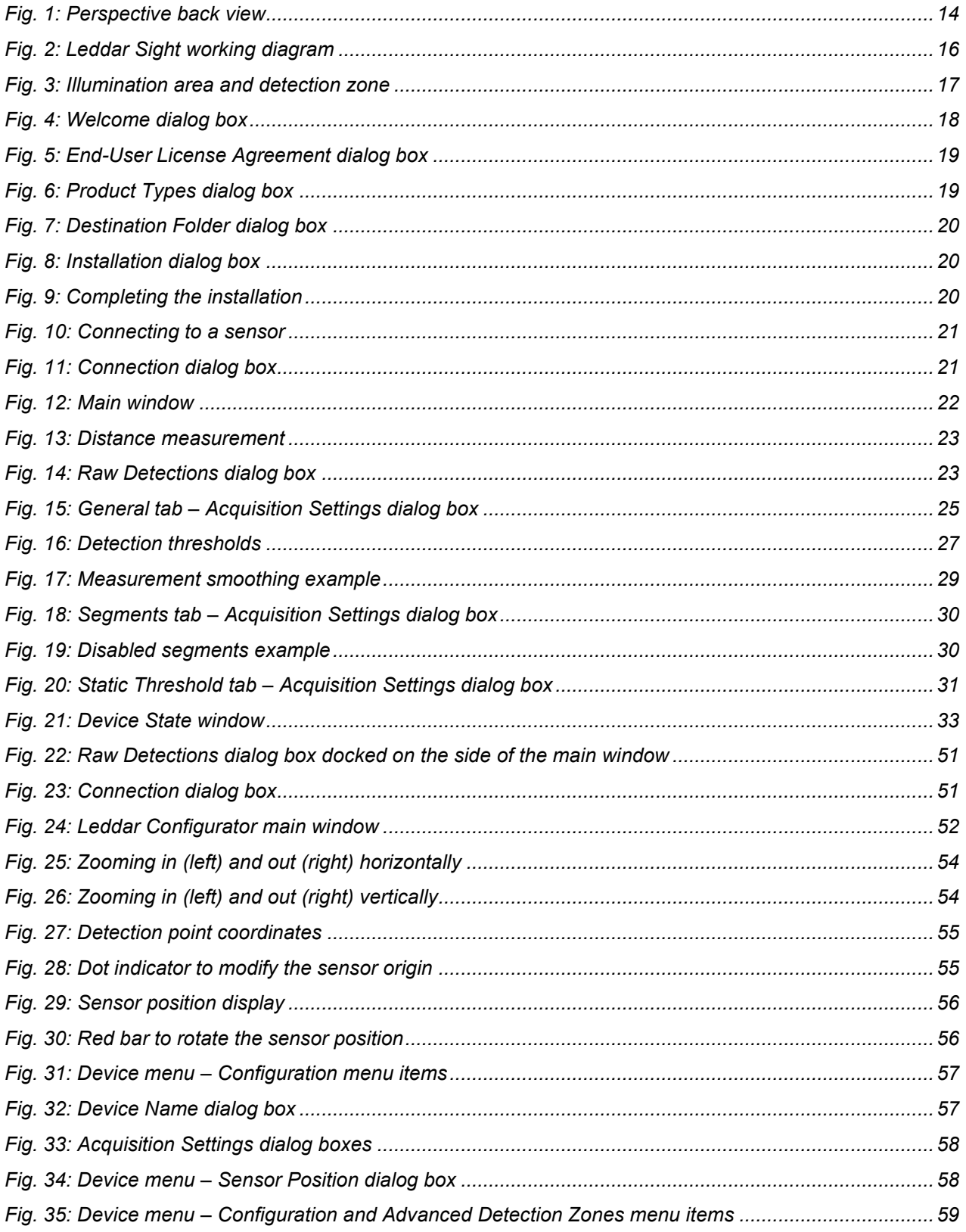

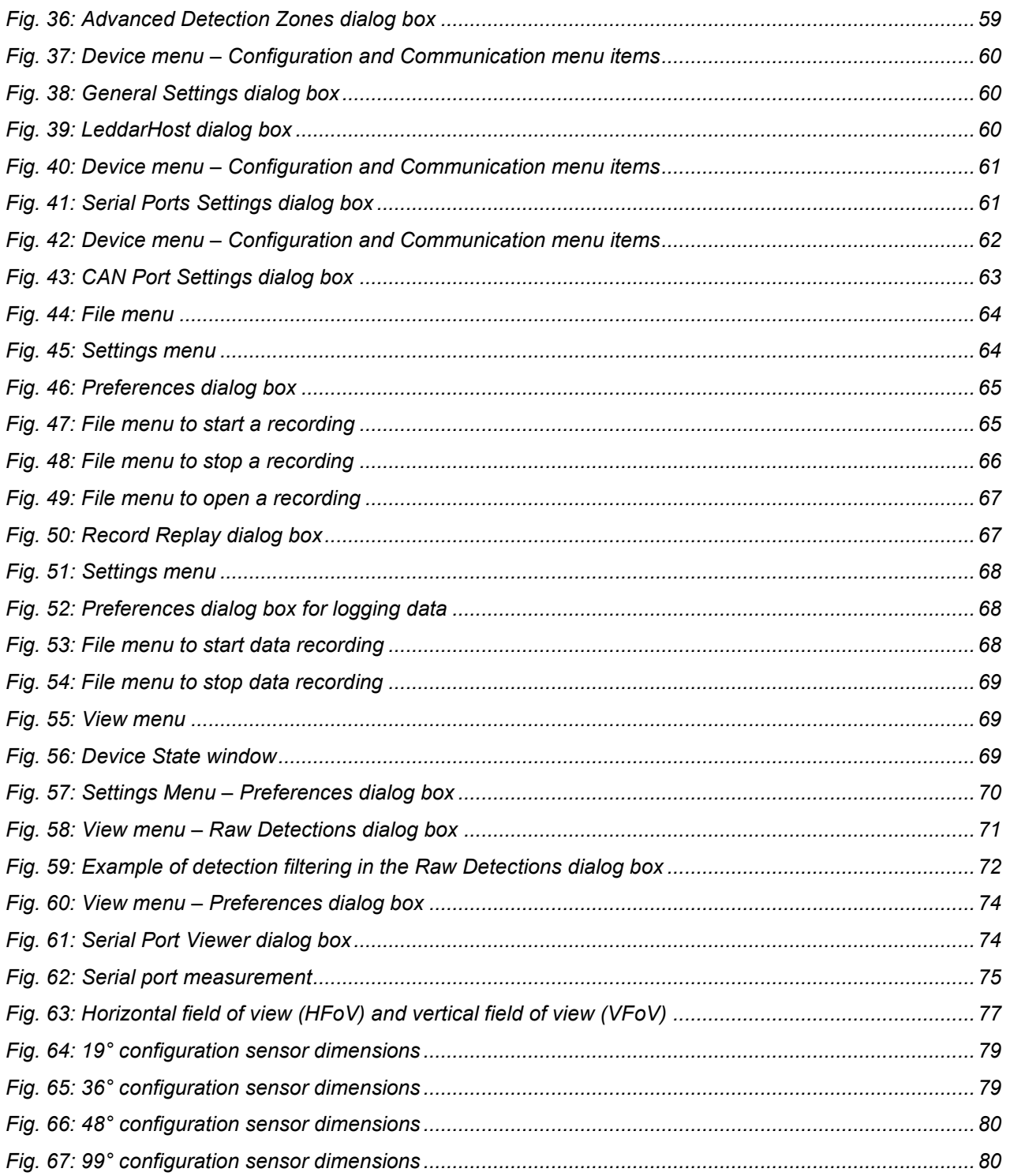

# **List of Tables**

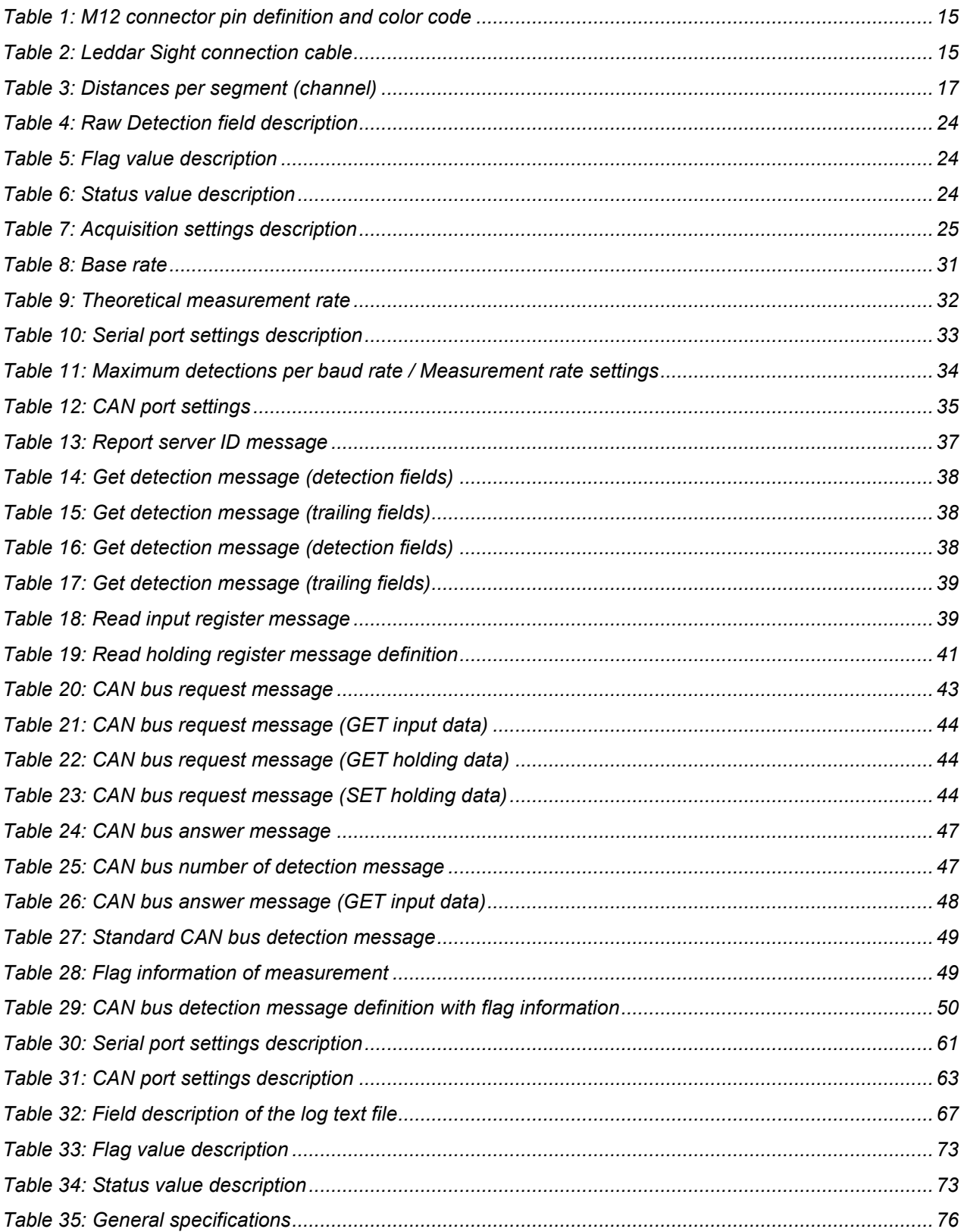

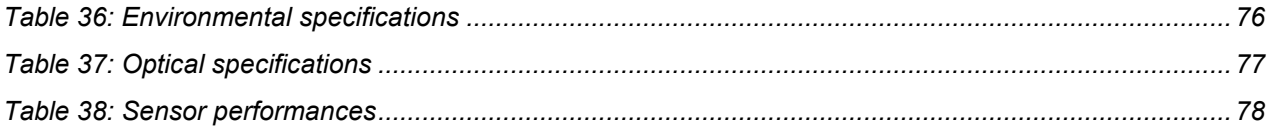

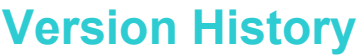

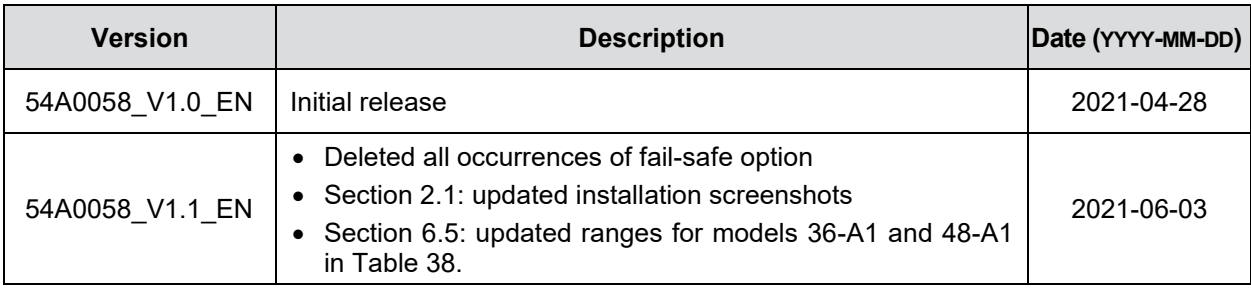

# **Contact Information**

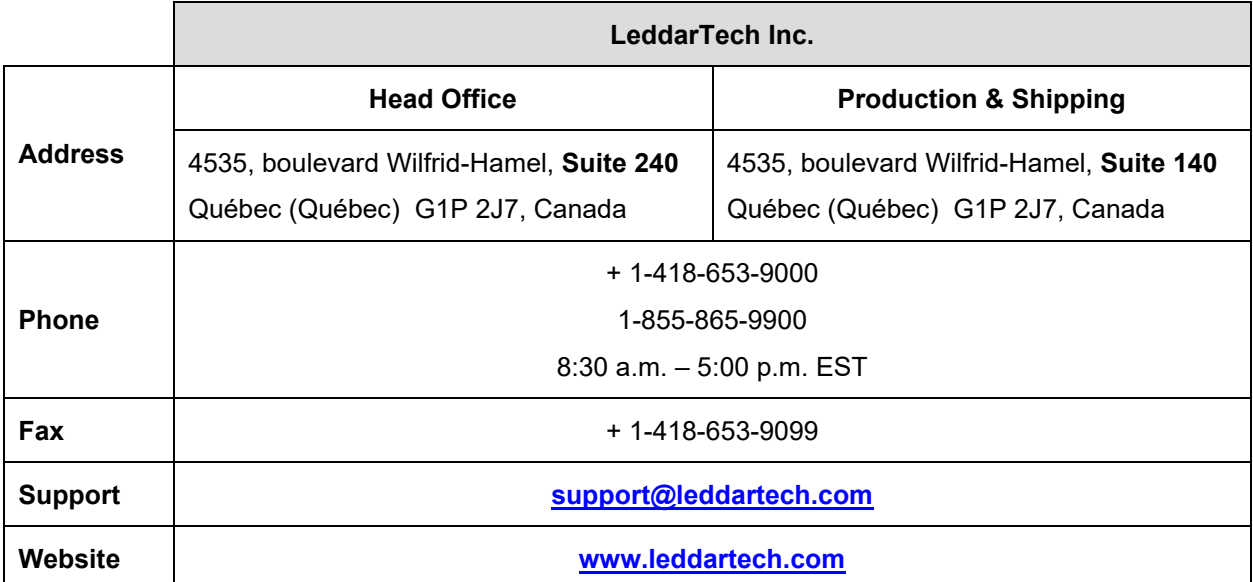

# **Document Conventions**

This document uses the following conventions:

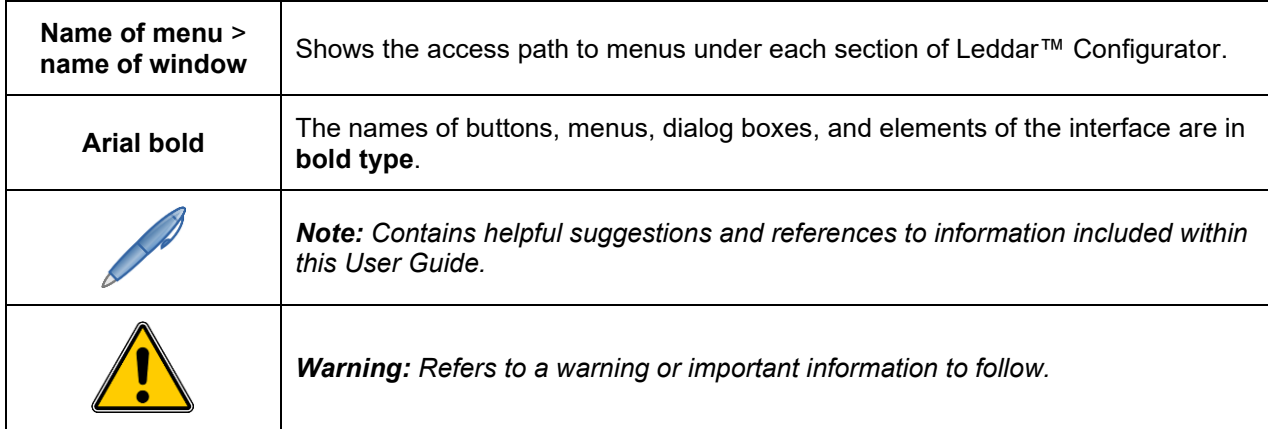

This document uses the metric system (SI).

# <span id="page-13-0"></span>**1. Introduction**

The Leddar™ Sight sensor enables developers and integrators to make the most of Leddar™ technology through integration in detection and ranging systems. The purpose of the Leddar Sight sensor is to be easily and rapidly integrated in various applications.

The Leddar Sight can be configured to be used in very simple applications or to perform more complex tasks depending on the hardware and software settings.

Its hermetic enclosure also makes it fit for any outdoor or industrial application, where water and dust ingress is likely to occur, making it the most robust 2D LiDAR sensor in LeddarTech's product portfolio.

### <span id="page-13-1"></span>**1.1. Description**

The Leddar Sight contains the following:

- Receiver assembly
- Source and control assembly

The Leddar Sight offers the following features:

- Horizontal field of view (FoV): 19°, 36°, 48°, and 99°
- 16 detection segments
- Real-time data acquisition and display (through USB)
- RS-485 port for measurement acquisition
- CAN bus for measurement acquisition
- IP67/IP69 enclosure

Interfaces available for custom application development:

- RS-485
- CAN bus
- Expansion connector (UART, CAN)

<span id="page-13-2"></span>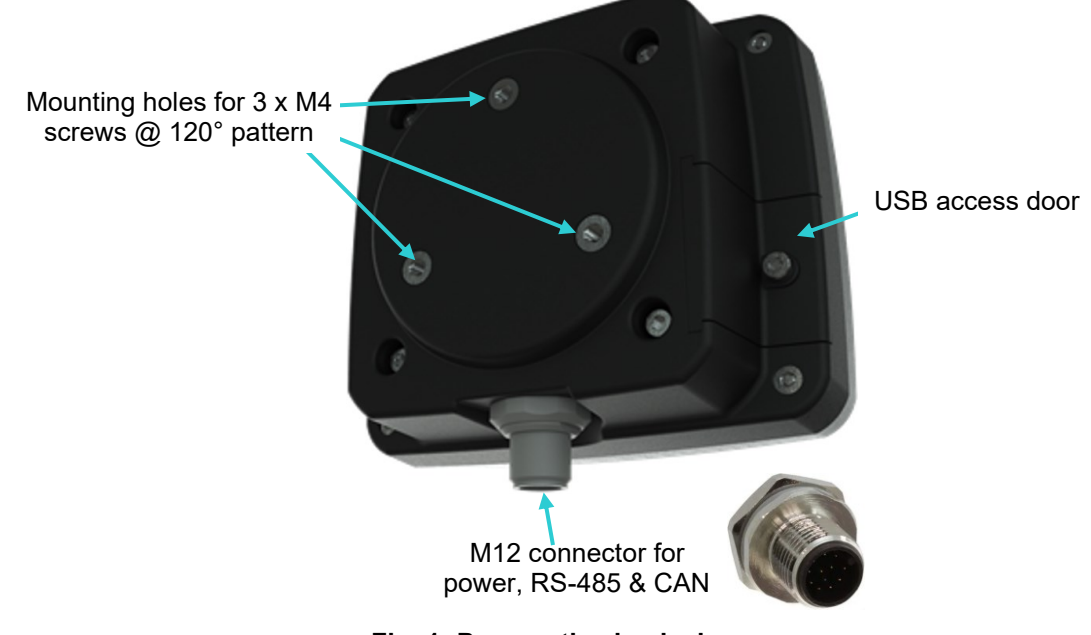

**Fig. 1: Perspective back view**

#### **M12 connector**

<span id="page-14-0"></span>The connector used to connect the Leddar Sight is a circular M12, 8-pin connector. [Table 1](#page-14-0) [below](#page-14-0) shows the pin definition.

| <b>Pinout</b>    | Pin#           | <b>Function</b> | Color        |  |
|------------------|----------------|-----------------|--------------|--|
|                  | 1              | RS-485-         | White        |  |
| 5                | $\overline{2}$ | DC_SUPPLY       | <b>Brown</b> |  |
| 6<br>4<br>7<br>3 | 3              | CAN+            | Green        |  |
|                  | 4              | CAN-            | Yellow       |  |
|                  | 5              | <b>GND</b>      | Gray         |  |
|                  | 6              | RS-485+         | Pink         |  |
| 2                | 7              | <b>GND</b>      | <b>Blue</b>  |  |
|                  | 8              | <b>GND</b>      | Red          |  |

**Table 1: M12 connector pin definition and color code**

<span id="page-14-1"></span>Below is the information about the cable required to connect to the Leddar Sight (the cable must be ordered separately).

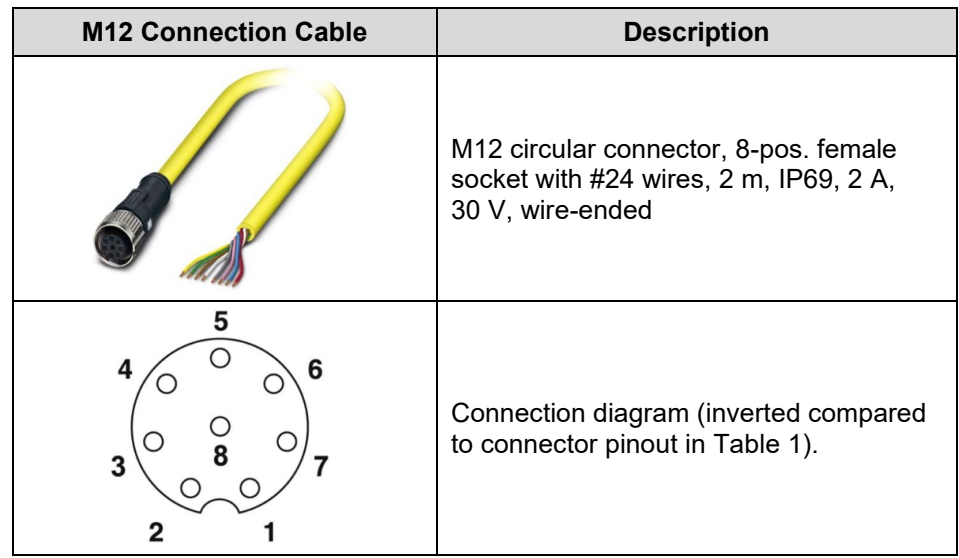

#### **Table 2: Leddar Sight connection cable**

#### **USB port**

The USB port is a standard 2.0, 12-MBit/s port. This communication link is used by the Leddar Configurator software and provides a link for prototyping new applications (contact LeddarTech for the SDK).

#### **Power connector**

The power connector provides the sensor with a power source from 10 V to 30 V.

#### **Receiver assembly**

The receiver assembly contains the photodetector array (16 elements) and the controller for laser pulsing and data acquisition. Data acquisition is performed at a sampling frequency of 62.5 MHz.

The sensor assembly generates a full waveform per segment at the sensor measurement rate.

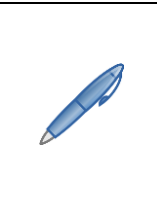

*The sensor measurement rate varies according to the oversampling, accumulation settings, and the pulse rate according to FoV configuration.*

*Lens coating color for 48° configuration may change from one sample to another from greenish to bluish, but the inherent properties of the lens are not affected in the field of application of this product.*

#### **Source and control assembly**

The laser pulsing is controlled by the receiver assembly since the receiver data acquisition must be synchronized with the laser pulses. A temperature sensor located near the laser is used to implement temperature compensation on the ranging results.

The MCU recovers the waveforms generated by the receiver assembly, performs full-waveform analysis, and generates detection and ranging data. The data can be displayed in software after a connection has been established through the USB link.

The control assembly offers several external interfaces, but most are provided for custom application development and are not implemented in the current MCU firmware. Contact LeddarTech for future enhancements of the firmware.

The following diagram illustrates how the components of the sensor interact with one another.

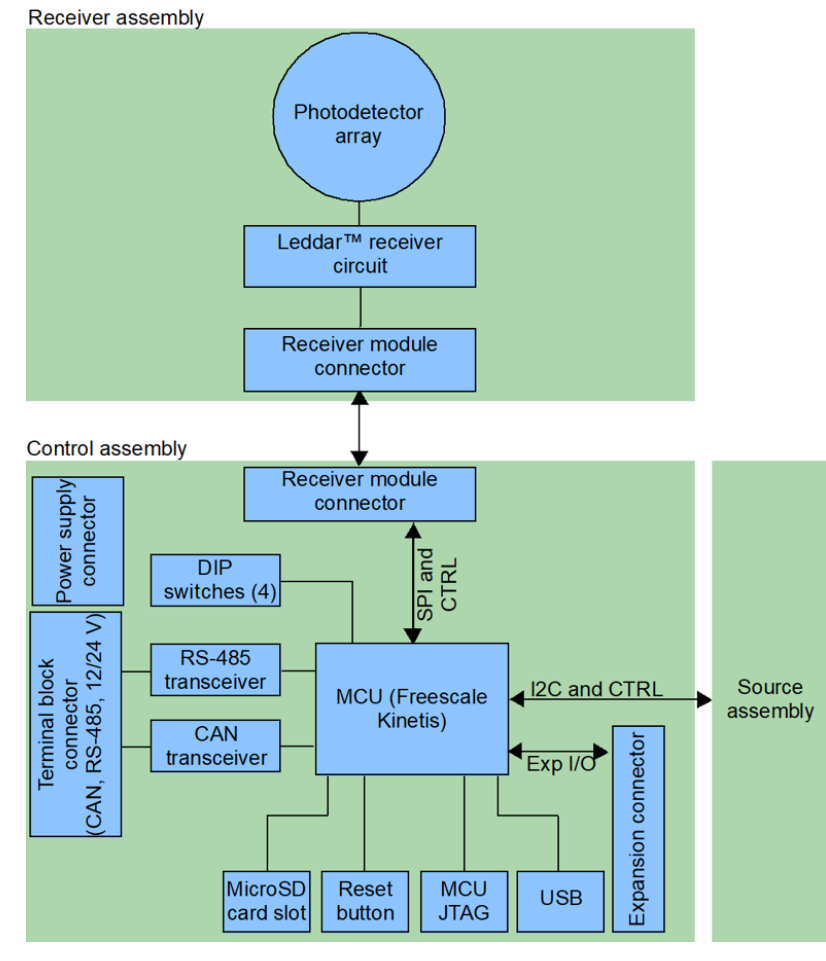

<span id="page-15-0"></span>**Fig. 2: Leddar Sight working diagram**

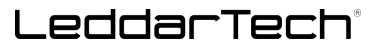

The receiver assembly includes the reception optics and the photodetector circuit.

The control assembly includes the terminal block, the MCU, and the external interfaces.

The source assembly includes the laser, the laser drivers, and emission optics.

#### **RS-485 port**

The RS-485 (ANSI/TIA/IEA-485) is a two-wire, half-duplex differential serial communication port. It is often used in electrically noisy environments.

#### **CAN bus**

The CAN bus is implemented via a differential pair. Pin 3 connects to CAN-High (CAN+) and pin 4 to CAN-Low (CAN-). The ISO 11898 standard describes the CAN technology.

### <span id="page-16-0"></span>**1.2. Underlying Principles**

Created by LeddarTech, Leddar™ (light-emitting diode detection and ranging) is a unique sensing technology based on laser illumination (infrared spectrum) and the time-of-flight of light principle. The laser emitters illuminate the area of interest (pulsed typically at 100 kHz), and the multichannel sensor receiver collects the backscatter of the emitted light and measures the time taken for the emitted light to return to the sensor.

A 16-segment photodetector array is used and provides multiple detection and ranging segments. The fullwaveform analysis enables detection and distance measurement of multiple objects in each segment, provided foreground objects do not fully obscure objects behind them.

[Fig. 3](#page-16-1) illustrates the illumination area and detection segments. The 16 segments provide a profile of the object in the beam. In other installations, the 16 segments can locate and track one or multiple objects in the beam.

<span id="page-16-2"></span>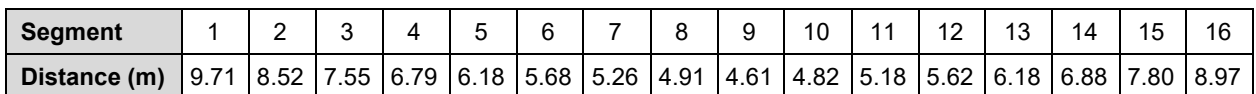

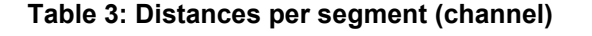

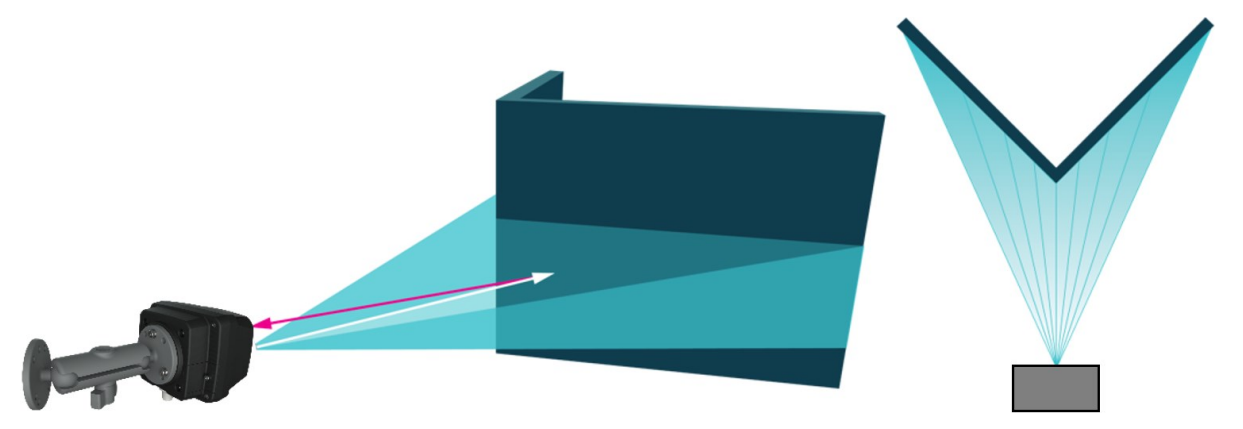

**Fig. 3: Illumination area and detection zone**

<span id="page-16-1"></span>The core of Leddar sensing is the pulsing of diffused light, collection of reflected light, and full-waveform analysis (including oversampling and accumulation). The light source type, the number of light sources, and the illumination and reception beam can all be tailored to fit specific application requirements such as detection range, beam, and spatial resolution.

# <span id="page-17-0"></span>**2. Getting Started**

This chapter presents the steps to install Leddar™ Configurator and start using the Leddar Sight.

### <span id="page-17-1"></span>**2.1. Setup**

This section explains the Leddar™ Configurator installation and the procedure to set up the Leddar Sight. All software operations are described in section "5. Leddar Configurator."

#### **To install Leddar Configurator:**

Download the LeddarInstaller.exe file from our website at: [www.leddartech.com/resources/#product](http://www.leddartech.com/resources/#product-download/)[download/.](http://www.leddartech.com/resources/#product-download/)

In the **Product Download** section, select **Leddar Configurator Software** then click **LeddarInstaller.exe**. Double-click the file to start the installation.

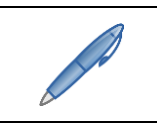

*For Microsoft Windows® XP, an upgrade of Microsoft components and a restart may be required. Installation will automatically resume after restarting the computer.*

- **1.** On the computer desktop, double-click the **Leddar™ Configurator** icon.
- **2.** In the **Welcome to the Leddar Configurator Setup Wizard** dialog box, click **Next**.

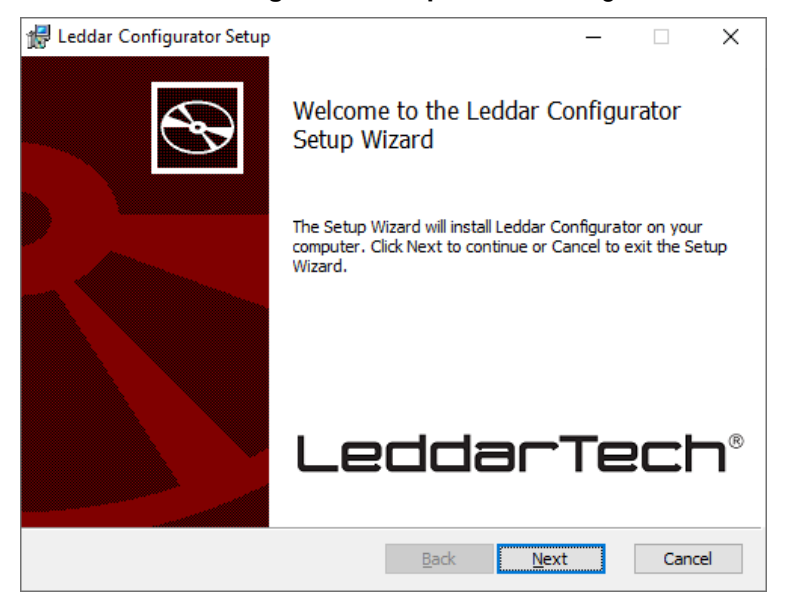

**Fig. 4: Welcome dialog box**

<span id="page-17-2"></span>**3.** In the **End-User License Agreement** dialog box, read the terms of the agreement, select the **I accept the terms in the License Agreement** check box, and click **Next**.

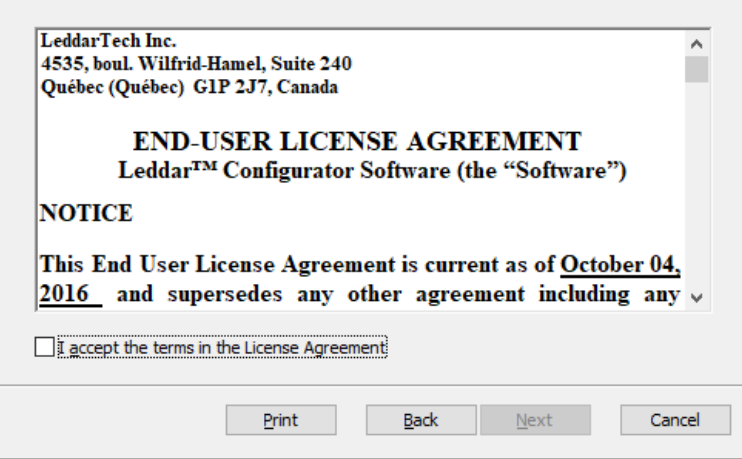

**Fig. 5: End-User License Agreement dialog box**

<span id="page-18-0"></span>**4.** In the **Product Types** dialog box, the **Leddar™ Software Development Kit** check box is selected by default.

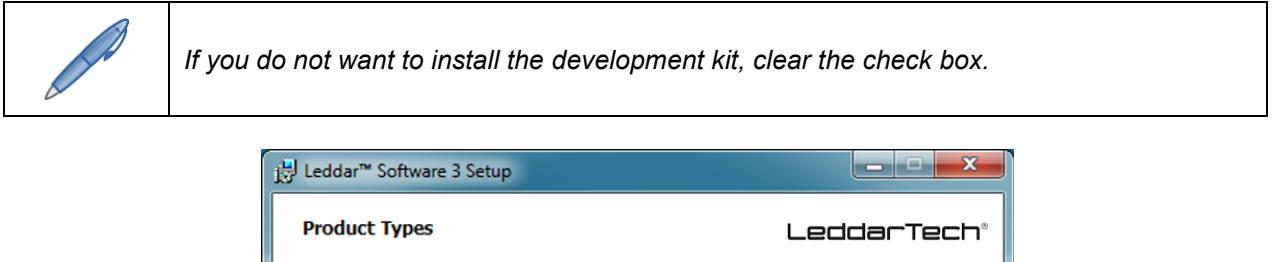

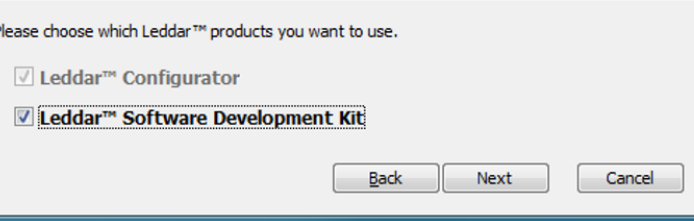

**Fig. 6: Product Types dialog box**

- <span id="page-18-1"></span>**5.** Click **Next**.
- **6.** In the **Destination Folder** dialog box, click **Next** to select the default destination folder. OR

Click the **Change** button to choose a destination folder.

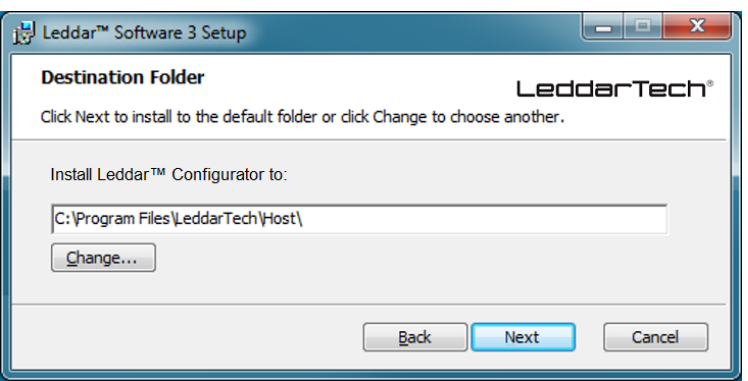

**Fig. 7: Destination Folder dialog box**

<span id="page-19-0"></span>**7.** In the **Ready to Install Leddar™ Configurator** dialog box, click the **Install** button.

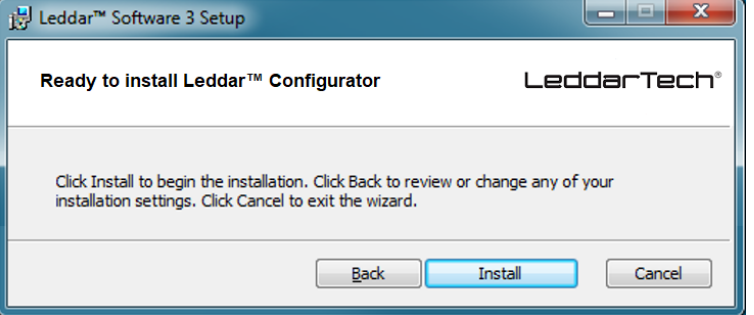

**Fig. 8: Installation dialog box**

<span id="page-19-1"></span>**8.** In the **Leddar™ Configurator Setup Wizard Completed** dialog box, click **Finish**.

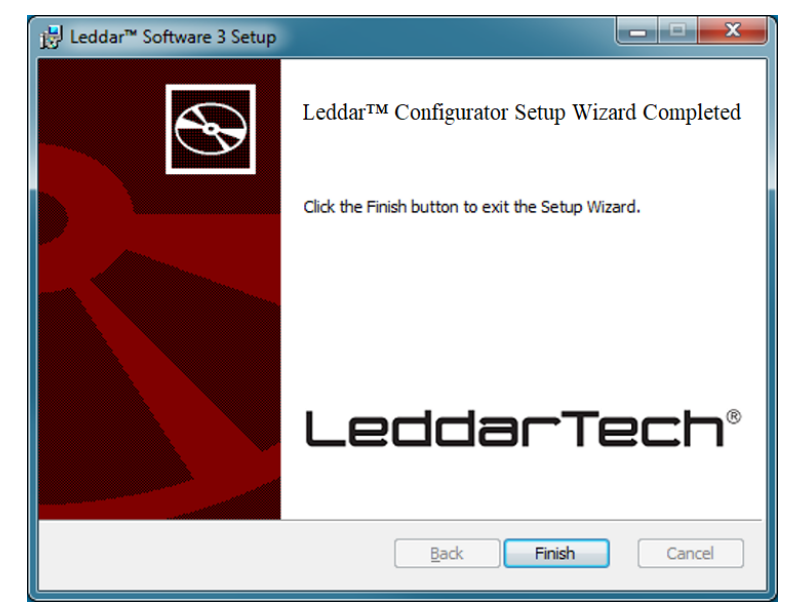

**Fig. 9: Completing the installation**

<span id="page-19-2"></span>Leddar Configurator creates an icon on the computer desktop.

### <span id="page-20-0"></span>**2.2. Connecting to the Sensor**

The first time the sensor is connected to a computer, a few seconds are required for Windows™ to detect it and complete the installation.

Once the installation is completed, you can connect to the sensor.

#### **To connect to the sensor:**

- **1.** Connect the power wire to a power outlet.
- **2.** Connect the USB cable to the sensor and to the computer.
- **3.** On the computer desktop, double-click the **Leddar™ Configurator** icon.
- **4.** In Leddar™ Configurator, click the **Latin Connect** button.

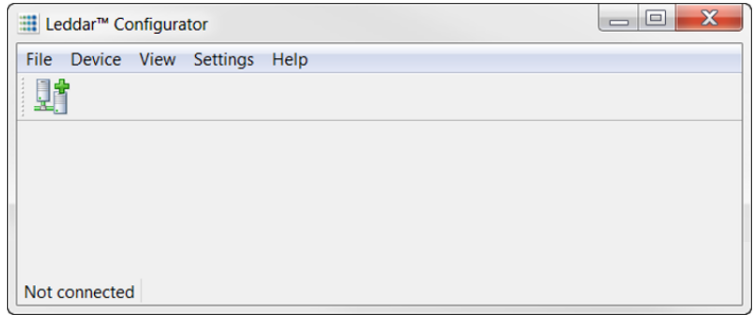

**Fig. 10: Connecting to a sensor**

<span id="page-20-1"></span>**5.** In the **Select a connection type** list of the **Connection** dialog box, select the **IS16/M16/Evaluation Kit USB/Leddar Sight** option.

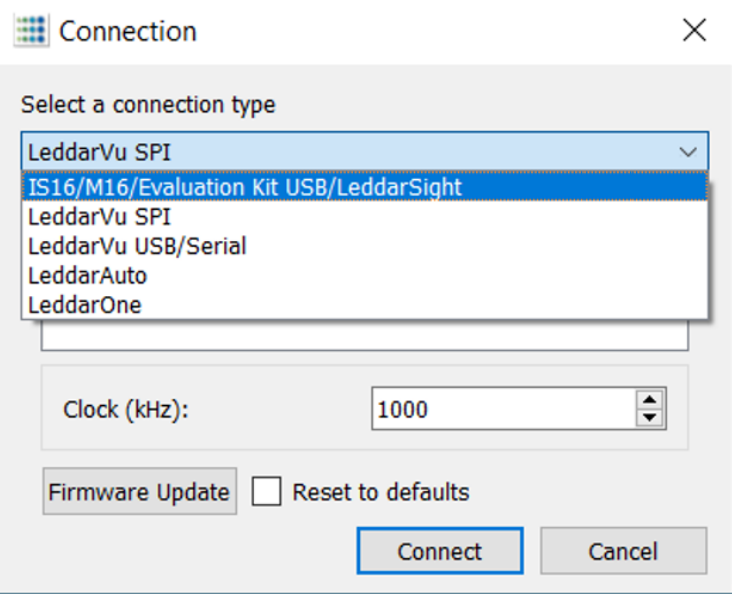

**Fig. 11: Connection dialog box**

<span id="page-20-2"></span>**6.** In the product list, select the product and click the **Latia Connect** button. The main window displays the detections (green lines) in the segments (white lines).

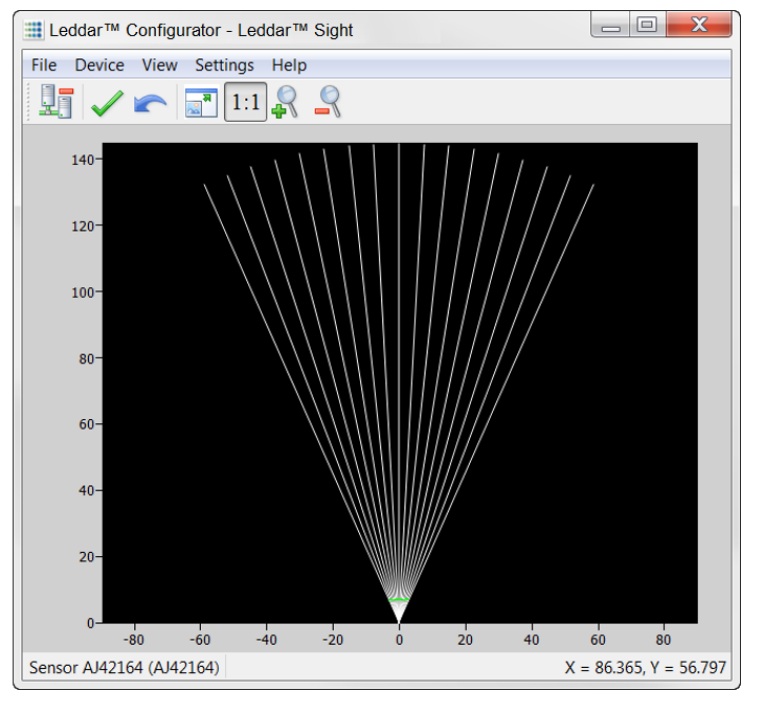

**Fig. 12: Main window**

<span id="page-21-0"></span>A complete description of Leddar Configurator features and parameters for the Leddar Sight can be found in section "5. Leddar Configurator."

# <span id="page-22-0"></span>**3. Measurements and Settings**

This chapter presents measurements, settings, and zone definition for the Leddar Sight.

### <span id="page-22-1"></span>**3.1. Distance Measurement**

Distance is measured from the surface of the rear side of the casing.

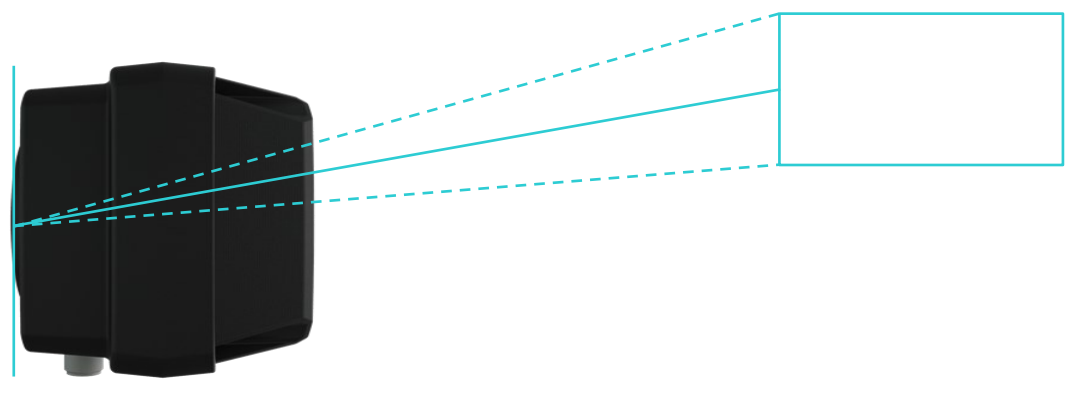

#### **Fig. 13: Distance measurement**

<span id="page-22-3"></span>The dashed lines illustrate 1 of the 16 segments and the solid line indicates the distance measured by the sensor in that segment.

### <span id="page-22-2"></span>**3.2. Data Description**

Data displayed in the **Raw Detections** dialog box allow you to precisely define the desired detection parameters (**View** menu > **Raw Detections**).

| <b>Raw Detections</b>                            |               |     |               |           | $\mathbf{z}$ |
|--------------------------------------------------|---------------|-----|---------------|-----------|--------------|
| Min Amplitude:                                   |               | Seg | Distance (ft) | Amplitude | <b>Flags</b> |
| 0.0                                              | $\Rightarrow$ | 1   | 7.335         | 536.1     | 9            |
| Max Amplitude:                                   |               | 2   | 7.143         | 539.9     | 9            |
| 1024.0<br>Min Distance:                          | ÷             | 3   | 7.013         | 530.3     | 9            |
| 0.0                                              | $\div$        | 4   | 6.835         | 546.9     | 9            |
| <b>Max Distance:</b>                             |               | 5   | 6.822         | 544.0     | 9            |
| 100.0                                            | ÷             | 6   | 6.903         | 535.9     | 9            |
| ⊽ 9<br>$\overline{\mathsf{v}}$<br>$\mathbf{1}$   |               | 7   | 6.810         | 536.5     | 9            |
| $\overline{\mathsf{v}}$<br>10<br>$\overline{2}$  |               | 8   | 6.922         | 535.6     | 9            |
| $\overline{\mathcal{L}}$<br>3<br>11              |               | 9   | 6.722         | 544.9     | 9            |
| $\blacktriangledown$<br>12<br>$\overline{4}$     |               | 10  | 6.803         | 545.3     | 9            |
| 5<br>$\blacktriangledown$<br>13                  |               | 11  | 6.765         | 550.7     | 9            |
| 6<br>14                                          |               | 12  | 6.909         | 537.9     | 9            |
| $\overline{\mathcal{L}}$<br>15<br>$\sqrt{}$<br>7 |               | 13  | 6.831         | 543.9     | 9            |
| $\overline{\mathsf{v}}$<br>$\sqrt{16}$<br>8      |               | 14  | 7.072         | 533.0     | 9            |
| Freeze                                           |               | 15  | 7.096         | 528.4     | 9            |
|                                                  |               | 16  | 7.543         | 536.8     | 9            |
|                                                  |               |     |               |           |              |

<span id="page-22-4"></span>**Fig. 14: Raw Detections dialog box**

An object crossing the beam of the sensor is detected and measured. It is qualified by its distance, segment position, and amplitude. The quantity of light reflected to the sensor by the object generates the amplitude. The bigger the reflection, the higher the amplitude will be.

The amplitude is expressed in counts. A count is the unit value of the used ADC in the receiver. The fractional of counts is caused by the accumulation to achieve more precision.

<span id="page-23-0"></span>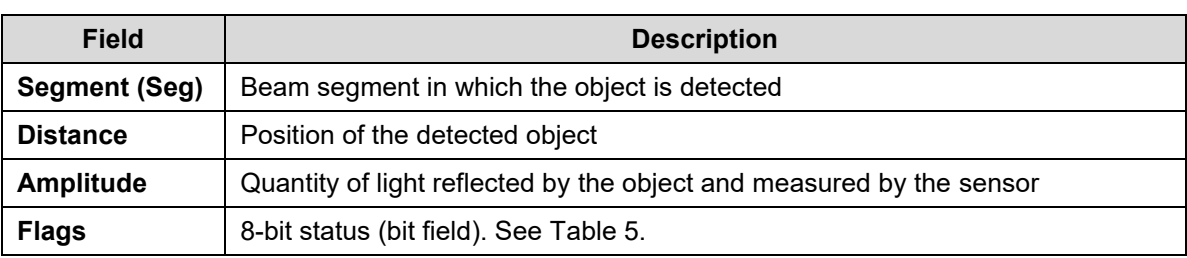

#### **Table 4: Raw Detection field description**

<span id="page-23-1"></span>The **Flag** parameter provides the status information that indicates the measurement type.

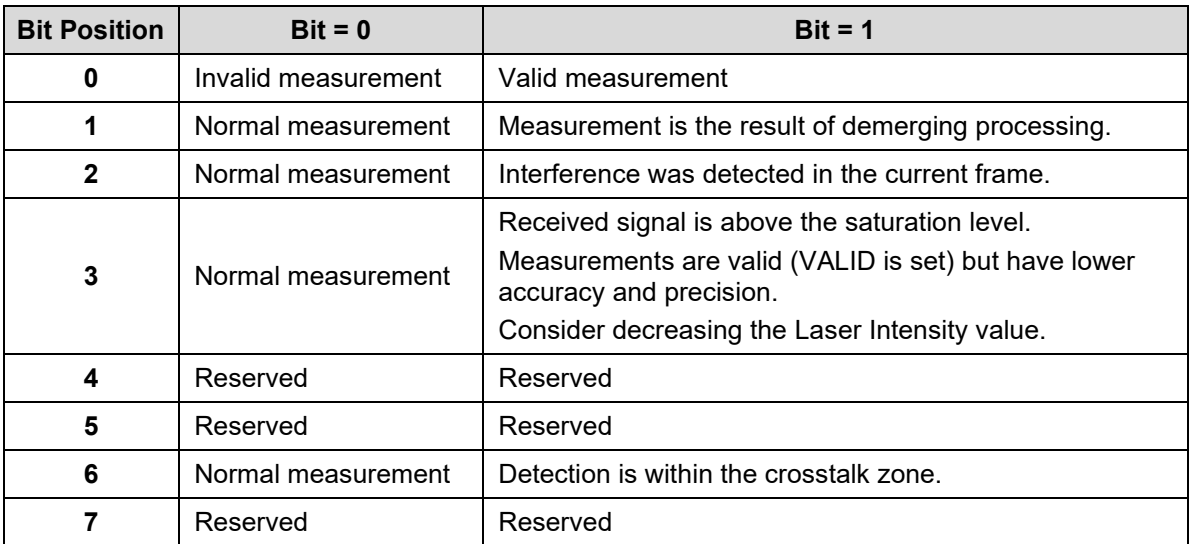

#### **Table 5: Flag value description**

The **Flag** field provisions for 8 bits encoded as a bit field. Three bits are currently used. The following table lists the implemented decimal values of the status bit field.

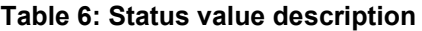

<span id="page-23-2"></span>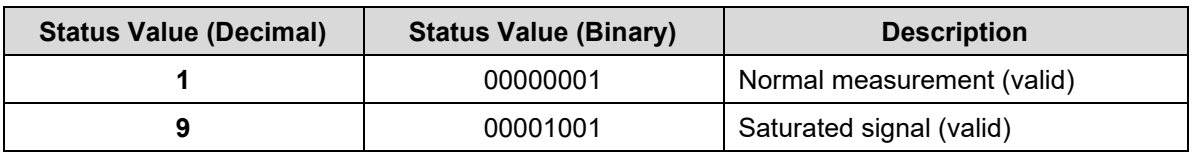

# <span id="page-24-0"></span>**3.3. Acquisition Settings**

Acquisition settings allow you to define parameters to use for detection.

To open the **Acquisition Settings** dialog box, select **Device** > **Configuration** > **Acquisition**.

#### <span id="page-24-1"></span>**3.3.1. General Settings**

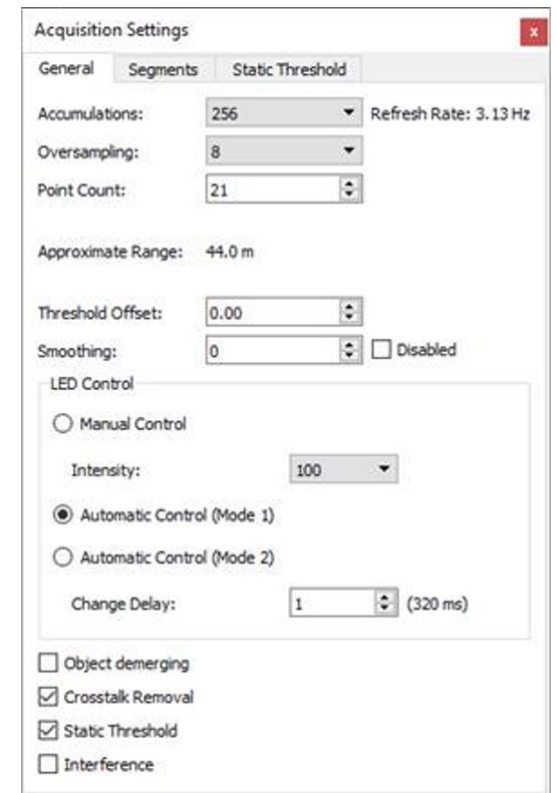

**Fig. 15: General tab – Acquisition Settings dialog box**

<span id="page-24-3"></span><span id="page-24-2"></span>To apply new acquisition settings, click the **Apply** button in the main window.

#### **Table 7: Acquisition settings description**

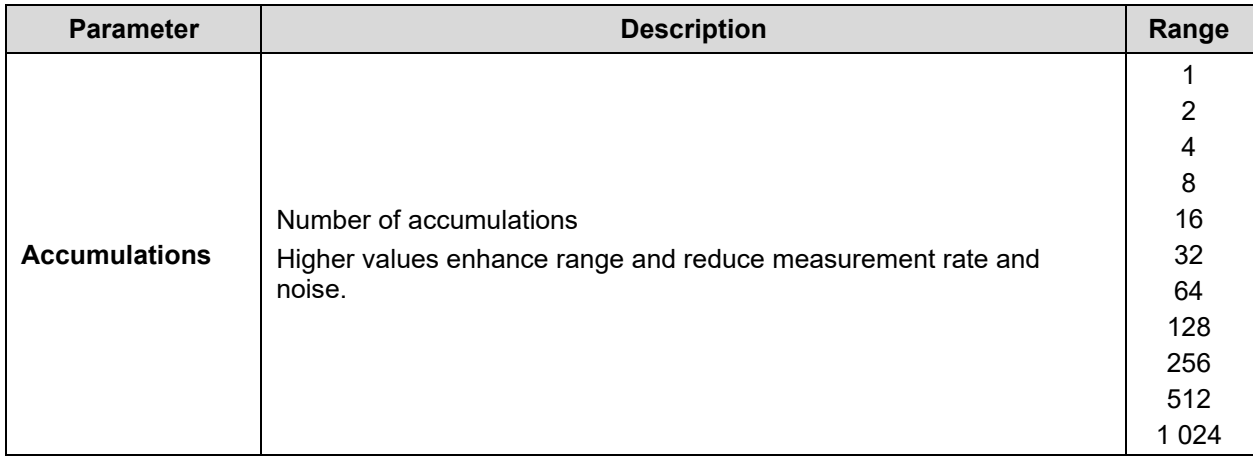

| <b>Parameter</b>                  | <b>Description</b>                                                                                                    | Range                                                 |
|-----------------------------------|----------------------------------------------------------------------------------------------------|-------------------------------------------------------|
| Oversampling <sup>1</sup>         | Number of oversampling cycles<br>Higher values enhance accuracy/range and reduce the measurement<br>rate.                                                                                                    | 1<br>$\overline{2}$<br>4<br>8                         |
| <b>Point Count</b>                | Number of base sample points<br>Allows you to set the maximum detection range.                                                                                                    | 2 to 64                                               |
| Approximate<br>Range              | Set the Point Count value using the up and down arrows to view the<br>approximate range in meters or feet.                                                                                                    | Varies                                                |
| <b>Refresh Rate</b>               | The theoretical measurement rate indicated in Hz<br>The real measurement rate is shown in the Device State window<br>under View > State.<br>Refer to section "3.4 Measurement Rate" on page 31 for more details.                                                                                                    | Varies                                                |
| <b>Threshold Offset</b>           | Modification to the amplitude threshold<br>Higher values decrease sensitivity and reduce range.                                                                                                    | $-5$ to<br>100.00                                     |
| <b>Smoothing</b>                  | Object smoothing algorithm<br>Used to smooth the sensor measurements.<br>The behavior of the smoothing algorithm can be adjusted by a value<br>ranging from -16 to 16. Higher values enhance the sensor precision<br>but reduce the sensor reactivity.<br>The smoothing algorithm can be deactivated by selecting the<br>Disabled check box or by entering -17 in the Smoothing field.<br>The measurement smoothing algorithm is advised for applications that<br>need to measure slowly moving objects with high precision.<br>For applications requiring to quickly track moving objects, the<br>smoothing should be configured with a value lower than 0 or simply<br>deactivated. | -16 to 16<br><b>Disabled</b><br>at $-17$              |
| <b>LED Control</b>                | Laser power control options<br>Allow you to select between Manual and Automatic power control. In<br>Automatic mode, the laser power is adjusted according to incoming<br>detection amplitudes.<br>The current laser power level is visible in the View $>$ State $>$ Device<br><b>State window.</b><br>Minimum frame delay between power changes                                                                                                    | 100%<br>90%<br>80%<br>65%<br>50%<br>35%<br>20%<br>10% |
| <b>Change Delay</b>               | Smaller numbers speed up the response time of the laser power<br>adjustment.                                                                                                    | Varies                                                |
| <b>Object</b><br><b>Demerging</b> | Near-object discrimination<br>Allows you to ease the discrimination of multiple objects in the same<br>segment.<br>Object demerging is only available for a minimum of 8 oversamplings<br>and a minimum of 256 accumulations. The number of merged pulses                                                                                                    | N/A                                                   |

<sup>1</sup> Oversampling of 1 and 2 might lead to accuracy below specification.

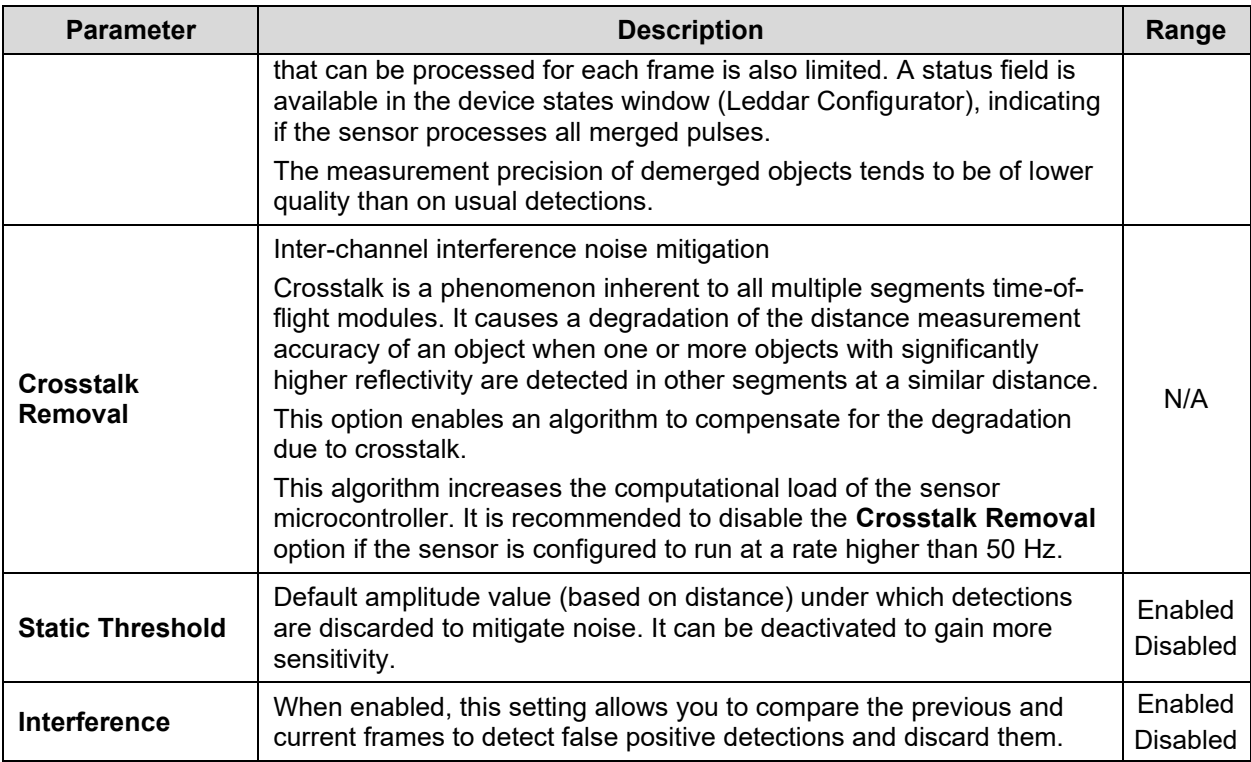

#### **Threshold Offset**

The Threshold Offset is a value that allows you to modify the detection amplitude threshold.

A default detection threshold table was determined to provide robust detection and minimize false detections caused by noise in the input signal.

[Fig. 16](#page-26-0) presents the threshold table for a LED Intensity of 16. This table is effective when the Threshold Offset value is 0.

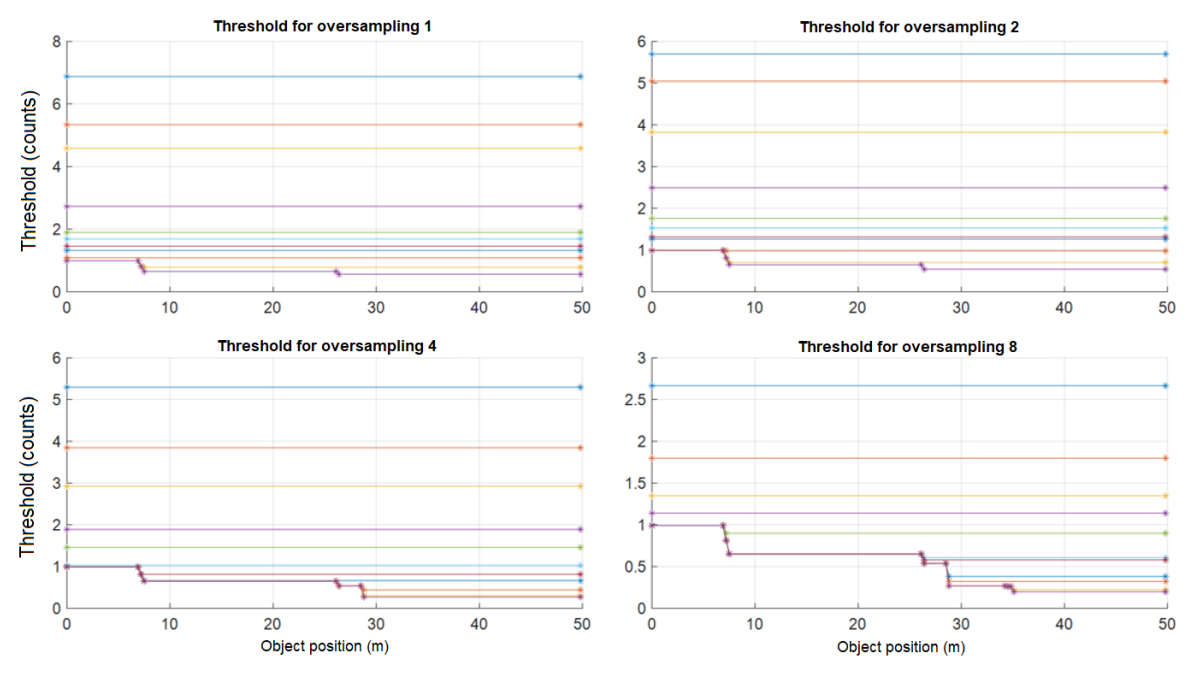

<span id="page-26-0"></span>**Fig. 16: Detection thresholds**

The multiple lines in each graph present the thresholds for a few accumulations of 1 (top curve), 2, 4, 8, 16, 32, 64, 128, and 256 (bottom curve). Accumulations of 512 and 1024 are also available, although not shown (provide the lowest thresholds).

The **Threshold Offset** parameter has the effect of offsetting each value in the threshold table by the selected value. This provides a means of reducing the sensitivity (positive value) or increasing the sensitivity (negative value) of the sensor. Increasing the value of the Threshold Offset allows ignoring (will not result in a measurement) signals with an amplitude higher than the default threshold. Decreasing the value of the Threshold Offset allows measurements of amplitude signals lower than the default threshold.

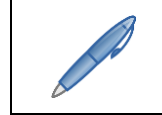

*The default setting (0) is selected to ensure a very low occurrence of false measurements.*

False measurements are likely to occur when reducing the Threshold Offset (negative values). These false measurements are very random in occurrence while true measurements are repeatable. For this reason, it may be useful in some applications to use a higher sensitivity and filter out the false measurements at the application level. For example, this can be useful in applications that require long detection ranges or detection of small or low-reflectivity targets.

#### **Laser Intensity**

There are a total of 8 supported laser power levels. Their approximate relative power is as follows: 10%, 20%, 35%, 50%, 65%, 80%, 90%, and 100%.

There are three power control modes:

- Manual
- Automatic mode 1
- Automatic mode 2

With the Manual mode, the light power source of the sensor is set to a fixed value. This mode can be used in a controlled environment of sensor FoV.

For Automatic mode, the **Change Delay** parameter allows you to define the number of measurements required before allowing the sensor to increase or decrease the light source power level by one. For example, with the same Change Delay, the maximum rate of changes (per second) of the light source power will be twice higher at 12.5 Hz than at 6.25 Hz. The Change Delay can be set by the number of detection frames and the number of saturated segments that can be tolerated (Automatic mode 1 only).

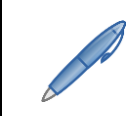

*Since the Change Delay parameter is a number of measurements, the delay will vary if the measurement rate is changed (through modification of the accumulation and oversampling parameters).*

Keeping the sensor in Automatic power mode (default setting) ensures it adapts to varying environments. Close range objects may reflect so much light that they can saturate the sensor, reducing the quality of the measurements. This mode will adapt the light output within the Change Delay setting to reach the optimal amplitude. On the other hand, low amplitudes provide lower accuracy and precision. The Automatic power mode will select a laser intensity that provides the highest intensity to avoid the saturation condition.

This automatic light source power mode will select a light source intensity that provides the highest intensity that avoids the saturation condition. Automatic mode 2 will adapt the light output within the Change Delay (frame parameter only) to reach at least one or more segments in saturation condition to provide the highest detection range. This mode is useful to keep a highest detection range into non-saturated segments when a strongly reflective object is detected.

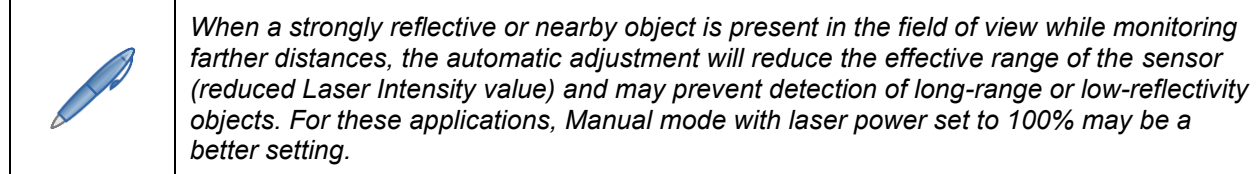

#### **Smoothing**

The smoothing algorithm increases the precision of the measurement at the cost of the sensor reactivity. The algorithm works by averaging consecutive measurements over a given time history. The history length of the filter is defined as a function of the measurement noise level. It also changes according to the oversampling and accumulation settings. The history length of the averaging filter can also be adjusted by a parameter ranging from −16 to 16. Select the **Disabled** check box or set the value to −17 to disable smoothing. Higher values increase the sensor precision but reduce its reactivity. An example of the behavior of the measurement smoothing algorithm is shown in [Fig. 17](#page-28-0) [below.](#page-28-0)

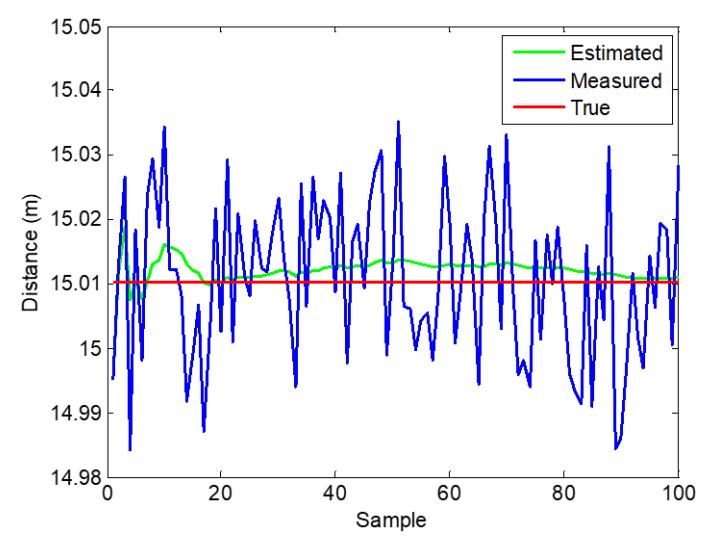

**Fig. 17: Measurement smoothing example**

<span id="page-28-0"></span>The red line represents the true target distance; the blue curve corresponds to the target distance measured by the sensor without smoothing, while the green curve is the smoothed measurements. Noteworthy is that the measurement precision (standard deviation) is dramatically improved by the smoothing algorithm.

<span id="page-28-1"></span>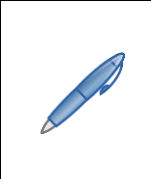

*The smoothing algorithm is recommended for applications that require highly precise measurements of slowly moving objects. For applications that track quickly moving objects, it is advised to decrease the value of the Smoothing parameter or to disable the smoothing algorithm. Select the Disabled check box or set the value to −17 to disable smoothing.*

### <span id="page-29-0"></span>**3.3.2. Enabling and Disabling Segments**

To open the **Acquisition Settings** dialog box, select **Device** > **Configuration** > **Acquisition**. Segments are enabled by default.

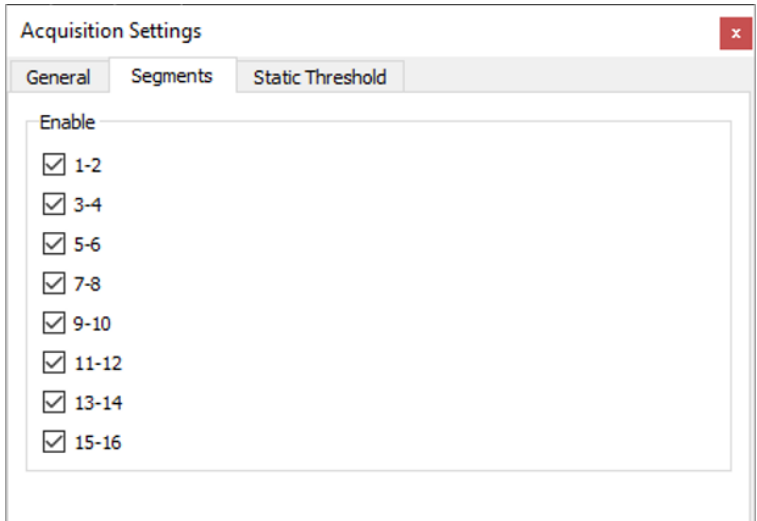

#### **Fig. 18: Segments tab – Acquisition Settings dialog box**

<span id="page-29-1"></span>When you deselect segments, the corresponding segments will appear with gray square lines in the main window, as shown below.

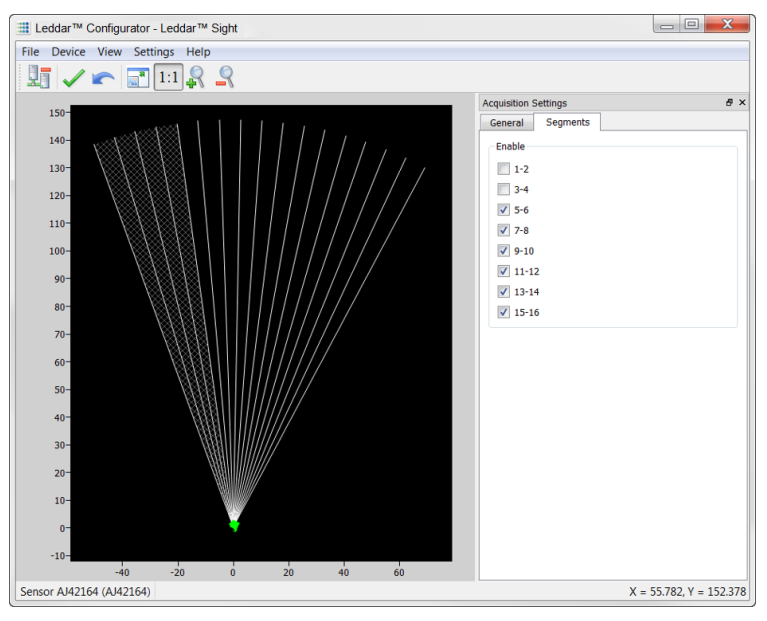

**Fig. 19: Disabled segments example**

<span id="page-29-2"></span>To apply new acquisition settings, click the **Apply** button in the main window.

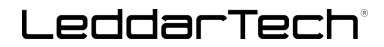

#### <span id="page-30-0"></span>**3.3.3. Static Threshold**

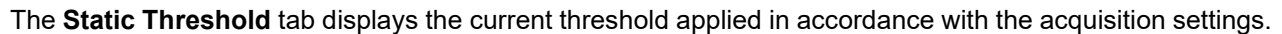

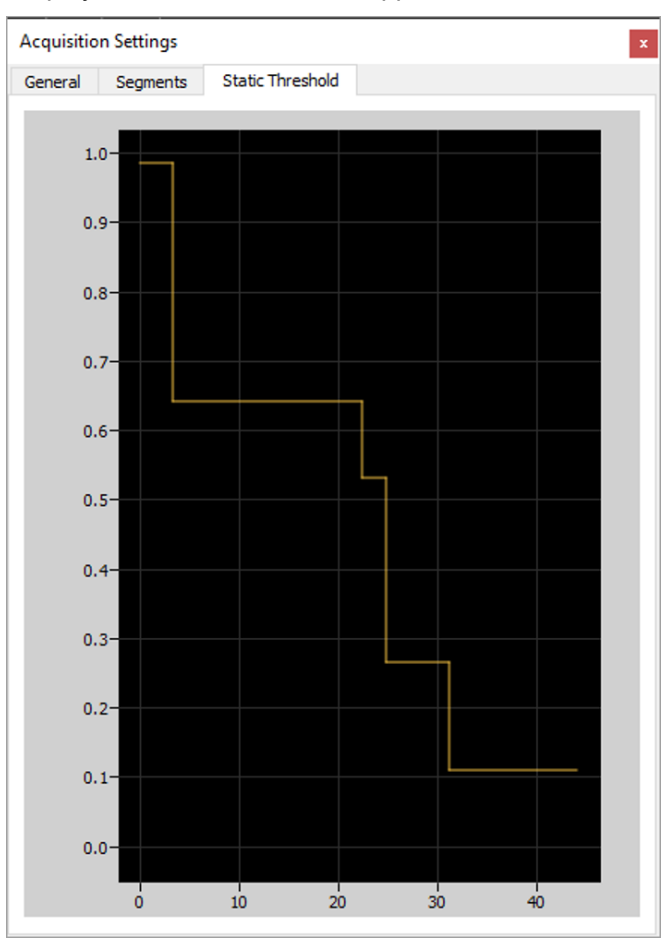

**Fig. 20: Static Threshold tab – Acquisition Settings dialog box**

<span id="page-30-2"></span>The **Static Threshold** can be disabled in the **General Acquisition Settings** tab.

#### <span id="page-30-1"></span>**3.4. Measurement Rate**

<span id="page-30-3"></span>The sensor acquires an input waveform for each segment at a base rate.

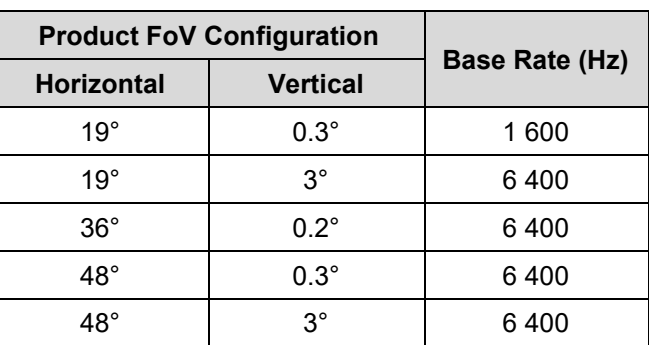

#### **Table 8: Base rate**

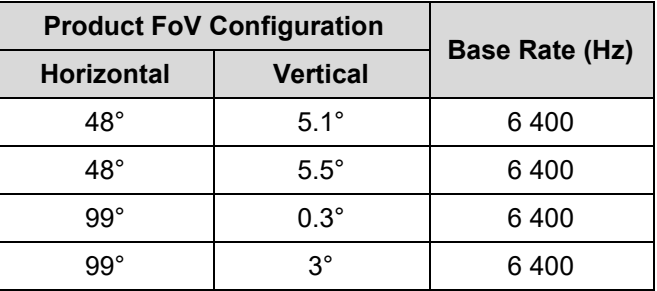

Multiple acquisitions are used to perform accumulations and oversampling and generate a final waveform that is then processed to detect the presence of objects and measure their position.

The theoretical measurement rate is therefore:

 $\textit{Measure} = \frac{\textit{Base Rate}}{\textit{Accumulation * oversampling}} * \frac{8}{\textit{Enabeled seg}}$ Enabled segment pair

For example, with 256 accumulations and an oversampling value of 8, and a base rate of 6 400 Hz with all segment pairs enabled:

$$
Measurement\ rate = \frac{6400}{256 * 8} * \frac{8}{8} = 3.125\ Hz
$$

The data processing time is not taken into account in this calculation. Hence, the actual measurement will almost always be lower than the theoretical value. The actual measurement rate depends on the complexity of the scene and the algorithms enabled.

<span id="page-31-0"></span>Refer to section "[3.3.2](#page-29-0) [Enabling and Disabling Segments](#page-29-0)" on page [30](#page-28-1) for more details.

|                     |              | <b>Measurement Rate (Hz)</b> |                    |  |  |
|---------------------|--------------|------------------------------|--------------------|--|--|
| <b>Accumulation</b> | Oversampling | Base Rate 6 400 Hz           | Base Rate 1 600 Hz |  |  |
| 1 0 2 4             | 8            | 0.78125                      | 0.1953125          |  |  |
| 512                 | 8            | 1.5625                       | 0.390625           |  |  |
| 256                 | 8            | 3.125                        | 0.78125            |  |  |
| 128                 | 8            | 6.25                         | 1.5625             |  |  |
| 64                  | 8            | 12.5                         | 3.125              |  |  |
| 32                  | 8            | 25                           | 6.25               |  |  |
| 1 0 2 4             | 4            | 1.5625                       | 0.390625           |  |  |
| 512                 | 4            | 3.125                        | 0.78125            |  |  |
| 256                 | 4            | 6.25                         | 1.5625             |  |  |
| 128                 | 4            | 12.5                         | 3.125              |  |  |
| 64                  | 4            | 25                           | 6.25               |  |  |
| 32                  | 4            | 50                           | 12.5               |  |  |
| 16                  | 4            | 100<br>25                    |                    |  |  |

**Table 9: Theoretical measurement rate**

## <span id="page-32-0"></span>**3.5. CPU Load**

The measurement rate varies with the accumulations and oversampling settings. The higher the rate, the higher the processing load is on the source and control assembly microcontroller. The **Point Count** parameter also has an impact on the processing load since it affects the number of sample points to process for each segment.

Given the high flexibility of parameter settings, it is possible to create a processing load that exceeds the capacity of the microcontroller. When the microcontroller load is exceeded, the theoretical measurement rate will not be obtained.

The load (**CPU Load**) is displayed in the **Device State** window (**View** menu > **State**). It is recommended to verify the load when modifying the **Accumulations**, **Oversampling**, and **Point Count** parameters. The measurement rate will be lower than the calculated rate, and the measurement period may be irregular when the load nears or reaches 100%.

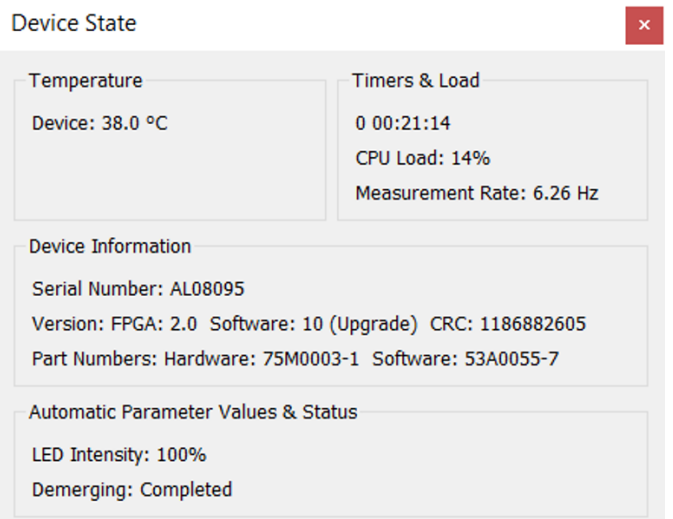

**Fig. 21: Device State window**

### <span id="page-32-2"></span><span id="page-32-1"></span>**3.6. Serial Port Settings**

Several serial port settings are available to adjust data acquisition through the RS-485 link. Typical serial port settings such as baud rate and start/stop bit can be configured to the desired values.

A baud rate of 115 200 bps is recommended to provide the best data transfer rate and measurement rate up to 50 Hz. The following serial port settings are configurable:

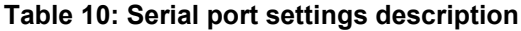

<span id="page-32-3"></span>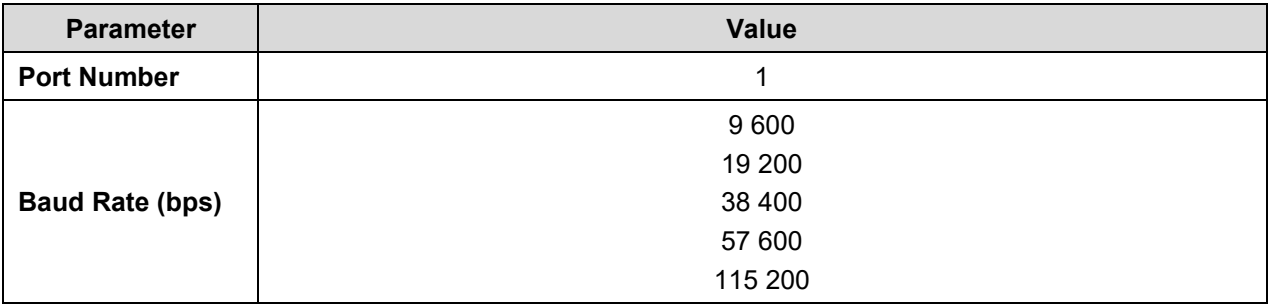

<span id="page-33-1"></span>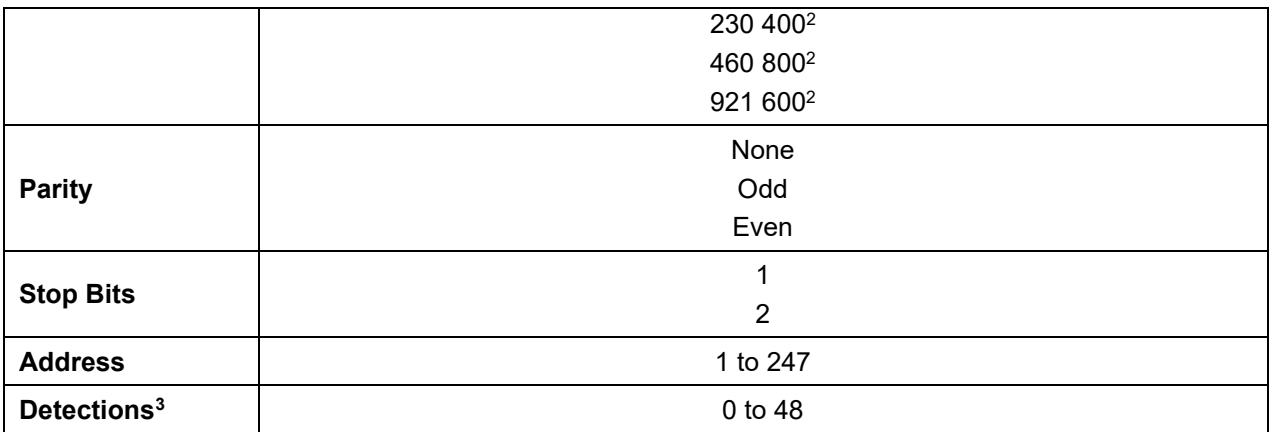

The **Detections** parameter is the maximum number of detections to output in Modbus data transfers (Get Detections – function code 0x41). This can be used to match the data transfer rate to the sensor measurement rate (the sensor will drop measurements if the measurement rate exceeds the data transfer rate).

To give an "equal chance" to each segment, the sensor parses all segments to output their nearest measurement and then passes to the second nearest, etc., until either there are no more detections to output or the configured number of detections is reached.

The following table lists the theoretical maximum number of detections that can be transferred for different baud rates and measurement rates. This assumes the host can sustain the resulting data transfer rate.

<span id="page-33-0"></span>

| <b>Baud Rate (bps)</b> | <b>Measurement Rate (Hz)</b> |       |      |      |                |                |  |
|------------------------|------------------------------|-------|------|------|----------------|----------------|--|
|                        | 1.5625                       | 3.125 | 6.25 | 12.5 | 25             | 50             |  |
| 921 600 <sup>4</sup>   | 48                           | 48    | 48   | 48   | 48             | 48             |  |
| 460 8004               | 48                           | 48    | 48   | 48   | 48             | 48             |  |
| 230 4004               | 48                           | 48    | 48   | 48   | 48             | 48             |  |
| 115 200                | 48                           | 48    | 48   | 48   | 48             | 32             |  |
| 57 600                 | 48                           | 48    | 48   | 32   | 32             | 14             |  |
| 38 400                 | 48                           | 48    | 48   | 44   | 20             | 8              |  |
| 19 200                 | 48                           | 48    | 44   | 20   | 8              | 2              |  |
| 9600                   | 48                           | 44    | 20   | 8    | $\overline{2}$ | $\overline{2}$ |  |

<span id="page-33-2"></span>**Table 11: Maximum detections per baud rate / Measurement rate settings**

<sup>&</sup>lt;sup>2</sup> To avoid errors, it is recommended not to select these rates. Availability according to selected serial port.

 $3$  This parameter can be limited to 40 if used with a 0x6A Modbus function.

<sup>&</sup>lt;sup>4</sup> To avoid errors, it is recommended not to select these rates. Availability according to selected serial port.

# <span id="page-34-0"></span>**3.7. CAN Port Settings**

The CAN port settings are available to adjust data acquisition through the CAN link. Typical CAN port settings such as baud rate, Tx and Rx ID, frame format, inter-message and inter-cycle delay, flag information, the maximum number of detections to output, and the message mode can be configured. The following CAN port settings are available:

<span id="page-34-1"></span>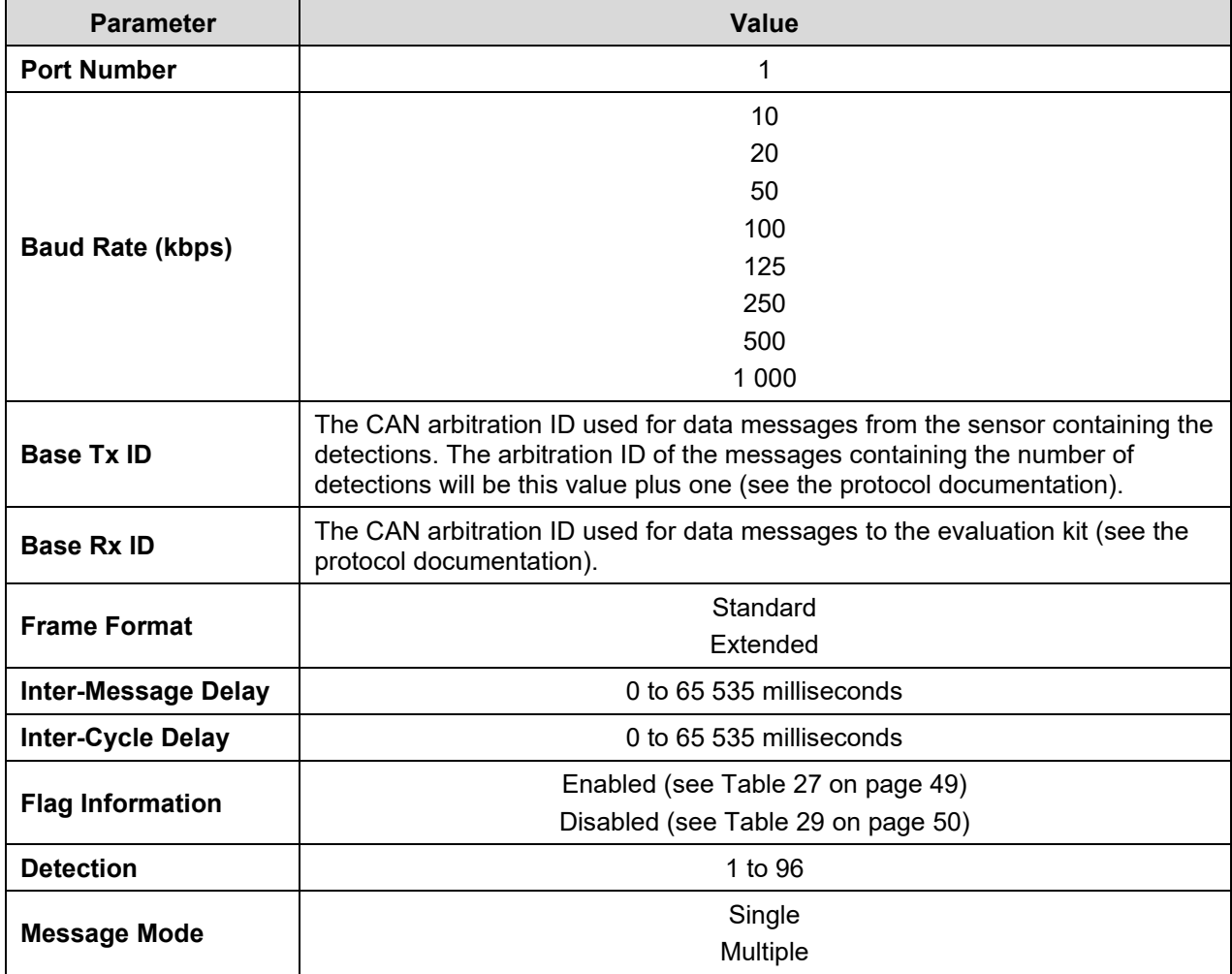

#### **Table 12: CAN port settings**

The CAN port supports two frame format standards: the standard 11 identifier bits and the extended 29 identifier bits.

For a CAN host device that uses limited resources, it is possible to slow down the CAN data transmission by adding configurable delays from 0 to 65 535 milliseconds:

- The **Inter-Message Delay** parameter is a delay to add between two CAN messages.
- The **Inter-Cycle Delay** parameter is a delay to add between two acquisition cycle message blocks. It is especially used to send detection in continuous mode.

The **Flag Information** parameter, when activated, gives an 8-bit field additional information of measurement.

The **Detections** parameters is the maximum number of detections to output in the CAN bus. This can be used to limit the range of message IDs used in multiple message mode. In order to give an equal chance to each segment, the sensor parses all segments to output their nearest measurement and then moves to the

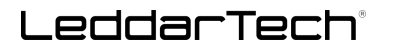

next nearest, and so on until either there are no more detections to output or the configured number of detections is reached.

The **Message Mode** parameter is the type of transmission data on the CAN link. Two message modes are available. Refer to section "[4.2](#page-41-0) [CAN Bus](#page-41-0)" on page [42](#page-41-0) for more details.
# **4. Communication**

# **4.1. Serial Port**

The RS-485 port on the sensor uses the Modbus protocol using RTU transmission mode only. This section describes the commands that are implemented.

For more information on the Modbus protocol, visit [www.modbus.org.](http://www.modbus.org/)

## **Report server ID (function code 0x11)**

This function returns information on the sensor in the following format:

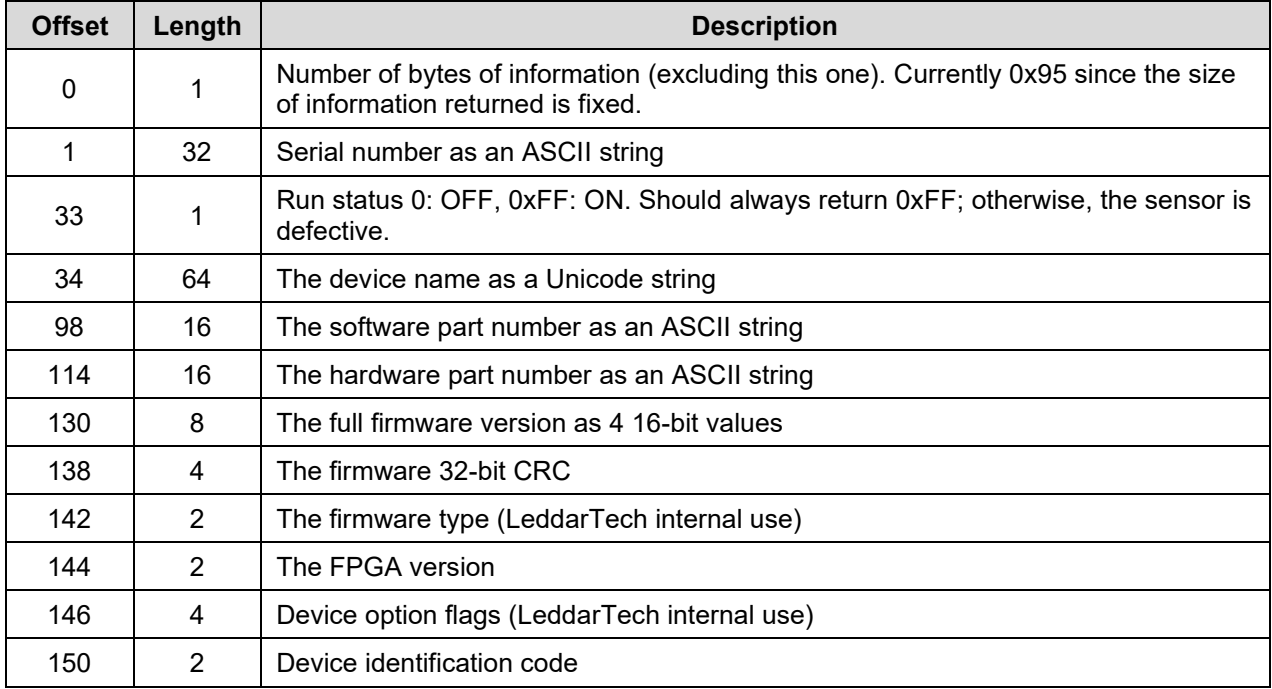

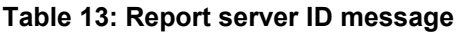

## **Get detections (function code 0x41)**

This function returns the detections/measurements in the following format:

The first byte is the number of detections in the message. Because of the limitation on a Modbus message length, a maximum of 48 detections will be returned. This is not a problem as you are very unlikely to have more than 48 detections in a real-world application.

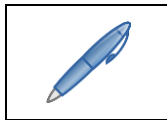

*This maximum can be configured to a lower value using the Leddar Configurator software (serial port configuration) or the Write Register command described below.*

Following the first byte, each detection has five bytes:

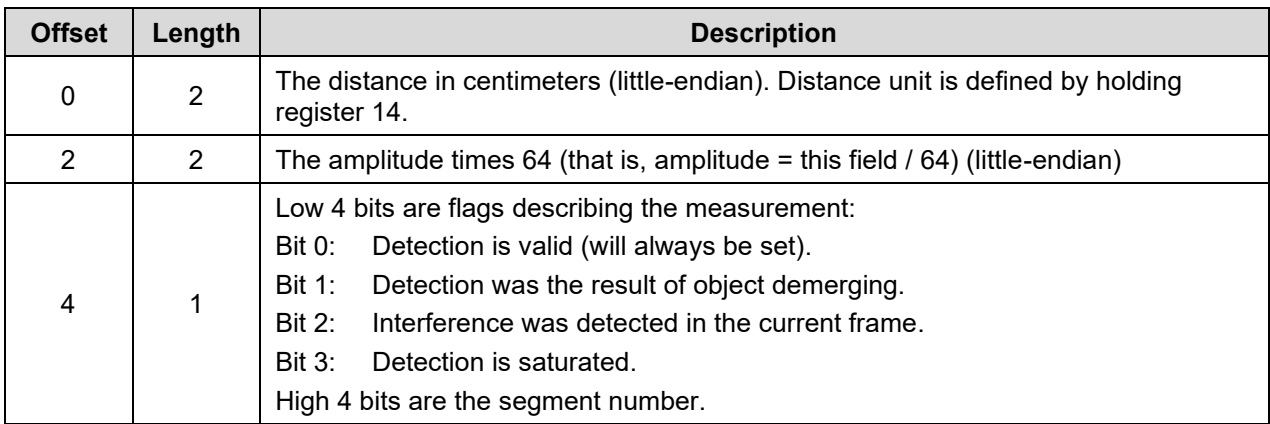

## **Table 14: Get detection message (detection fields)**

Three more data fields follow the detection list:

### **Table 15: Get detection message (trailing fields)**

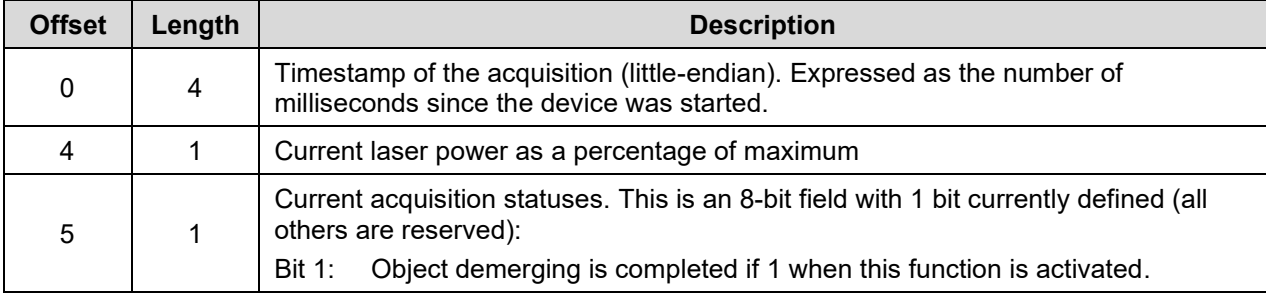

For an example of a 0x41 Modbus function (user defined), refer to [Appendix A.](#page-81-0)

## **Get detections and flags info (function code 0x6A)**

This function returns the detections/measurements in the following format:

The first byte is the number of detections in the message. Because of the limitation on a Modbus message length, a maximum of 40 detections will be returned.

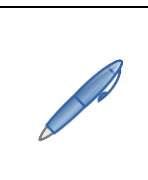

*This maximum can be configured to a lower value using the Leddar Configurator software (serial port configuration) or the Write Register command described below. This configuration parameter is same as the original "Get detection" (0x41) function, but if it is over 40 detections, it will be internally overriding to a maximum of 40 detections for this "Get detection and flags info" (0x6A) function.*

Following the first byte, each detection has six bytes:

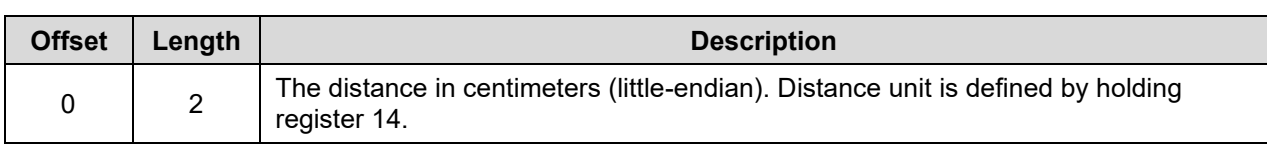

#### **Table 16: Get detection message (detection fields)**

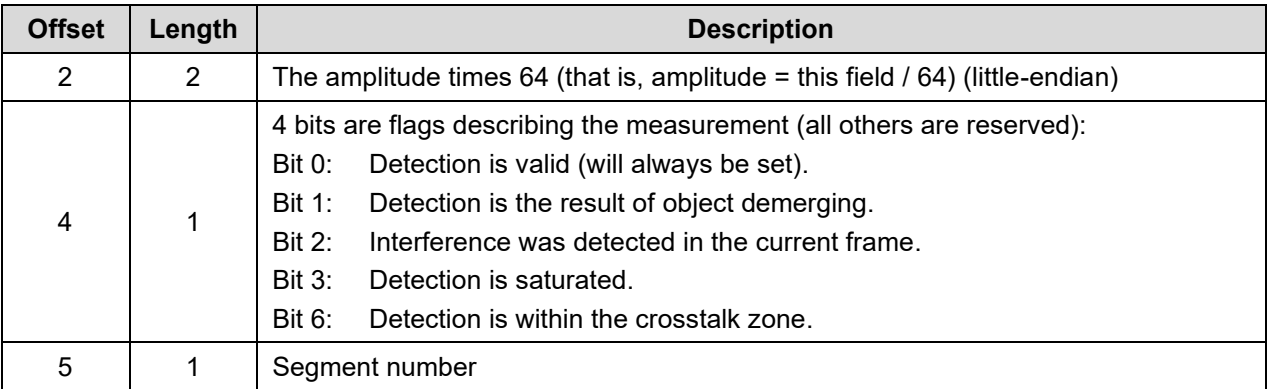

Three more data fields follow the detection list:

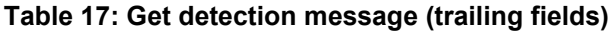

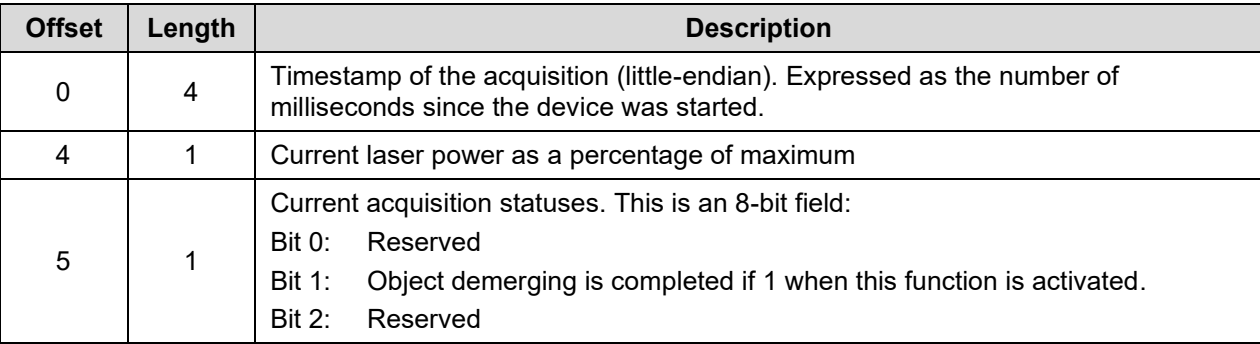

# **Read input register (function code 0x4)**

<span id="page-38-0"></span>[Table 18](#page-38-0) lists the registers implemented for this command.

## **Table 18: Read input register message**

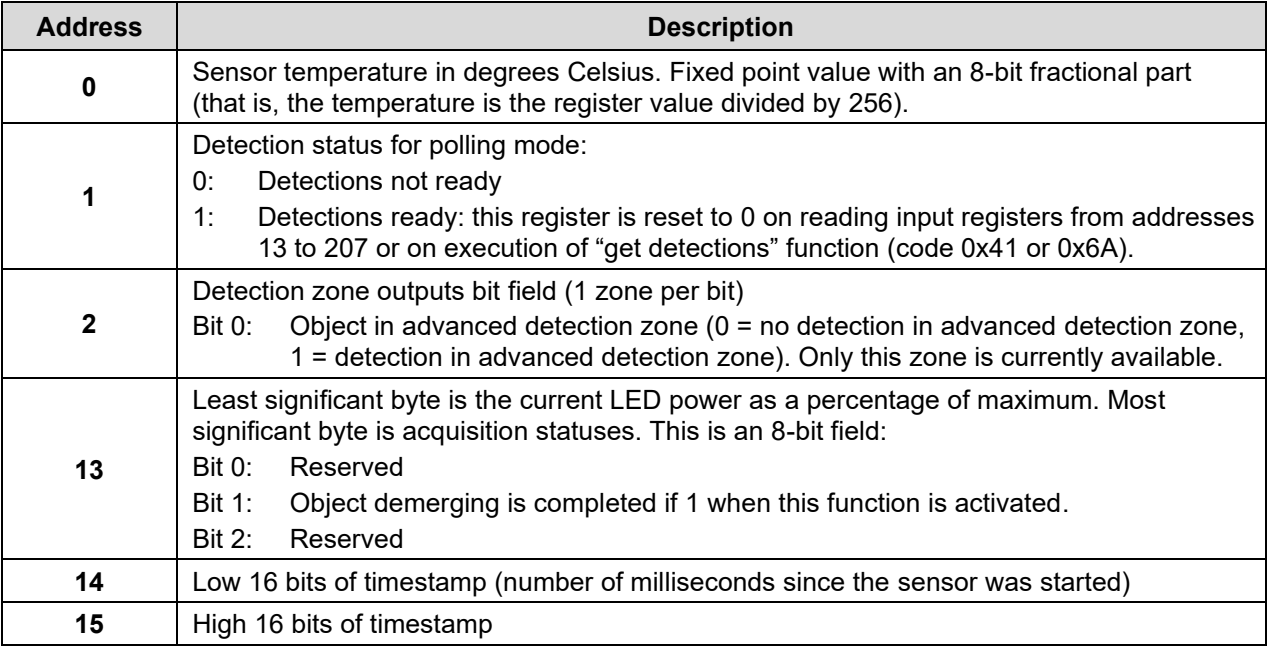

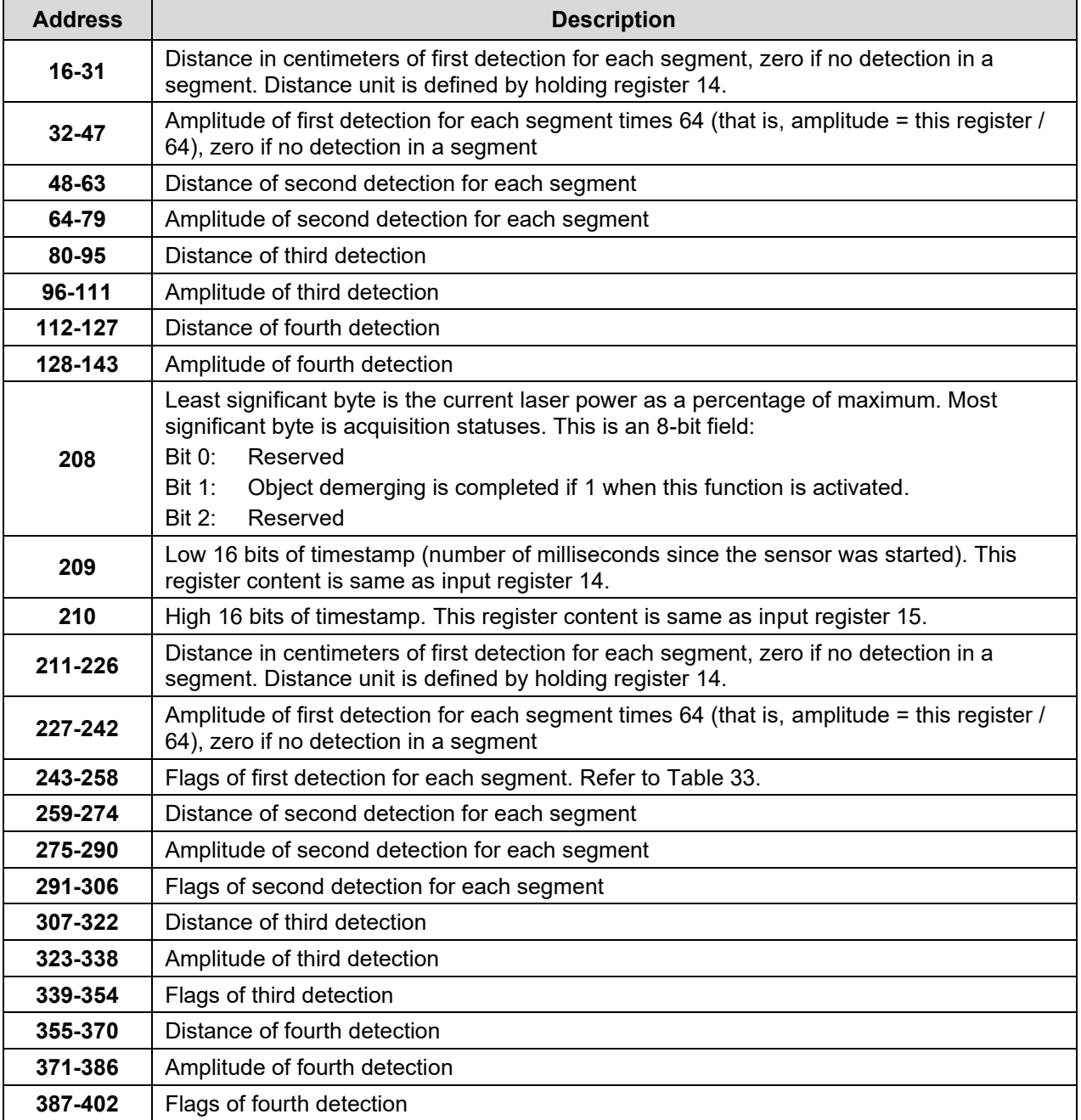

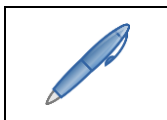

*As per the Modbus protocol, register values are returned in big-endian format.*

For an example of a 0x04 Modbus function (read input register), refer to [Appendix B.](#page-83-0)

**Read holding register (function code 0x3), write register (function code 0x6), and write multiple register (function code 0x10)**

[Table 19](#page-40-0) lists the registers implemented for these commands (see sectio[n 3.3](#page-24-0) for a more detailed description of parameters).

<span id="page-40-0"></span>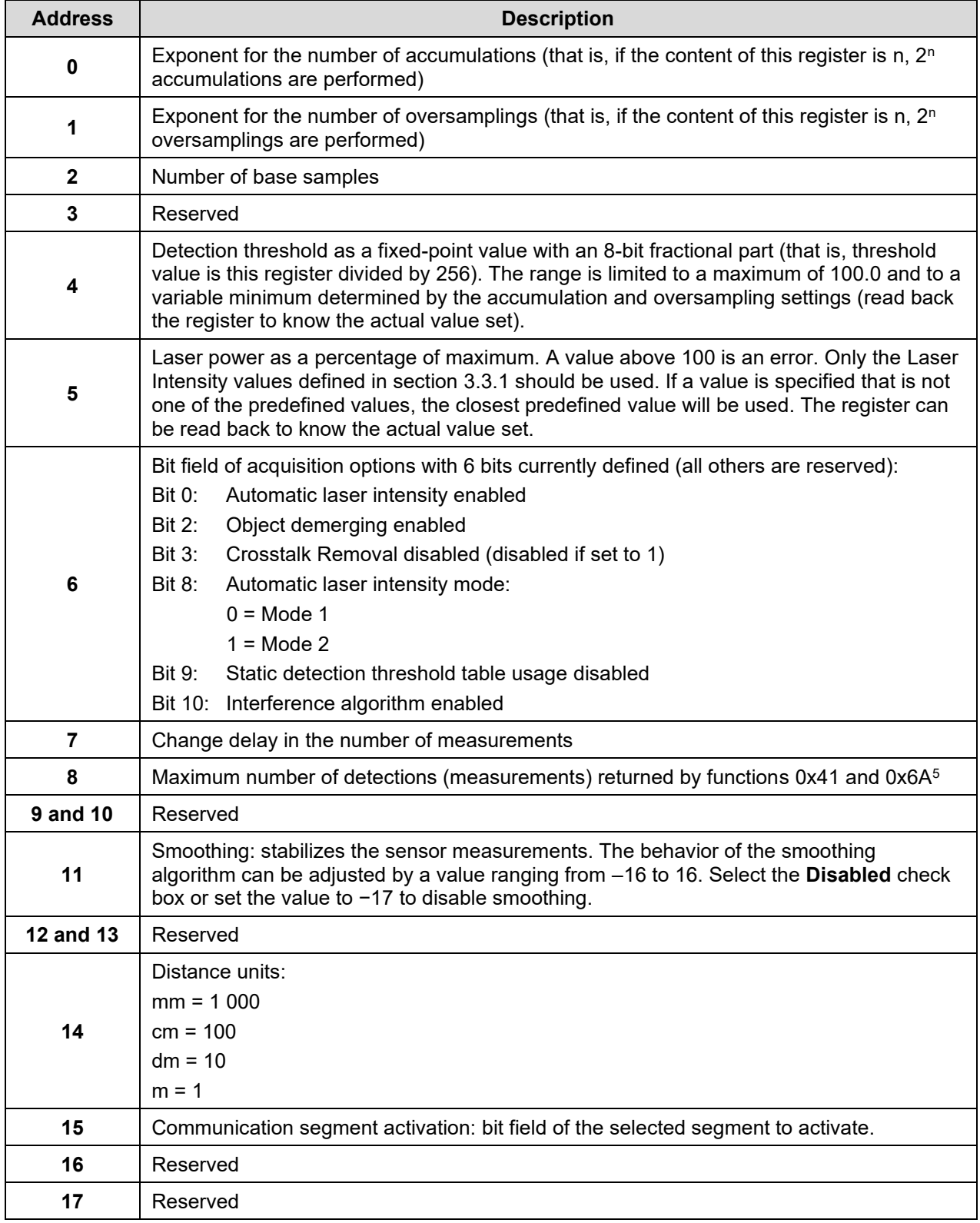

## **Table 19: Read holding register message definition**

<sup>5</sup> Can be limited to 40 if used with a 0x6A Modbus function.

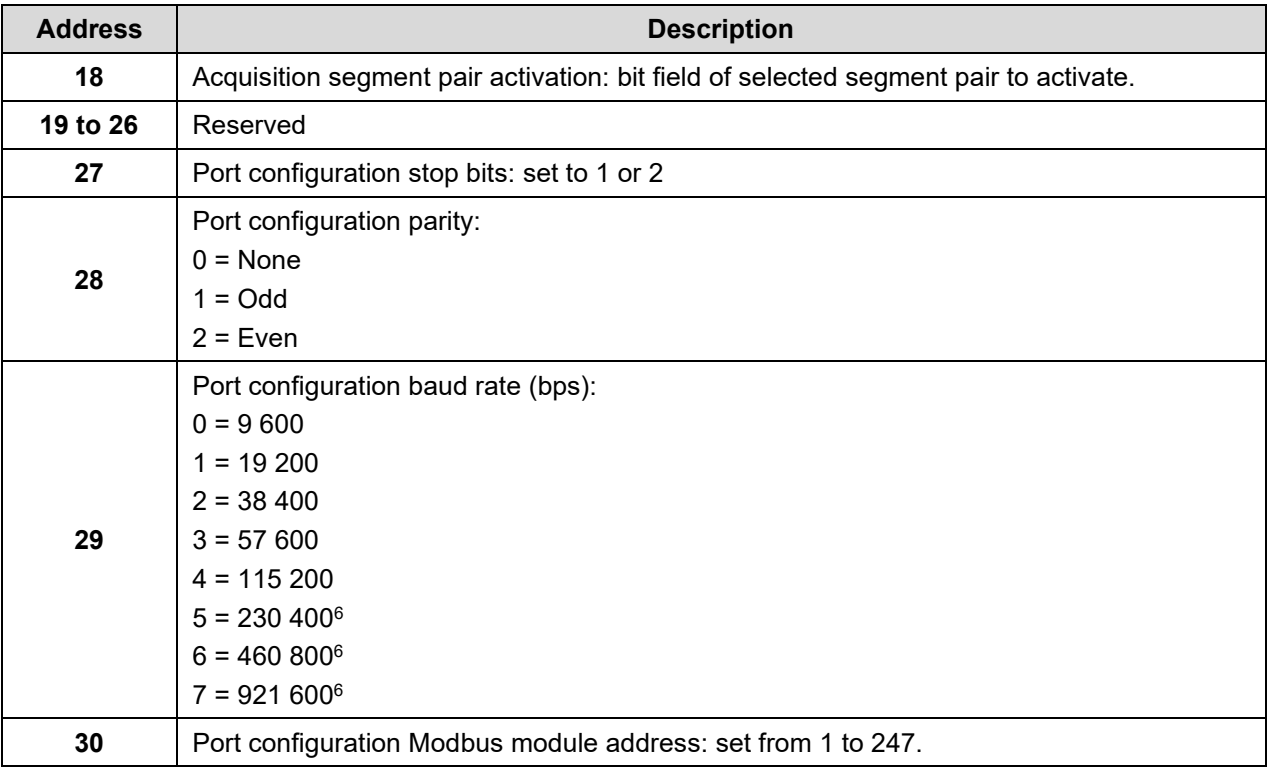

<span id="page-41-0"></span>To set up the port configuration, it is recommended to do a Read Holding Register and a Write Multiple Register command for the entire range of Modbus holding register address from 27 to 30 inclusively.

The Write Register and Write Multiple Register command execution will fail if this sensor is USB connected to a host device; error code "4" will be returned.

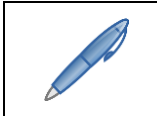

*As per the Modbus protocol, register values are returned in big-endian format.*

A request for a register that does not exist will return the error code "2." Trying to set up a register to an invalid value will return error code "3." If an error occurs while trying to execute the function, error code "4" will be returned.

# **4.2. CAN Bus**

The CAN bus in single message mode uses the 1872 (0x750) base ID to send all detection messages. When sending detection, one 0x751 message will be sent, followed by as many 1872 (0x750) base ID messages as needed.

The CAN port in multiple message mode uses a maximum range from 1874 (0x752) ID to 1922 (0x782) of standard message or a maximum range from 1874 (0x752) ID to 1970 (0x7B2) of the message with detection flag information. When sending detection, one 0x751 message will be sent, followed by messages on ID range from 1874 (0x752) to as needed in multiple message mode.

Four message IDs are available (these IDs can be modified with the Leddar Configurator software).

 $6$  To avoid errors, it is recommended not to select these rates. Availability according to selected serial port.

٦

## **1856 (0x740) (Rx base ID)**

This is an 8-byte message length for command request that the sensor listens to: the first byte (byte 0) describes the main function and the rest of message bytes are used as arguments. Undescribed bytes are reserved and must be set to 0.

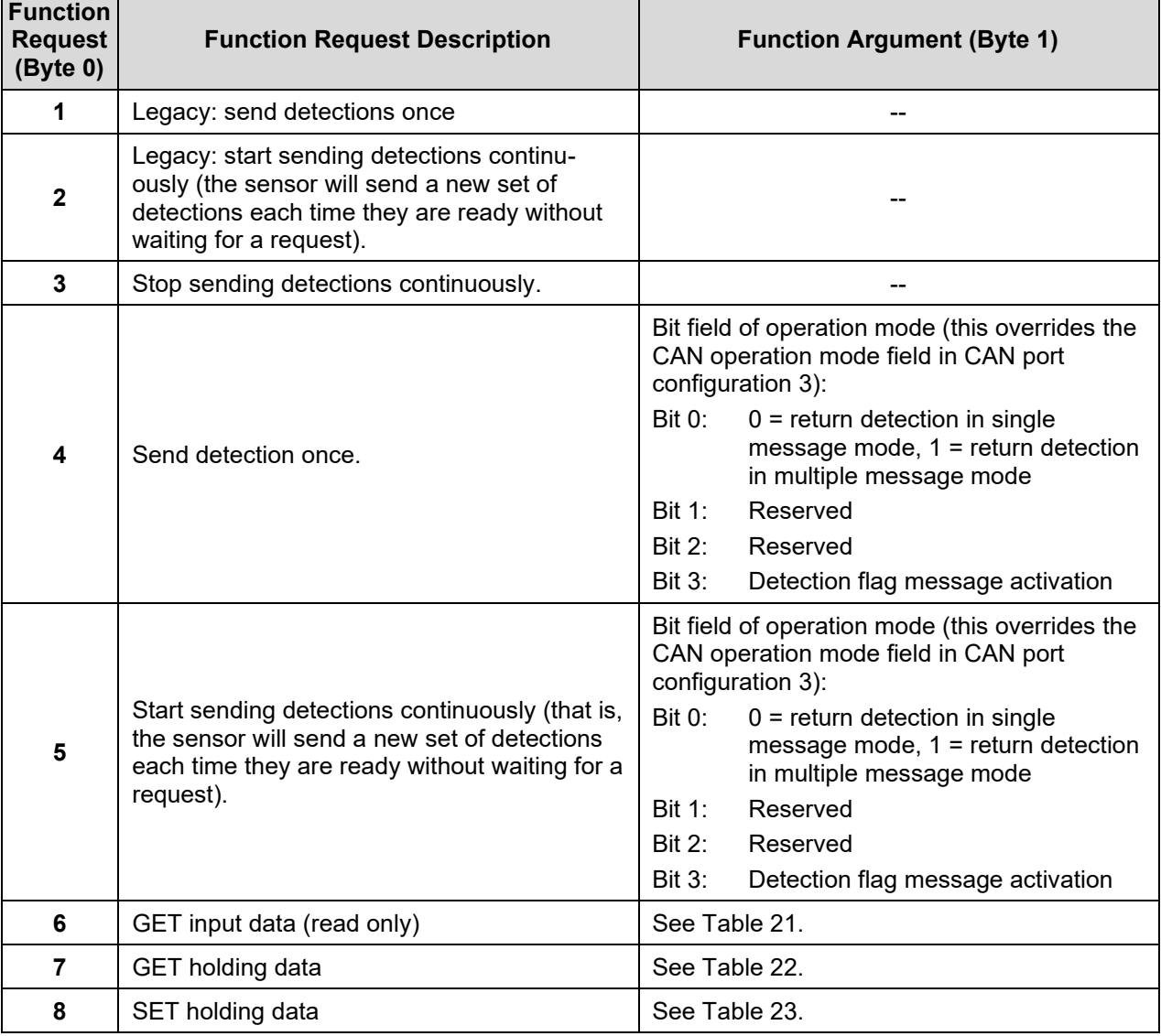

#### **Table 20: CAN bus request message**

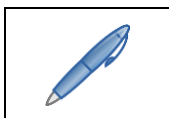

*The GET and SET function messages always return an answer message on the 1873 (0x751) base ID. See the section below.*

<span id="page-43-0"></span>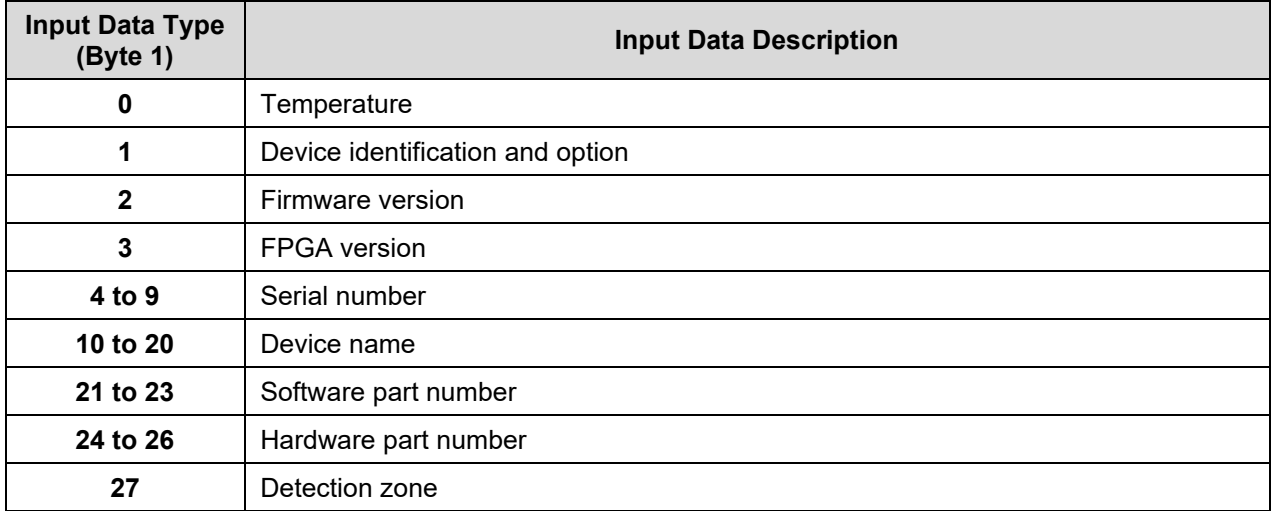

# **Table 21: CAN bus request message (GET input data)**

# **Table 22: CAN bus request message (GET holding data)**

<span id="page-43-1"></span>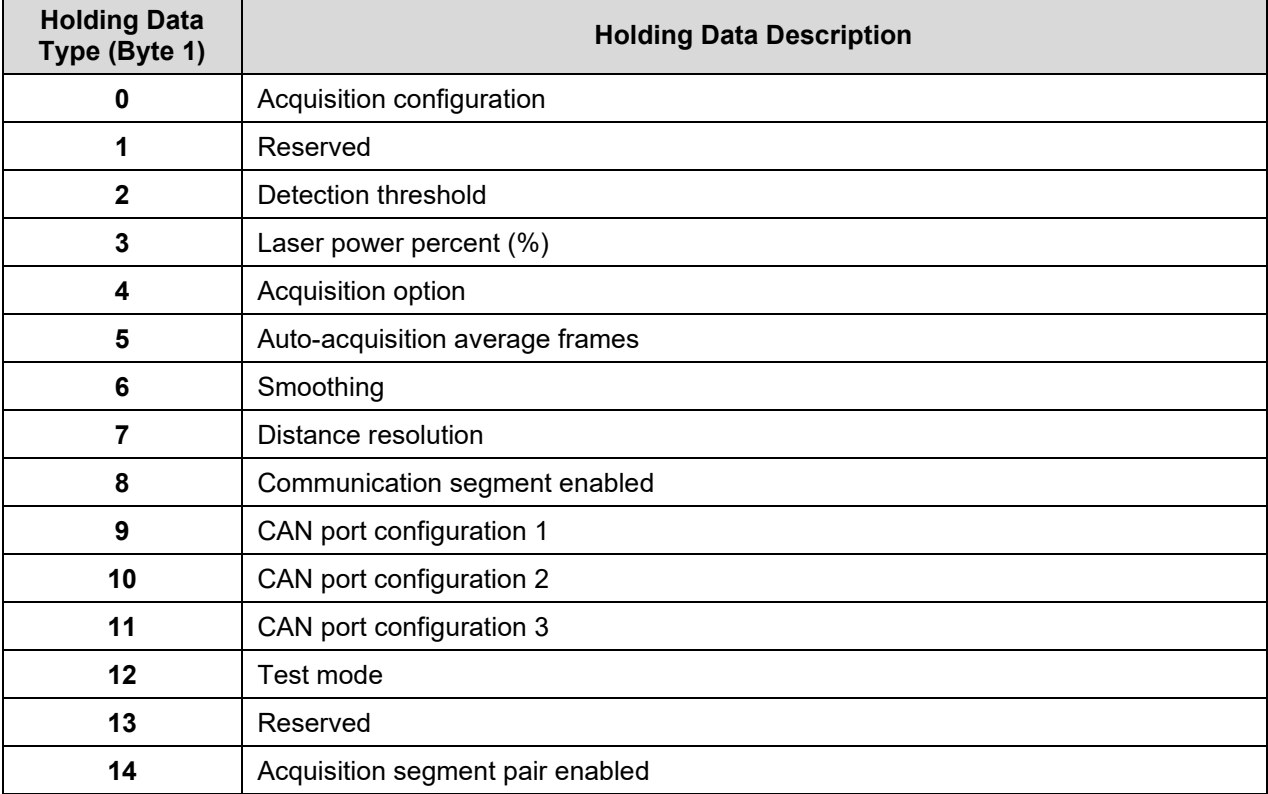

# **Table 23: CAN bus request message (SET holding data)**

<span id="page-43-2"></span>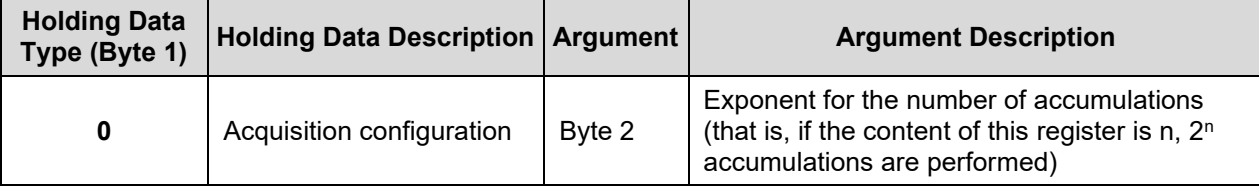

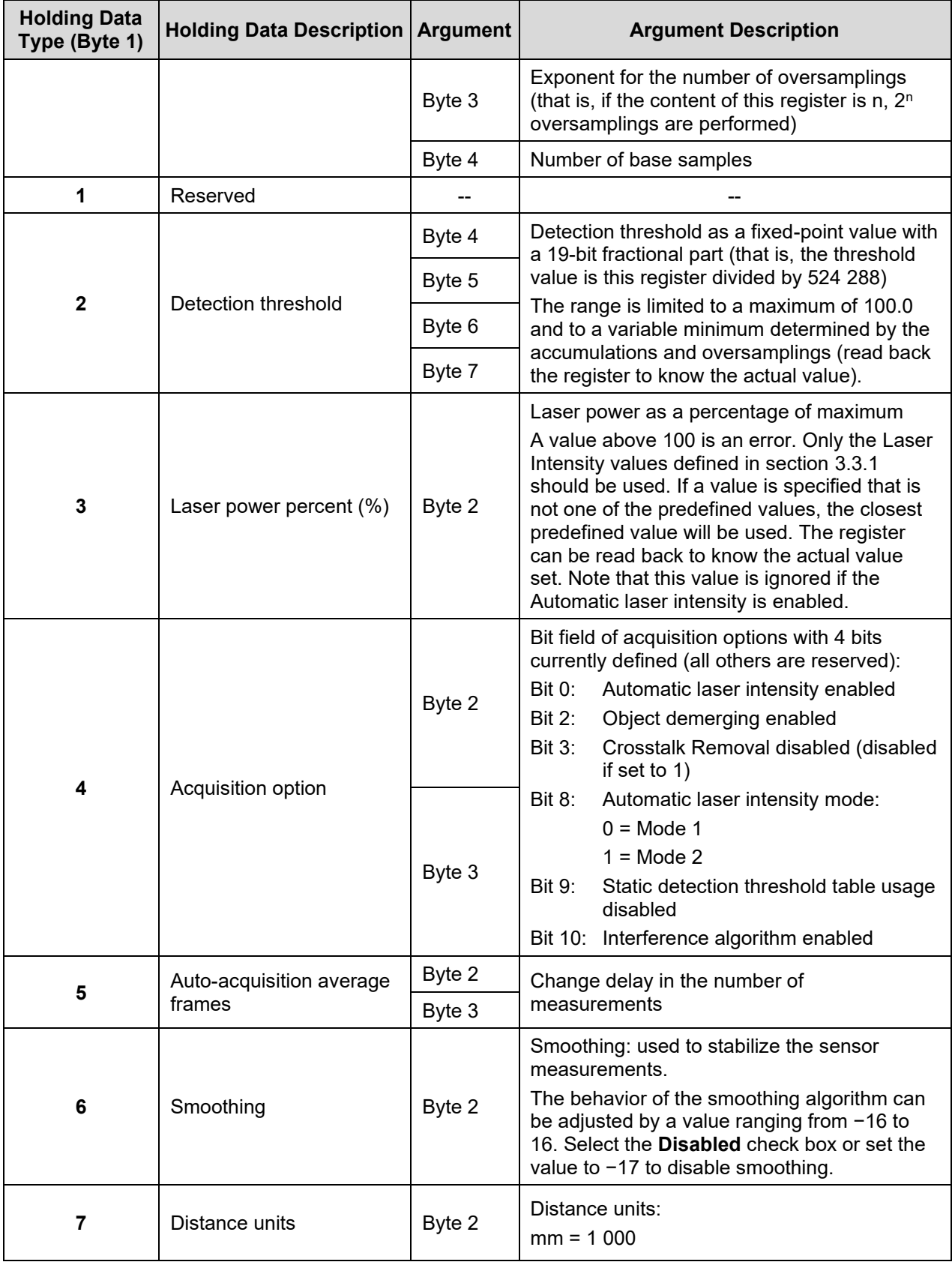

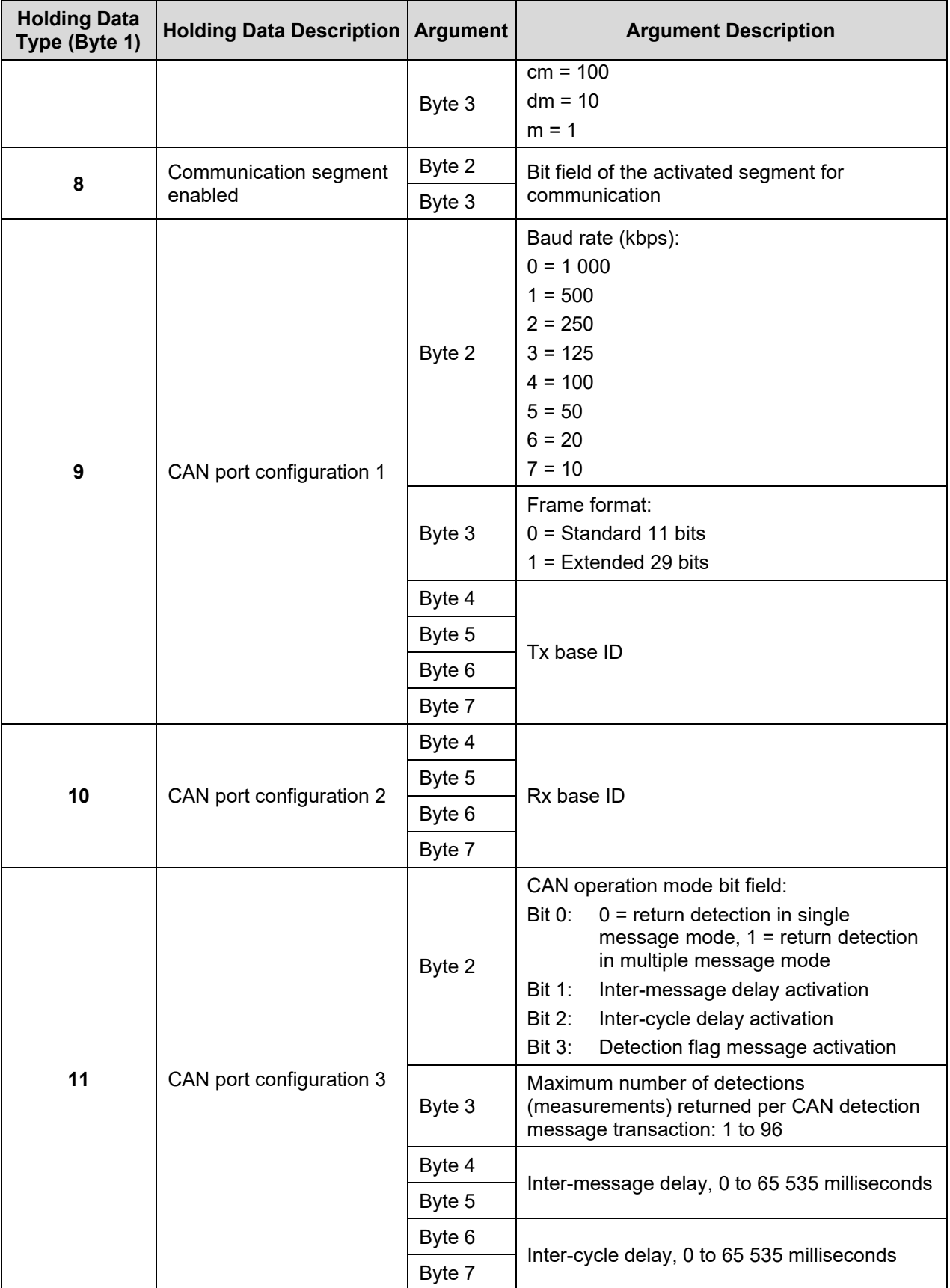

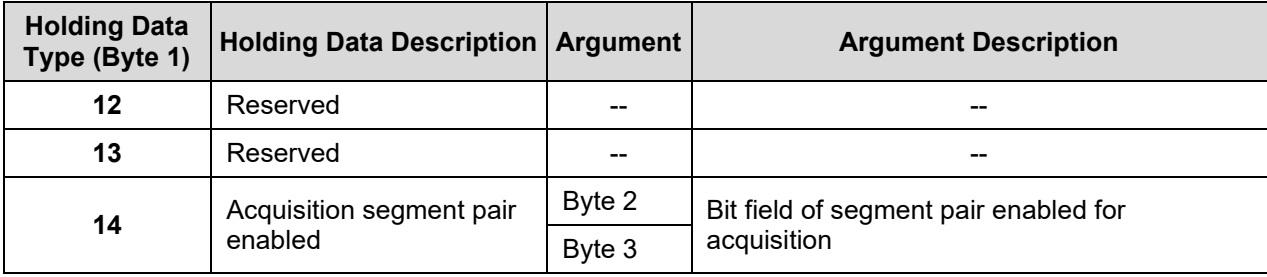

*The SET command execution will fail if this sensor is USB connected to a host device; an error answer message will be returned.*

## **1873 (0x751) (Tx Base ID + 1)**

This is an 8-byte message that indicates the number of detections that will be sent or the answer to the GET and SET command requests.

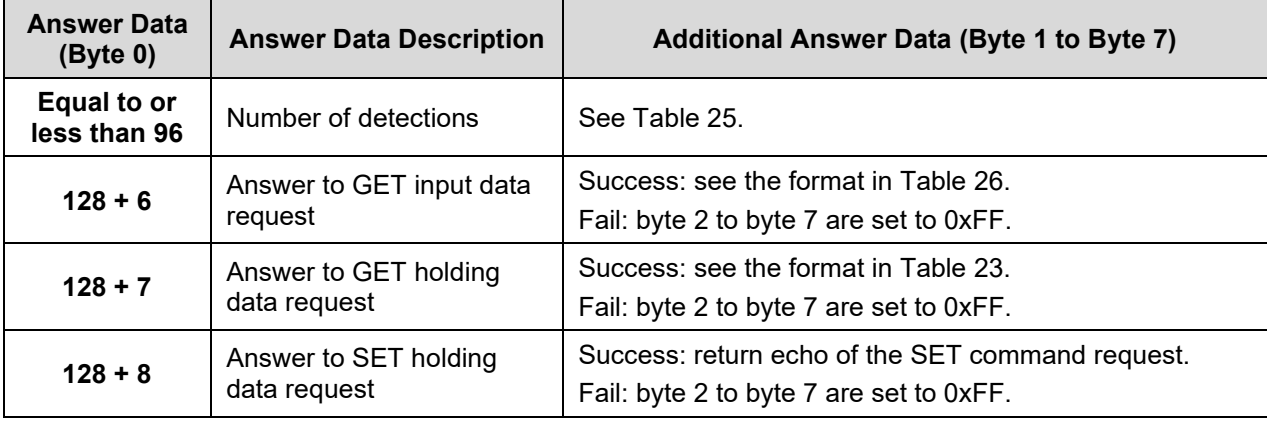

### **Table 24: CAN bus answer message**

## **Table 25: CAN bus number of detection message**

<span id="page-46-0"></span>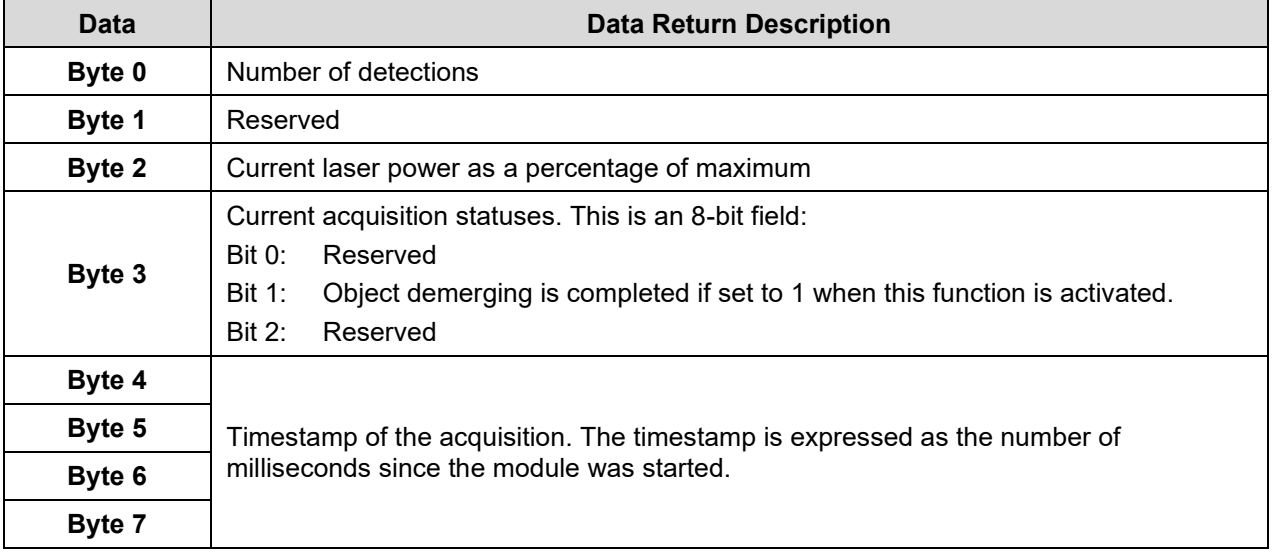

<span id="page-47-0"></span>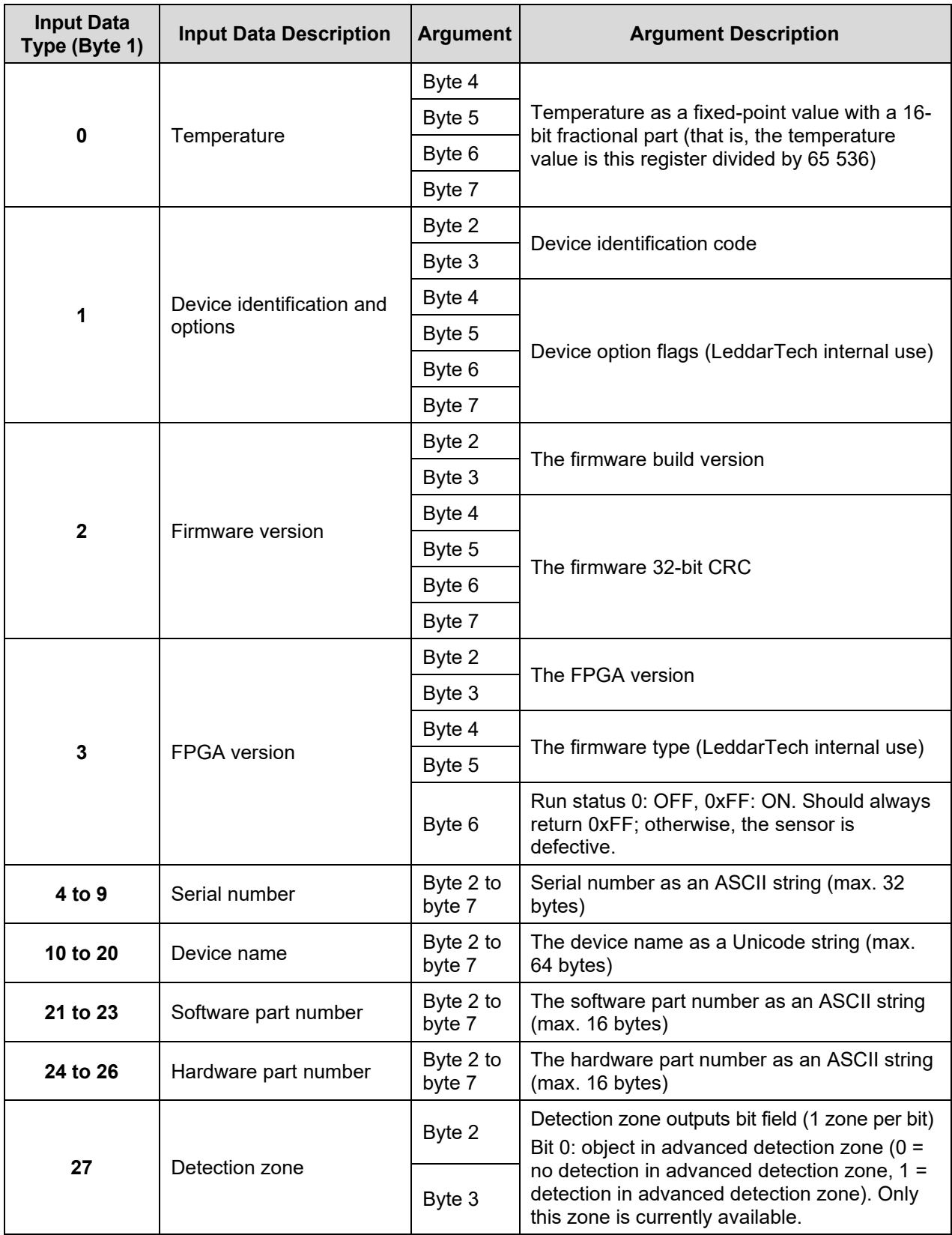

## **Table 26: CAN bus answer message (GET input data)**

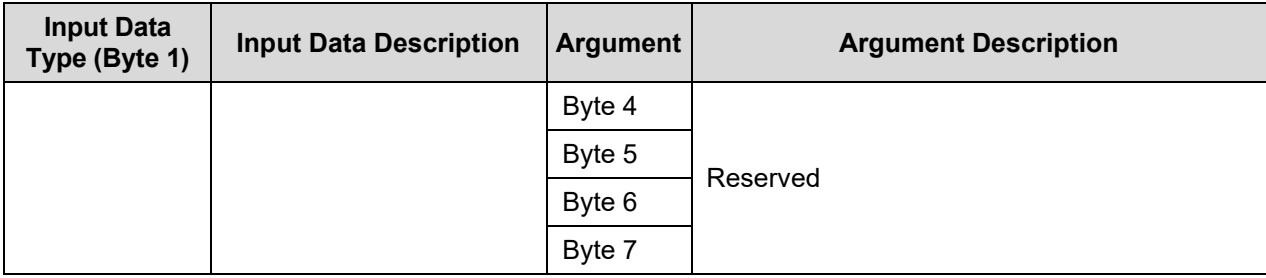

#### **1872 (0x750) (Tx base ID)**

This is an 8-byte message containing detection use in single message mode. Two types of messages are supported: standard detection message and detection message with flag information.

The standard detection message contains two detections: if the number of detections is odd, the last message will be 0 filled in the last 4 bytes. The message is separated in two parts with the same format:

- Data bytes 0 and 1 contain the distance in units defined by "distance units" holding data.
- Data byte 2 and the 4 LSBs of byte 3 contain the amplitude as a 12-bit value. This value must be divided by 4 to obtain the amplitude (that is, 2 bits for the fractional part).

The 4 MSBs of byte 3 contain the segment number.

### **Table 27: Standard CAN bus detection message**

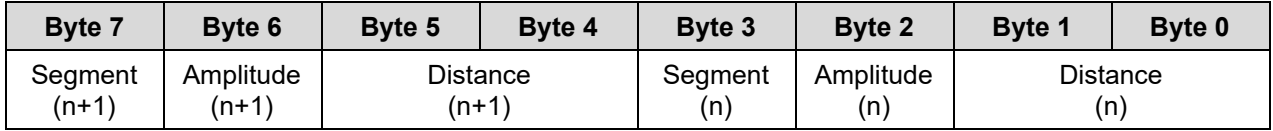

The detection message with flag information contains only one detection, and the format is as follows:

- Data bytes 0 and 1 contain the distance in units defined by "distance units" holding data.
- Data bytes 2 and 3 contain the amplitude. This value must be divided by 64 to obtain the amplitude (that is, 6 bits for the fractional part).
- <span id="page-48-0"></span>• Byte 4 contains the flag information, as described in [Table 28](#page-48-0) [below.](#page-48-0)

## **Table 28: Flag information of measurement**

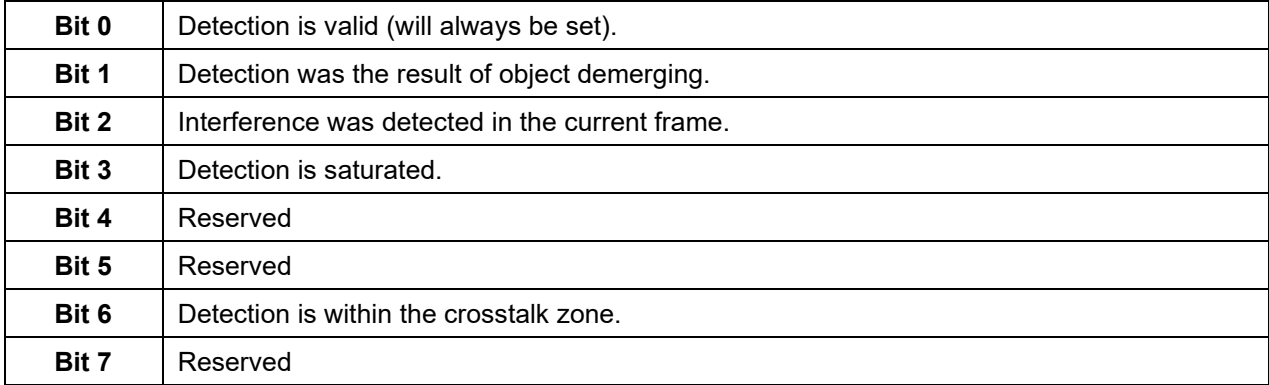

Byte 5 contains the segment number.

Data bytes 6 and 7 are reserved.

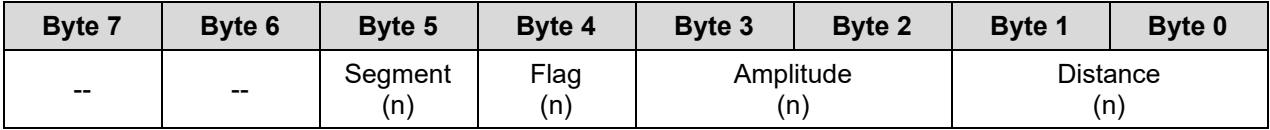

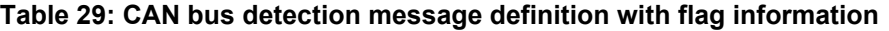

## **1874 (0x752) (Tx base ID + 2)**

This is an 8-byte message for multiple message mode using the same format as 0x750 message (see above). Detections are sent on a message ID range from 1874 to [1874 + (number of detections / 2) + (number of detections modulo)] in standard detection message and sent on a message ID range from 1874 to [1874 + number of detections] in detection message with flag information. The range of message IDs can be limited by the maximum amount of detections to output to CAN port.

Example: Module with 1874 base ID: 19 detections are sent.

- From 1874 to 1884 message ID in standard detection message
- From 1874 to 1882 message ID in standard detection message on a sensor setup of 16 maximum amount of detections
- From 1874 to 1893 message ID in detection message with flag information
- From 1874 to 1890 message ID in detection message with flag information on a sensor setup of 16 maximum amount of detections

For an example of a CAN bus detection request, refer to [Appendix C.](#page-85-0)

# **5. Leddar Configurator**

The Leddar™ Configurator provides configuration parameters and operation functionalities for Leddar™ products.

# **5.1. Introduction**

The Configurator interface can be resized manually or set to full-screen view.

All dialog boxes that do not include a selection of action buttons at the bottom, such as **Connect**, **OK**, **Cancel**, etc., are dockable at the top, the bottom, or on the right side of the main window.

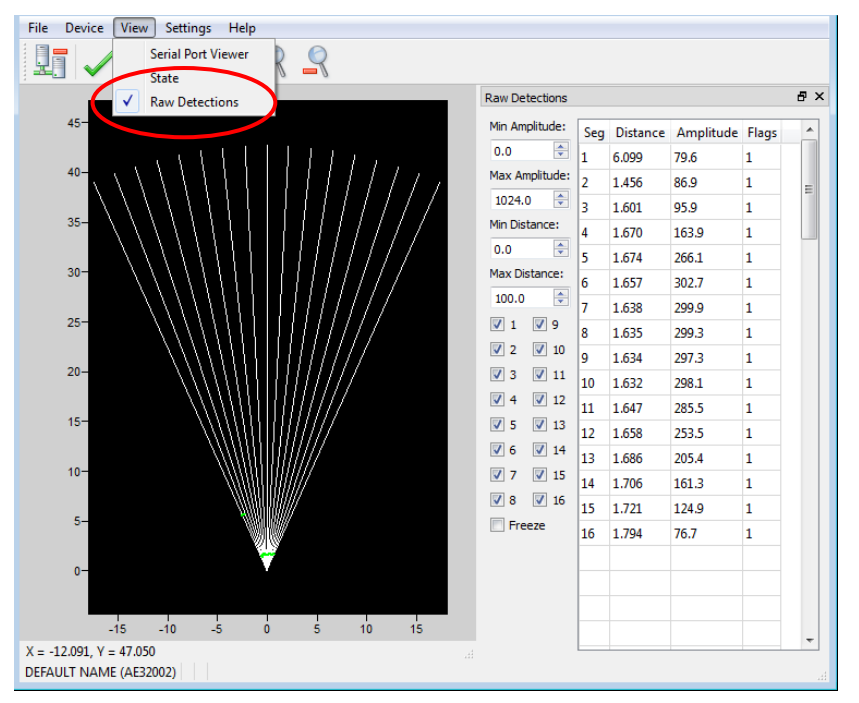

**Fig. 22: Raw Detections dialog box docked on the side of the main window**

When a dialog box or a window is already open, a check mark appears next to the command on the menu.

# **5.2. Connection Window**

<span id="page-50-0"></span>The following is a description of the information shown in the **Connection** dialog box.

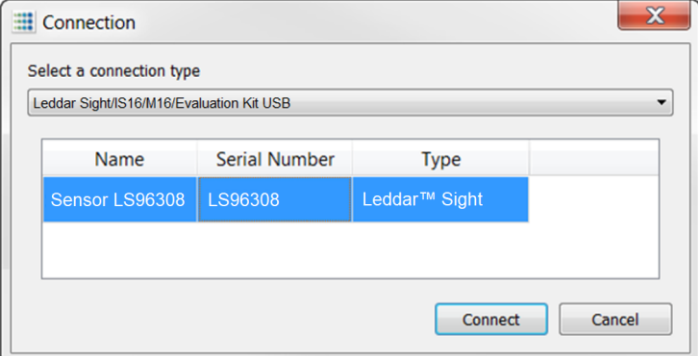

**Fig. 23: Connection dialog box**

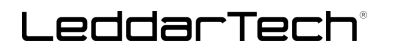

## **Select a connection type**

The connection type you are using.

The device list, in the center of the **Connection** dialog box, displays the devices currently detected.

### **Name**

The device name can be modified (see section [5.4.1\)](#page-56-0).

## **Serial Number**

The serial number of the device as assigned by LeddarTech.

## **Type**

The product name.

# **5.3. Leddar Configurator Main Window**

After connecting to the device, the main window opens.

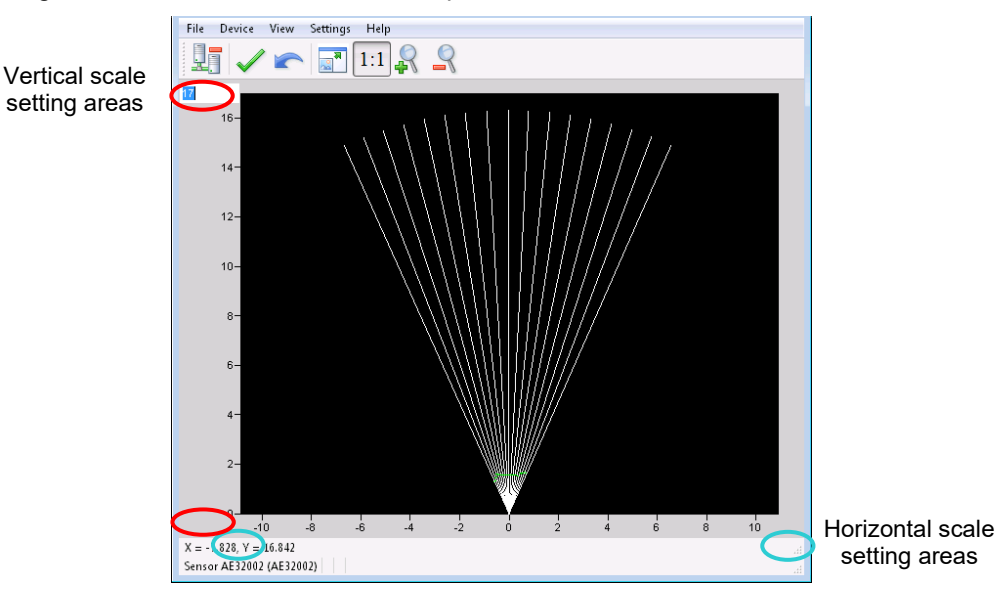

**Fig. 24: Leddar Configurator main window**

The measurements are plotted in a symbolic graph containing the 16 segments (white lines) originating from the sensor. Detections are drawn as arcs in their corresponding segments. Only valid measurements are displayed. A more detailed description of the measurements can be obtained in the **Raw Detections** dialog box (see section [5.11](#page-70-0) on page [71\)](#page-70-0).

The numbers X and Y displayed at the bottom are the mouse cursor position coordinates.

# **5.3.1. Toolbar Display Controls**

The toolbar includes several buttons for adjusting the view of the main window display.

# **5.3.2. Fit to Window**

The **Fit to Window** button allows you to expand the display to fit the dimensions of the computer screen.

# **5.3.3. Force Equal Horizontal and Vertical Scales**

When the  $\frac{1:1}{1}$  **Equal Scaling** button is selected (button highlighted), the original ratio of the display is kept or restored. The horizontal and vertical scales will be set to the same values, and the beam will be displayed in accordance with the beam properties (for example, the display will show a 48° beam for a 48° sensor).

Click the button again to change the vertical and horizontal scales independently.

*When in equal scaling mode, you cannot zoom the display horizontally or vertically. That is, holding the <Control> or <Shift> key down while zooming in or out will have no effect. The scales cannot then be modified by entering values in the fields shown in [Fig. 23](#page-50-0) [above.](#page-50-0)*

# <span id="page-52-0"></span>**5.3.4. Zoom In**

Click the **Zoom In** button to zoom in vertically and horizontally around the center of the display.

## <span id="page-52-1"></span>**5.3.5. Zoom Out**

Click the **Zoom Out** button to zoom out vertically and horizontally around the center of the display.

## **5.3.6. Scale**

The window opens with the default scale setting. The horizontal and vertical scales can be changed manually by entering new values in the fields accessible by clicking the areas shown in [Fig. 23](#page-50-0) [above.](#page-50-0)

To apply the changes, click anywhere in the main window.

# **5.3.7. Panning and Zooming**

The display in the main window can be panned and zoomed in different ways. Panning and zooming is done relative to the mouse cursor position.

You can move up, down, and sideways by clicking and dragging the display.

To zoom the display in and out, use the mouse wheel alone. This has the same effect as clicking the **Zoom In** or **Zoom Out** button, respectively (see sections [5.3.4](#page-52-0) and [5.3.5](#page-52-1) [above\)](#page-52-1).

To zoom the display horizontally, hold the **<Control>** key of the computer keyboard down while using the mouse wheel.

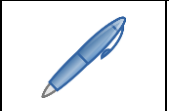

*The Equal Scaling button must not be selected (not highlighted).*

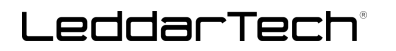

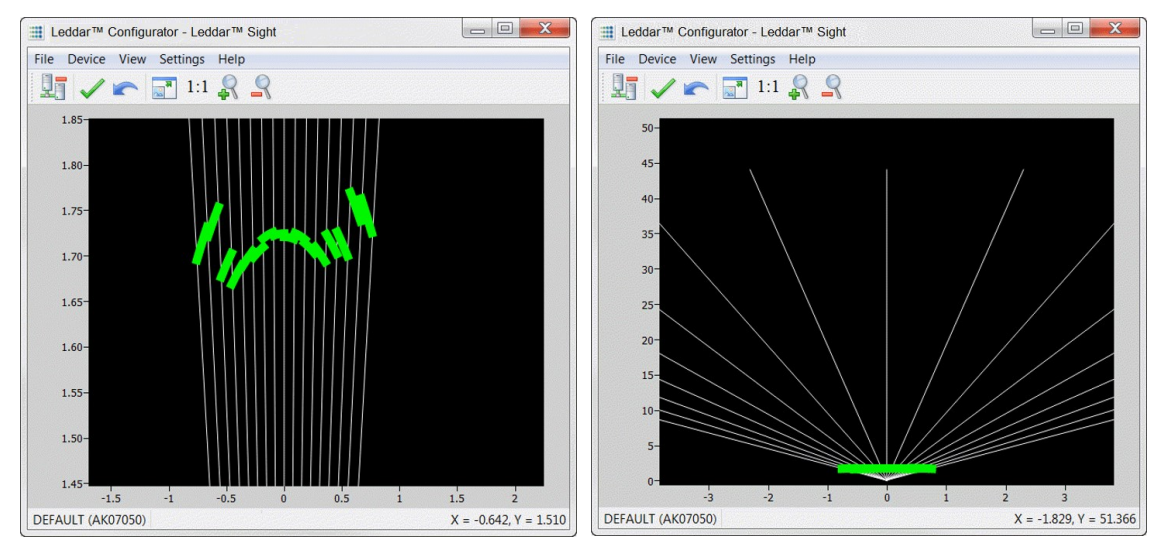

**Fig. 25: Zooming in (left) and out (right) horizontally**

To zoom the display vertically, hold the **<Shift>** key down while using the mouse wheel.

*The Equal Scaling button must not be selected (not highlighted).*

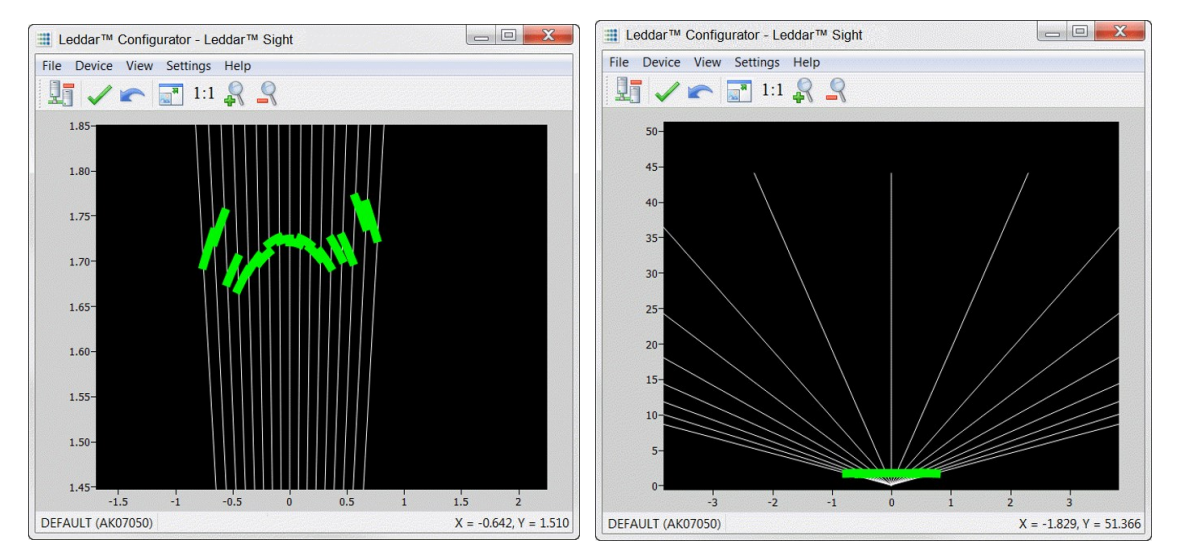

**Fig. 26: Zooming in (left) and out (right) vertically**

The measurements of a detection point appear as a pop-up when you point to it with the mouse cursor for a more accurate assessment of the detection. Detection points are shown in the form of green lines (arcs) in the main window for visibility reasons.

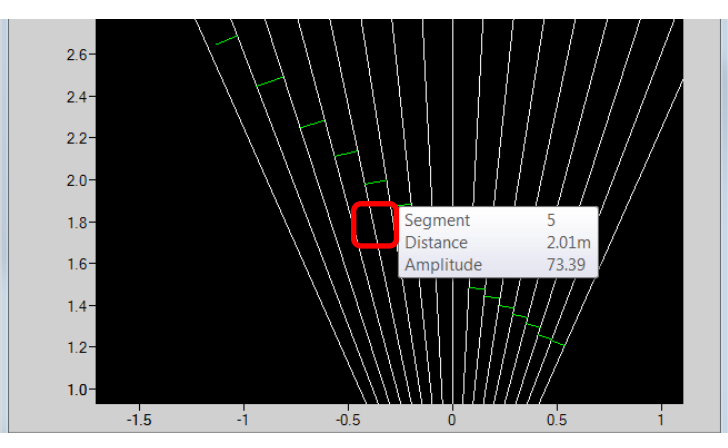

**Fig. 27: Detection point coordinates**

# <span id="page-54-0"></span>**5.3.8. Changing the Sensor Origin**

The sensor origin can be modified by clicking the sensor origin at the bottom of the segments.

To do so, use the mouse cursor to point to the bottom of the segments (a red dot appears), then click and drag it to the desired position.

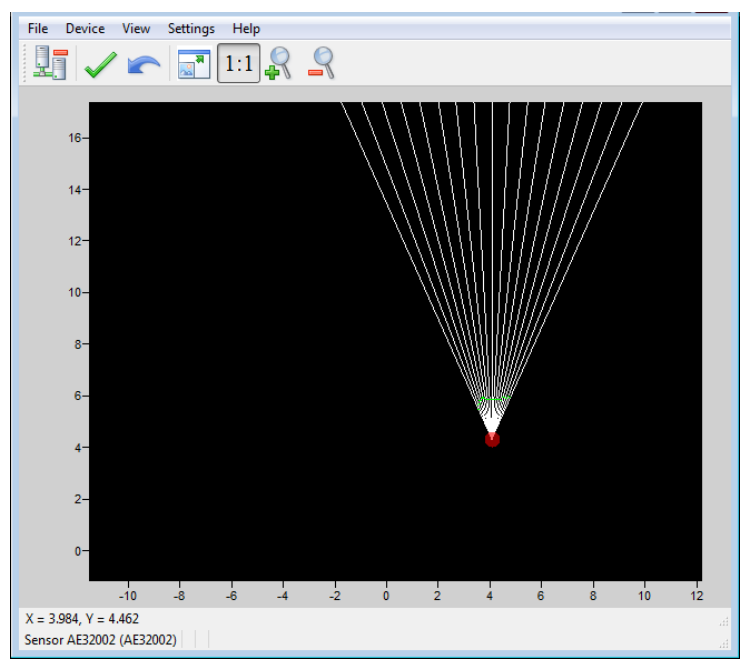

**Fig. 28: Dot indicator to modify the sensor origin**

If you click and drag the sensor origin, the sensor position is displayed in the status bar, as shown in [Fig. 29](#page-55-0) [below.](#page-55-0)

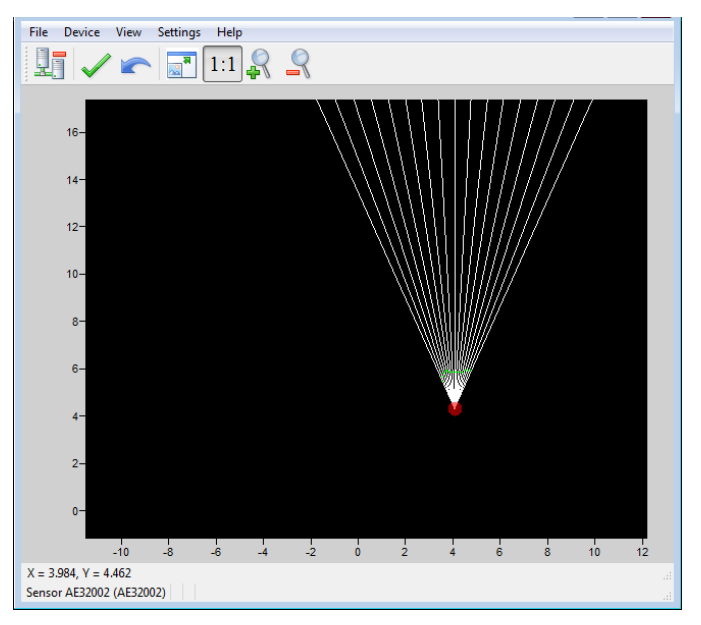

**Fig. 29: Sensor position display**

<span id="page-55-0"></span>To apply the changes, click the **Apply** button.

The sensor origin is saved in the sensor and can also be modified by editing the parameters in the sensor position settings window (see section "[5.4.3](#page-57-0) [Module Position](#page-57-0)").

# <span id="page-55-1"></span>**5.3.9. Changing the Sensor Orientation**

The sensor origin may be rotated to match the physical position of the sensor. If you do so, the main window display can better match the physical installation of the sensor. For example, if the sensor is installed above the ground, the sensor origin can be set to reflect its position.

Use the mouse cursor to point to the top of the segments (the top turns red), then click and drag it to the desired position.

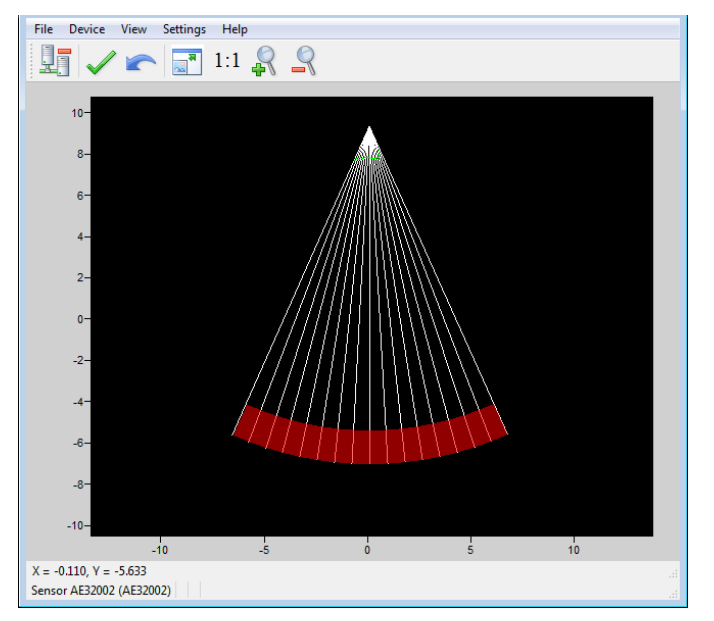

**Fig. 30: Red bar to rotate the sensor position**

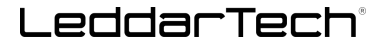

To apply the changes, click the **Apply** button.

The sensor orientation is saved in the sensor and can also be modified by editing the parameters in the sensor position settings window (see section "[5.4.3](#page-57-0) [Module Position](#page-57-0)").

# **5.4. Settings**

The sensor stores several settings. Once saved in the sensor, these parameters are effective at each powerup. The Leddar Configurator software loads these parameters upon each connection.

## <span id="page-56-0"></span>**5.4.1. Device Name**

When you connect to a sensor for the first time, it has a default name. You can change that name at any time.

### **To change the device name:**

- **1.** Connect to a device.
- **2.** In the **Device** menu, select **Configuration**, then click **Device Name…**.

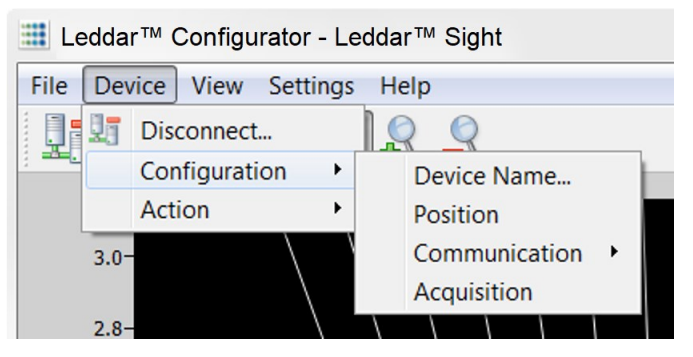

**Fig. 31: Device menu – Configuration menu items**

**3.** In the **Name** field of the **Device Name** dialog box, enter the new name of the device and click **OK**.

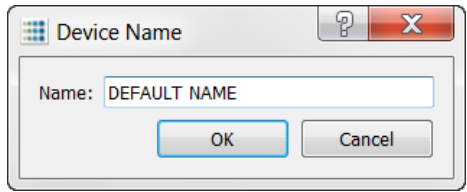

**Fig. 32: Device Name dialog box**

**4.** To apply the change, click the **Apply** button in the Leddar Configurator main window.

# **5.4.2. Acquisition Settings**

The Acquisition Settings function allows you to define parameters to use for detection and distance measurement.

To open the **Acquisition Settings** dialog box, select **Device**, then **Configuration**, then **Acquisition**.

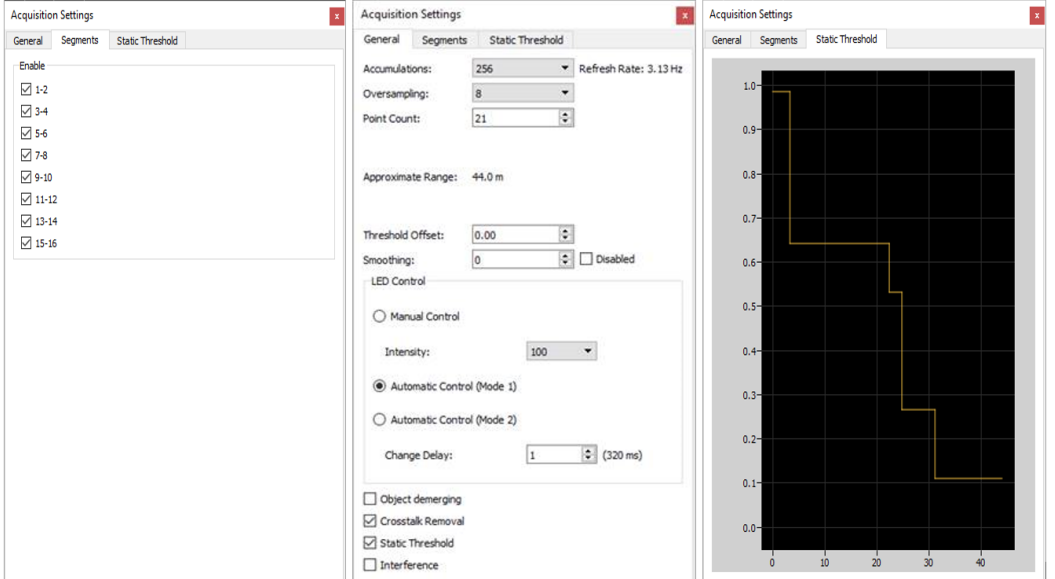

**Fig. 33: Acquisition Settings dialog boxes**

To apply the changes, click the **Apply** button in the main window.

Refer to section [3.3](#page-24-0) on page [25](#page-24-0) for more details on all the parameters.

## <span id="page-57-0"></span>**5.4.3. Module Position**

The Module Position function allows you to define the module position with respect to the reference of the system it is used in. See sections [5.3.8](#page-54-0) and [5.3.9](#page-55-1) [above](#page-55-1) for more details.

To open the **Module Position** dialog box, in the **Device** menu, select **Configuration**, then click **Position**.

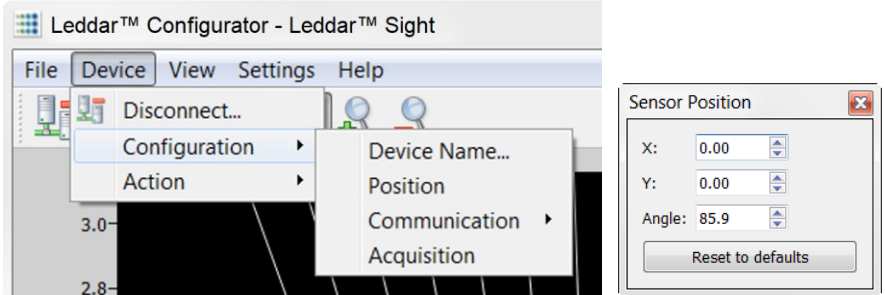

**Fig. 34: Device menu – Sensor Position dialog box**

Change the numbers either by using the arrows or by entering the value manually.

Click the **Reset to defaults** button to re-place the segments to their original manufacturing positions.

# **5.4.4. Advanced Detection Zones**

An Advanced Detection Zone is a configurable setting that allows you to display detections only if they are located in the specified zone.

To open the **Advanced Detection Zones** dialog box, in the **Device** menu, select **Configuration**, then click **Advanced Detection Zones…**.

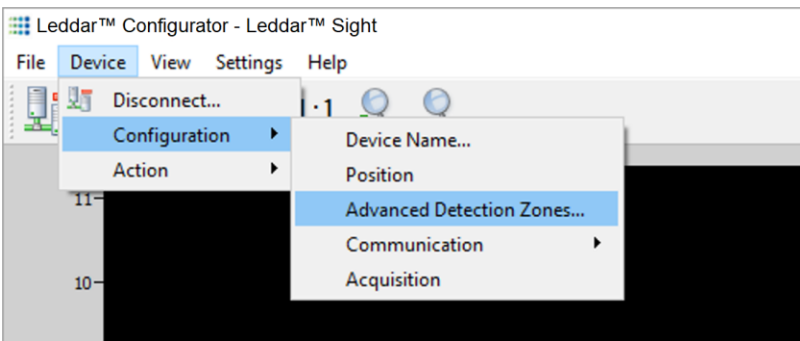

**Fig. 35: Device menu – Configuration and Advanced Detection Zones menu items**

In the **Advanced Detection Zones** dialog box, enter configuration lines to define the zone of interest.

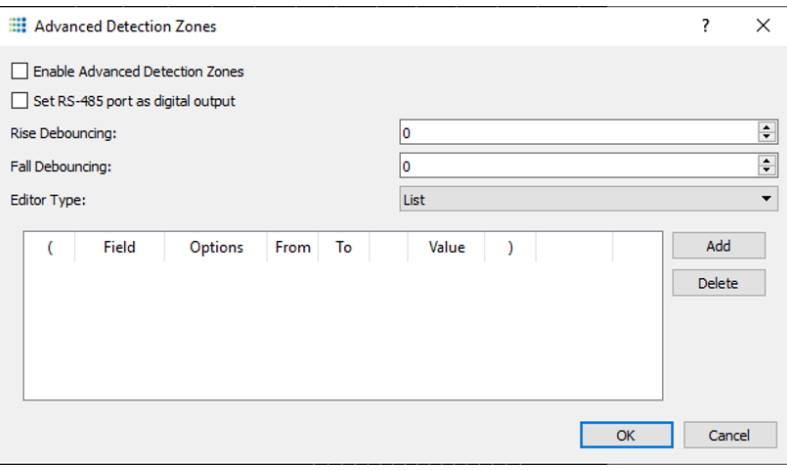

**Fig. 36: Advanced Detection Zones dialog box**

#### **Rise Debouncing**

Number of frames during which there is a detection in the detection zone necessary to output a bit of "presence."

#### **Fall Debouncing**

Number of frames during which there is no detection in the detection zone necessary to output a bit of "no presence."

## **5.4.5. General**

The module's **General** communication settings are configurable.

To open the **General Settings** dialog box, in the **Device** menu, select **Configuration**, then **Communication**, then click **General**.

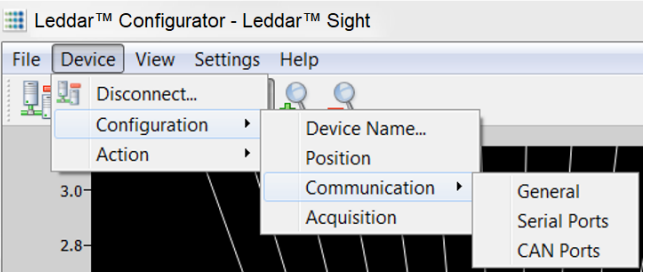

**Fig. 37: Device menu – Configuration and Communication menu items**

In the **General Settings** dialog box, in the **Distance Units** list, select the units with which you want to work.

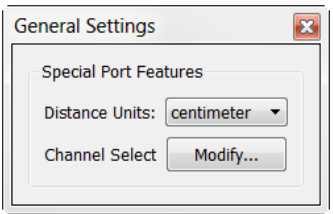

**Fig. 38: General Settings dialog box**

The number of channels used is set to 16 by default, but you can remove some of them to suit your application through the **LeddarHost** dialog box. Next to **Channel Select**, click **Modify** and clear the desired check boxes.

In Modbus and CAN communications, you can either enable or disable one or more channels.

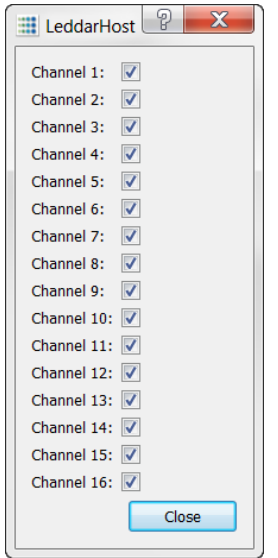

**Fig. 39: LeddarHost dialog box**

# **5.4.6. Serial Ports**

The sensor's serial port settings are configurable.

To open the **Serial Ports Settings** dialog box, in the **Device** menu, select **Configuration**, then **Communication**, then click **Serial Ports**.

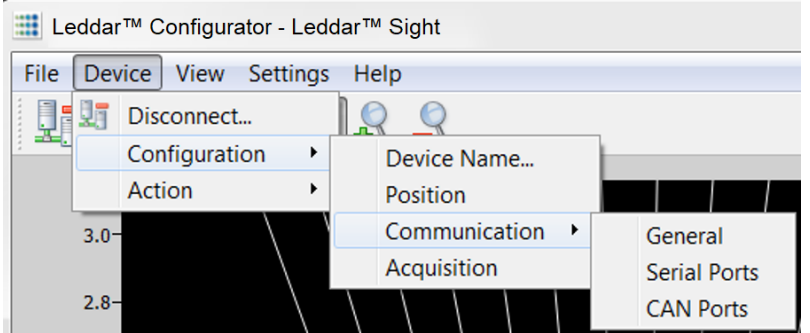

**Fig. 40: Device menu – Configuration and Communication menu items**

In the **Serial Port Settings** dialog box, you can change the numbers by using the arrows or by entering the value manually.

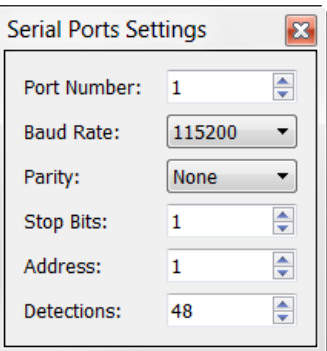

**Fig. 41: Serial Ports Settings dialog box**

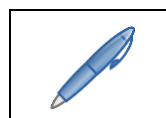

*The Detections parameter can be limited to 40 if used with a 0x6A Modbus function.*

The following table describes the serial port settings.

<span id="page-60-0"></span>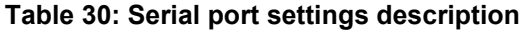

| <b>Parameter</b>       | <b>Value</b>                                        |
|------------------------|-----------------------------------------------------|
| <b>Port Number</b>     | Select 1 for the RS-485 port on the terminal block. |
| <b>Baud Rate (bps)</b> | 9600                                                |
|                        | 19 200                                              |
|                        | 38 400                                              |
|                        | 57 600                                              |
|                        | 115 200                                             |
|                        | 230 4007                                            |
|                        | 460 8007                                            |
|                        | 921 6007                                            |

 $7$  To avoid errors, it is recommended not to select these rates. Availability according to selected serial port.

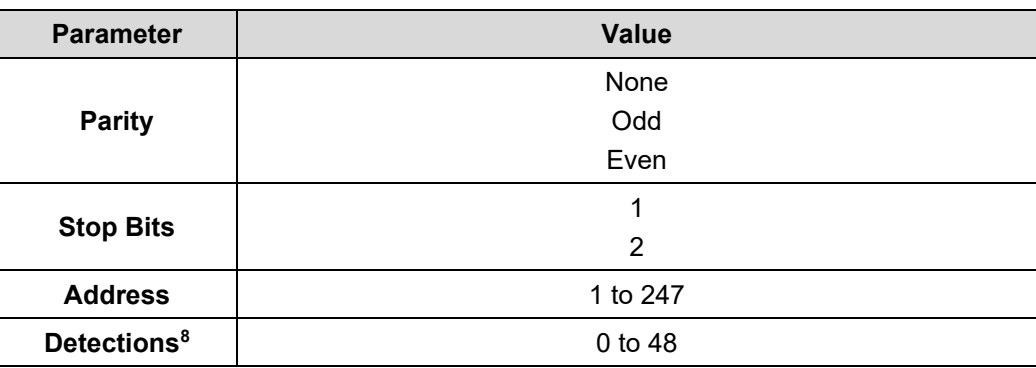

# **5.4.7. CAN Ports**

The sensor CAN port settings are configurable.

To open the **CAN Port Settings** dialog box, in the **Device** menu, select **Configuration**, then **Communication**, then click **CAN Ports**.

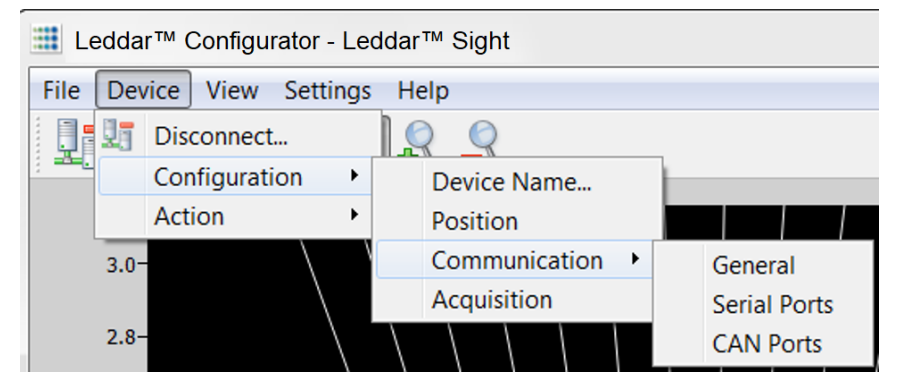

**Fig. 42: Device menu – Configuration and Communication menu items**

In the **CAN Port Settings** dialog box, you can change the numbers by using the arrows or by entering the value manually.

<sup>8</sup> This parameter can be limited to 40 if used with a 0x6A Modbus function.

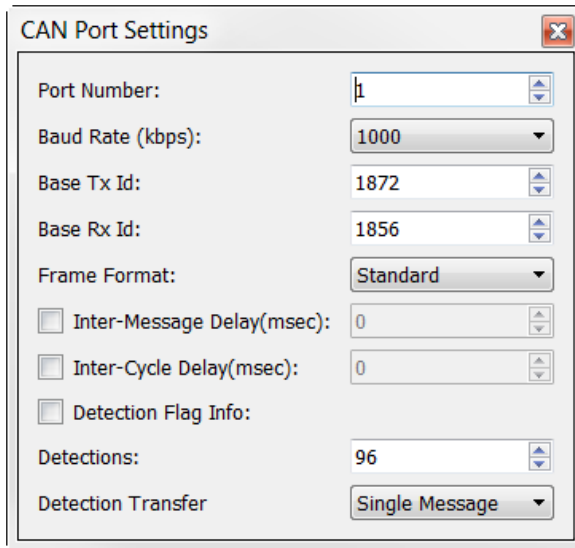

**Fig. 43: CAN Port Settings dialog box**

The following table describes the CAN port settings.

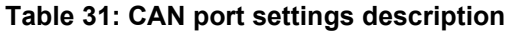

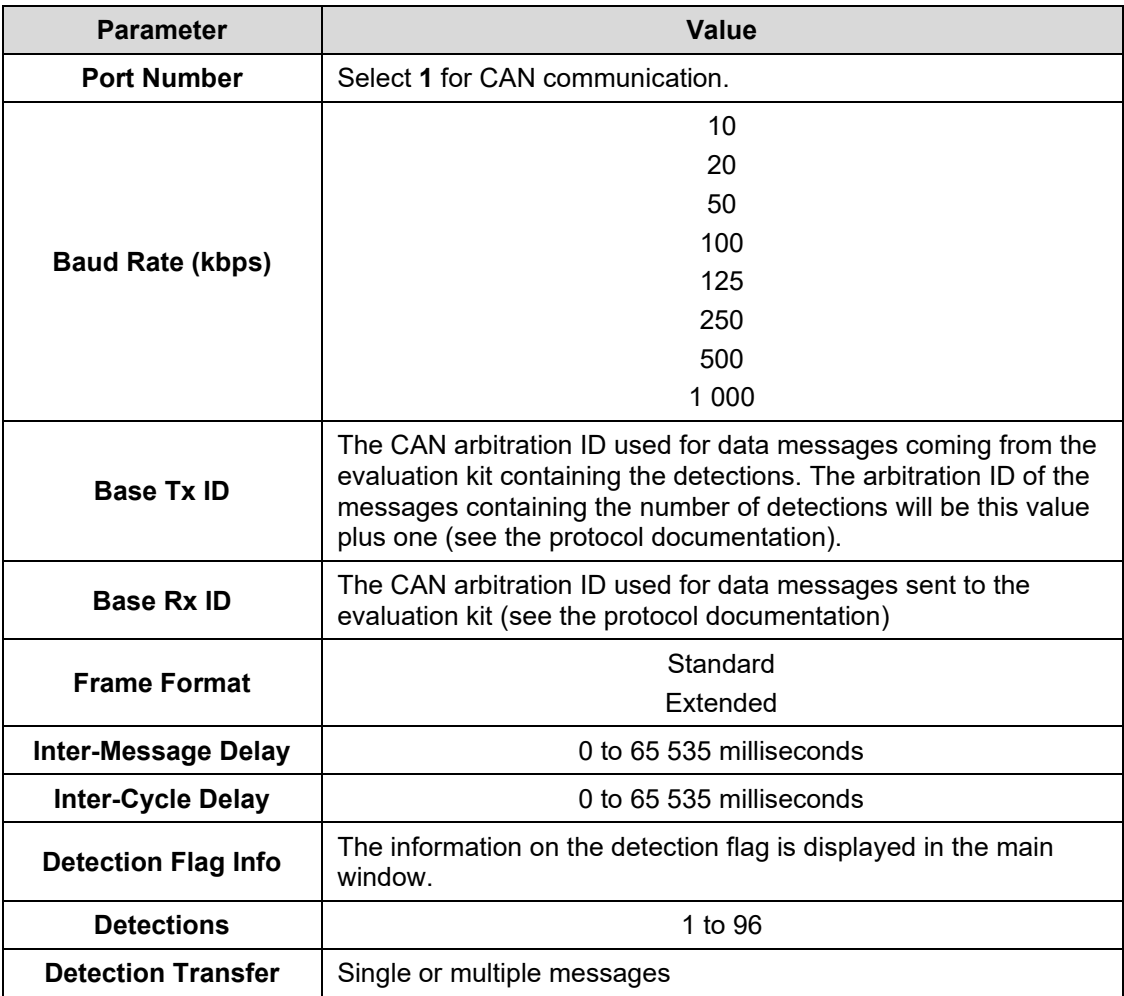

# **5.5. Saving and Loading a Configuration**

The software configuration for a device can be saved to a file. This enables you to back up settings and restore them in case of a system failure or in case you want to revert to earlier settings. You can also retrieve the configuration that was stored with a record file.

## **To save a configuration:**

In the **File** menu, click **Save Configuration…**.

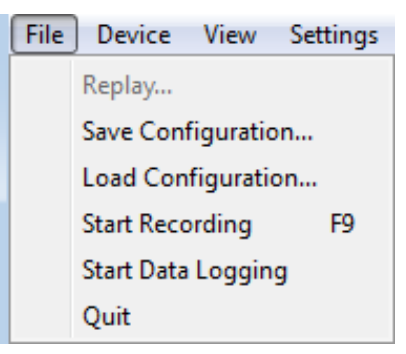

**Fig. 44: File menu**

### **To load a configuration:**

In the **File** menu, click **Load Configuration…**.

# **5.6. Configuring Detection Records**

Detection records provide playback of detections recorded by a device. This visual information can be useful for verification, troubleshooting, or training purposes. Detection records allow for a full data playback stored in a \*.ltl file that can later be reloaded and replayed.

#### **To configure the detection record:**

**1.** In Leddar Configurator, select the **Settings** menu, then click **Preferences…**.

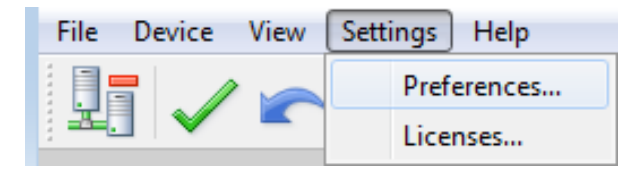

**Fig. 45: Settings menu**

**2.** In the **Preferences** dialog box, click **Recording**, then **Recorder**.

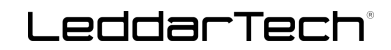

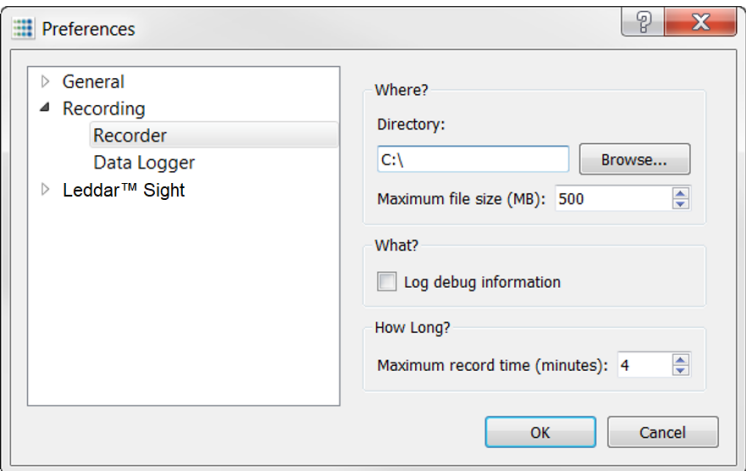

**Fig. 46: Preferences dialog box**

- **3.** Under **Directory**, click the **Browse…** button to select the path where you want to save the detection record file.
- **4.** In the **Maximum file size (MB)** box, set the maximum file size by using the arrows or by entering the value manually.
- **5.** Under **What?**, select the **Log debug information** check box.
- **6.** Under **How Long?**, next to **Maximum record time (minutes)**, set the length of time for recording by using the arrows or by entering the value manually. At the end of that period, the recording will stop even if the file size has not reached its maximum.
- **7.** Click **OK** to save the settings.

A complete description of the elements found in the recording **Preferences** dialog box follows the next two procedures.

## **To start a recording:**

In the **File** menu, click **Start Recording**.

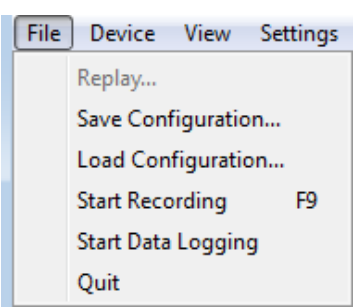

**Fig. 47: File menu to start a recording**

## **To stop a recording manually:**

In the **File** menu, click **Stop Recording**.

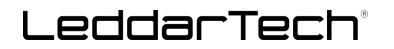

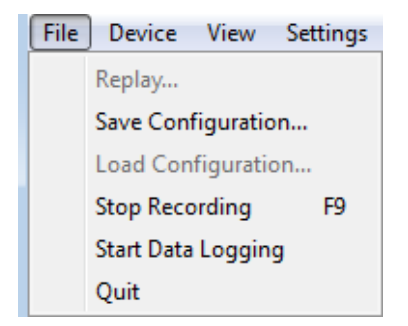

**Fig. 48: File menu to stop a recording**

The following is a description of the elements available in the recording **Preferences** dialog box.

### **Record directory**

The record directory is the folder in which all record files will be saved. These files are in a proprietary format, with the extension \*.ltl, and can only be opened and viewed with the Leddar Configurator software.

#### **Maximum file size**

Record files can be quite large. Set the maximum file size as needed. The recording stops for the current file once it reaches the maximum file size and automatically switches the recording to another file. This is to keep record files of manageable sizes.

#### **Debug**

These check boxes are reserved for the use of LeddarTech for debug purposes.

#### **Maximum record time**

The value entered as the **Maximum record time** defines the length of the time for recording. At the end of that period, the recording will stop even if the file size has not reached its maximum.

# **5.7. Using Detection Records**

Once you have completed a recording, you can review it and extract part of the recording.

The **Record Replay** dialog box offers the same functions as a regular video player: a stop button, a play button, and frame-by-frame forward and backward buttons are available.

The **Position** slider lets you move directly to the desired position.

The **Playback Speed** slider lets you adjust the speed of the recording playback; faster is to the left.

The **Start**, **End**, and **Extract** buttons allow you to select a portion of the recording and extract it for further reference or analysis.

#### **To play a record:**

**1.** If you are connected to a device, disconnect from the device.

Another option is to open another Leddar Configurator main window.

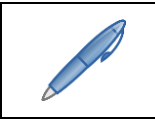

*The record files can also be opened by double-clicking them.*

**2.** In the **File** menu, click **Replay…**.

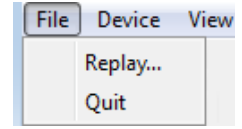

**Fig. 49: File menu to open a recording**

**3.** In the **Record Replay** dialog box, click the **Browse…** button to select a file.

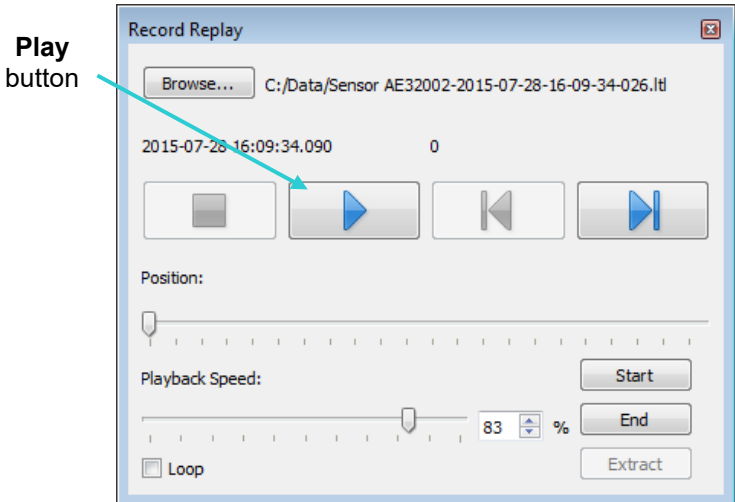

 **Fig. 50: Record Replay dialog box**

**4.** Click the **Play** button to start the playback.

## **To extract a record file segment:**

- **1.** Set the **Position** slider to the position where you want the file segment to start and click the **Start** button.
- **2.** Set the **Position** slider to the position where you want the file segment to stop and click the **End** button.

OR

Play the record and stop it at a position of interest then click the **Start** button; restart playing the record and stop it again at a position of interest, then click the **Stop** button.

**3.** Click the **Extract** button to extract and save that file segment.

# **5.8. Data Logging**

The Data Logging function is used to output the data to a .txt file. This file can be imported to a software application (such as Microsoft Excel) for offline analysis.

The duration of the record is indicated in the status bar.

Each line of the generated text file contains the information related to a single detection.

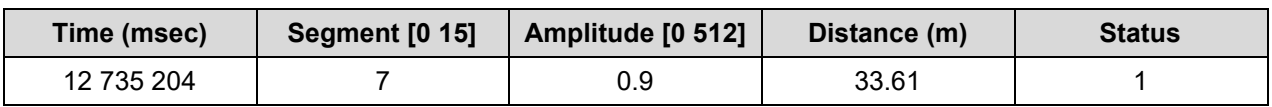

## **Table 32: Field description of the log text file**

In this table:

- **Time** indicates the timestamp of the detection from when the sensor was connected to the power supply.
- **Segment** refers to the location of the detection (line, column).
- **Amplitude** of the detection indicates the strength of the returned signal.
- **Distance** indicates the distance of the detection in meters or feet depending on the distance unit configured in the **Preferences** menu.
- **Status** corresponds to a flag value. Refer to section "[5.11](#page-70-0) [Raw Detections](#page-70-0)" for more details.

#### **To use the data logging function:**

**1.** In the **Settings** menu of Leddar Configurator, click **Preferences…**.

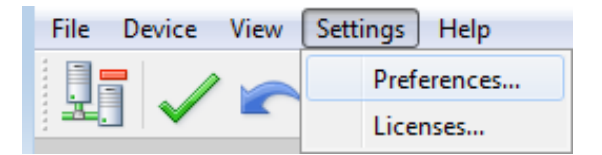

**Fig. 51: Settings menu**

**2.** In the **Preferences** dialog box, select **Recording**, then click **Data Logger**.

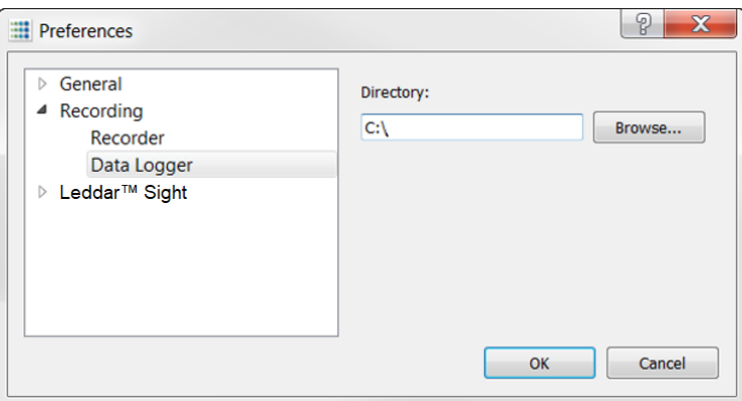

#### **Fig. 52: Preferences dialog box for logging data**

- **3.** Under **Directory**, click the **Browse…** button to select the path where you want to save the log and click **OK**.
- **4.** In the **File** menu, click **Start Data Logging**.

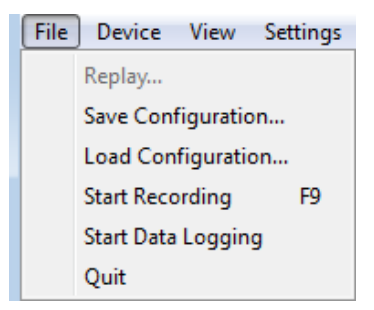

**Fig. 53: File menu to start data recording**

**5.** To stop recording, click **Stop Data Logging** in the **File** menu.

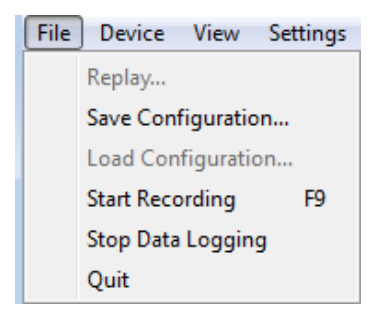

### **Fig. 54: File menu to stop data recording**

A .txt file is saved in the selected directory.

# **5.9. Device State**

Information about a device is accessible when connecting to a device in the **Connection** window or by clicking the **State** command in the **View** menu.

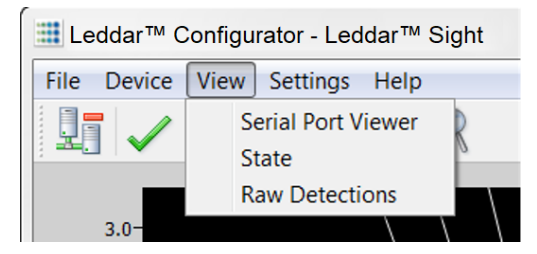

**Fig. 55: View menu**

The **Device State** window opens.

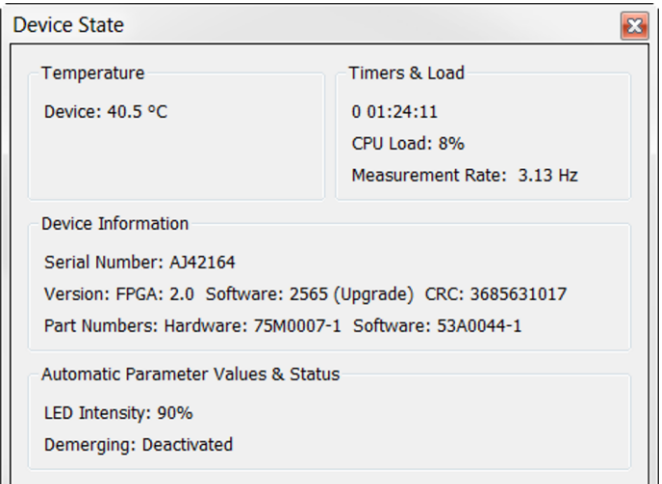

**Fig. 56: Device State window**

### **Temperature**

This section indicates the temperature of the device.

## **Timers & Load**

This feature provides information on the time elapsed since the last sensor reset in days, hours, minutes, and seconds.

The **CPU Load** indicates how much of the sensor processor capacity is in use. When the load reaches nearly 100%, the processor may no longer be able to process all the data. The effective frame rate may be impacted.

The **Measurement Rate** indicates the rate at which the sensor measures the speed and dimension of static or moving surfaces.

#### **Device Information**

The **Serial Number** is the number of the device as assigned by LeddarTech.

The **Version** includes the following:

- **FPGA**: The firmware version of the device.
- **Software:** The software version of the device.
- **CRC**: Indicates the firmware version to ensure that it is authentic.

The **Part Numbers** provide the hardware and software part numbers of a device as assigned by LeddarTech.

The **LED Intensity** (laser intensity) is the current laser power in use by the module. It automatically adapts to too strong/too weak detections when properly activated in the **Acquisition settings** dialog box.

**Demerging** indicates the current object demerging status when activated in the acquisition settings. It may be:

- **Partial**: When the demerge sensor did not process all pulses characteristic of merged objects.
- **Completed**: When the sensor processed all pulses characteristic of merged objects.

# **5.10. Preferences**

Preferences are used to change various settings related to the display of Leddar Configurator.

Open the **Preferences** dialog box by clicking the **Preferences…** command in the **Settings** menu.

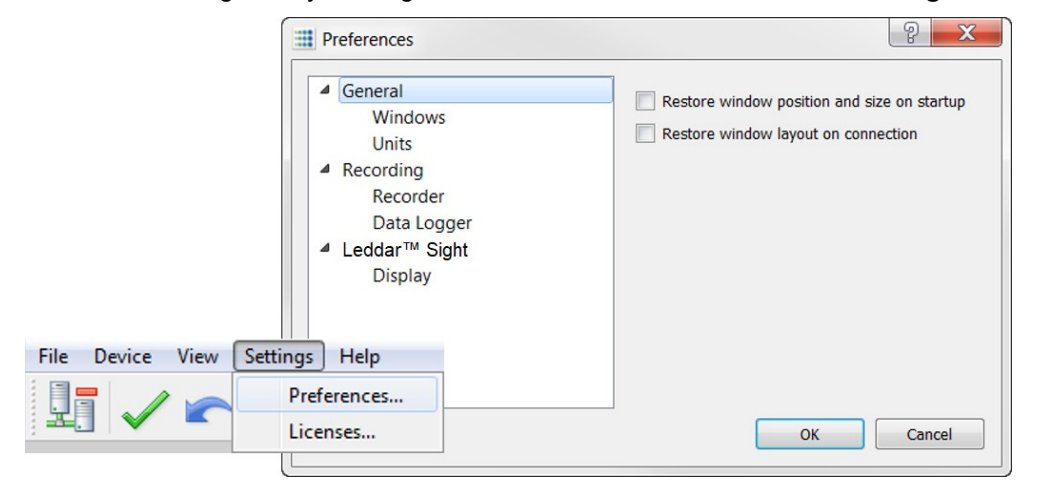

**Fig. 57: Settings Menu – Preferences dialog box**

### **Windows**

The following two options allow you to select how the content of the main window will be displayed in Leddar Configurator.

- The **Restore window position and size on startup** option starts Leddar Configurator at the same place on the computer desktop and at the same size it was when it was closed.
- The **Restore window layout on connection** option connects to the evaluation kit at the same size it was and with all docked dialog boxes or windows that were displayed when it was closed.

## **Units**

The unit that is applied to distances displayed in Leddar Configurator.

The temperature is the unit used when displaying temperatures.

#### **Recording**

The **Recorder** parameter lets you choose how data files are recorded.

The **Data Logger** parameter lets you select a directory to store logs.

#### **Display**

The **Detection Arc Thickness** parameter allows you to modify the pixel width of the displayed green detection arcs in the main window.

# <span id="page-70-0"></span>**5.11. Raw Detections**

The **Raw Detections** dialog box allows you to view detection values in many ways. It provides filters to isolate segments and detection parameters.

To open the **Raw Detections** dialog box, click **Raw Detections** in the **View** menu.

| 픺<br>$\mathbf{1}$<br>÷<br>2<br>3 | 7.335<br>7.143 | 536.1 | 9 |
|----------------------------------|----------------|-------|---|
|                                  |                |       |   |
|                                  |                | 539.9 | 9 |
|                                  | 7.013          | 530.3 | 9 |
| ≑                                |                |       |   |
| 4                                | 6.835          | 546.9 | 9 |
| $\div$<br>5                      | 6.822          | 544.0 | 9 |
| 6                                | 6.903          | 535.9 | 9 |
| 7                                | 6.810          | 536.5 | 9 |
| 8                                | 6.922          | 535.6 | 9 |
| 9                                | 6.722          | 544.9 | 9 |
| 10                               | 6.803          | 545.3 | 9 |
| 11                               | 6.765          | 550.7 | 9 |
| 12                               | 6.909          | 537.9 | 9 |
| 13                               | 6.831          | 543.9 | 9 |
| 14                               | 7.072          | 533.0 | 9 |
| 15                               | 7.096          | 528.4 | 9 |
| 16                               | 7.543          | 536.8 | 9 |
|                                  |                |       |   |

**Fig. 58: View menu – Raw Detections dialog box**

[Fig. 59](#page-71-0) shows an example of raw detections. When there is no detection in some segments, only the segments where detection occurred appear in the list.

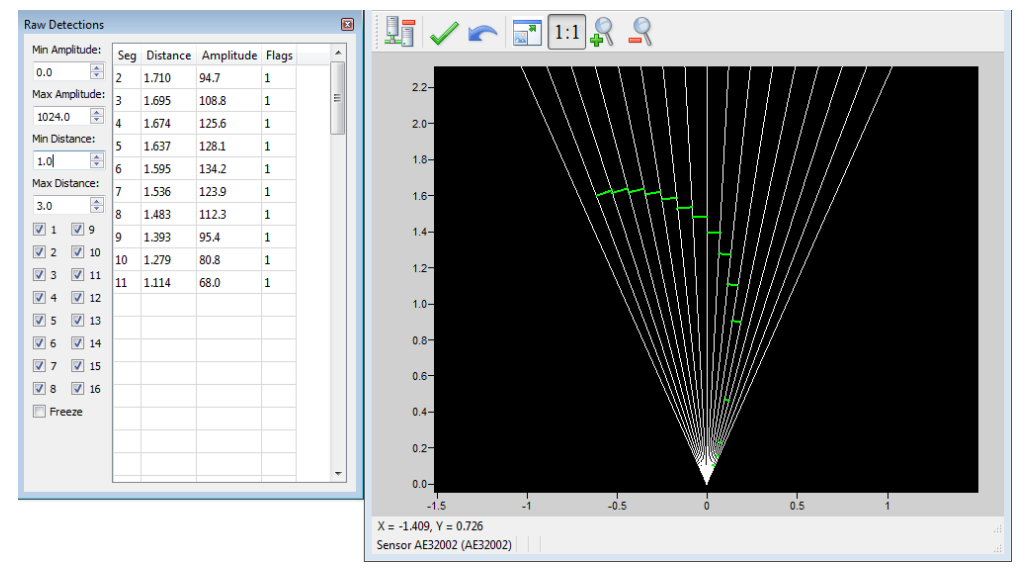

**Fig. 59: Example of detection filtering in the Raw Detections dialog box**

<span id="page-71-0"></span>The following is a description of the parameters in the **Raw Detections** dialog box.

### **Min** and **Max Amplitude**

The value entered in the **Min Amplitude** field shows only detections of amplitude higher than or equal to that value in meters. For example, if the minimum amplitude is set to 5, only the detections of amplitude 5 and higher will be displayed.

The value entered in the **Max Amplitude** field will show only detections of amplitude lower than or equal to that value in meters. For example, if the maximum amplitude is set to 8, only the detections of amplitude 8 and lower will be displayed.

Setting a value in both fields will result in a range of amplitude to display.

#### **Min** and **Max Distance**

The value entered in the **Min Distance** field will show only detections at a distance greater than or equal to that value. For example, if the minimum distance is set to 10, only the detections at a distance of 10 and more will be displayed.

The value entered in the **Max Distance** field will show only detections at a distance smaller than or equal to that value. For example, if the minimum distance is set to 20, only the detections at 20 and less will be displayed.

Setting a value in both fields will result in a range of distance to display.

#### **Check boxes 1 to 16**

Check boxes 1 to 16 allow you to select which segments to display.

#### **Freeze**

When selected, the **Freeze** parameter allows you to freeze the values displayed in the **Raw Detections** dialog box. To return to the live display, clear the check box.
### **Seg**

The **Seg** column lists the segment for which there is a detection according to the filters used. The segment numbers are read from left to right starting at 1.

#### **Distance** and **Amplitude**

The **Distance** column displays the distance of the detection, and the **Amplitude** column displays its amplitude.

#### **Flag**

<span id="page-72-0"></span>The **Flag** column displays a number that represents a detection type. See [Table 33.](#page-72-0)

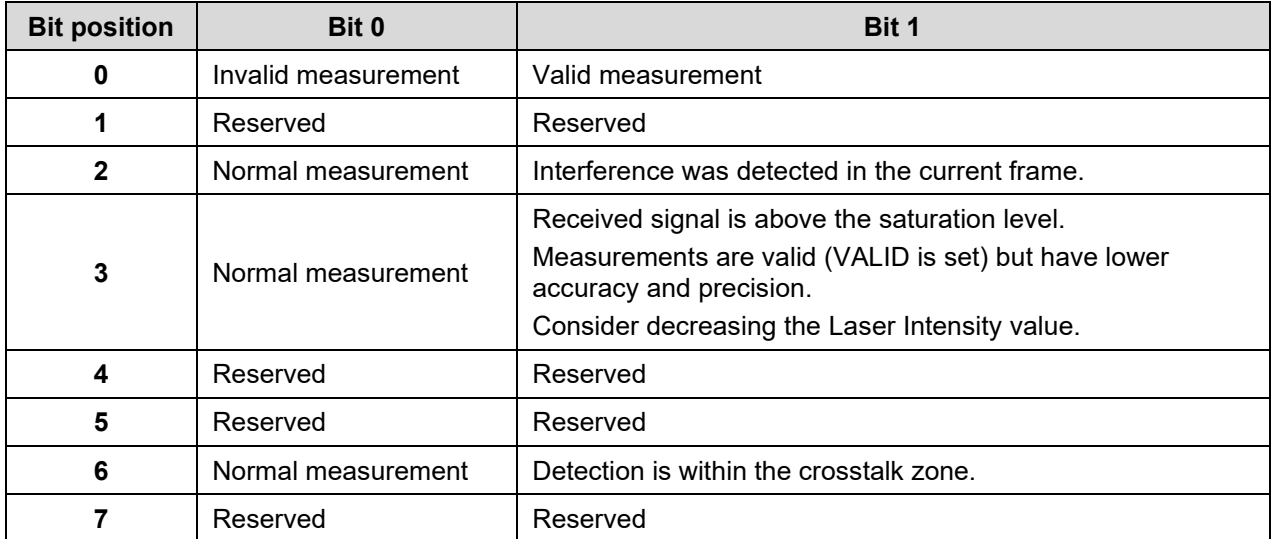

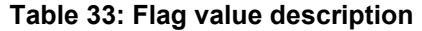

The **Flag** field provisions for 8 bits encoded as a bit field. Three bits are currently used. The following table lists the implemented decimal values of the status bit field.

#### **Table 34: Status value description**

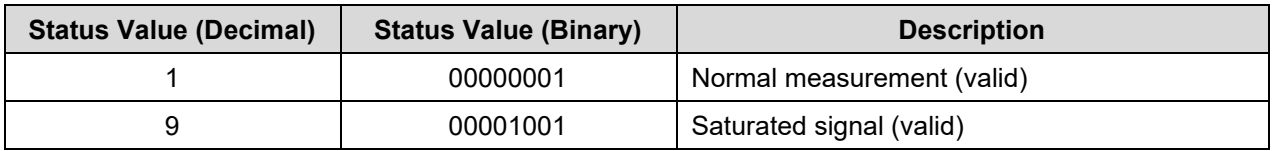

### **5.12. View Serial Port Data**

When using a device through a serial port (for example, using an RS-485 to USB adapter cable), it is possible to establish a connection to the sensor and display the sensor measurements in Leddar Configurator.

#### **To view the serial port data:**

**1.** In the **View** menu, click **Serial Port Viewer**.

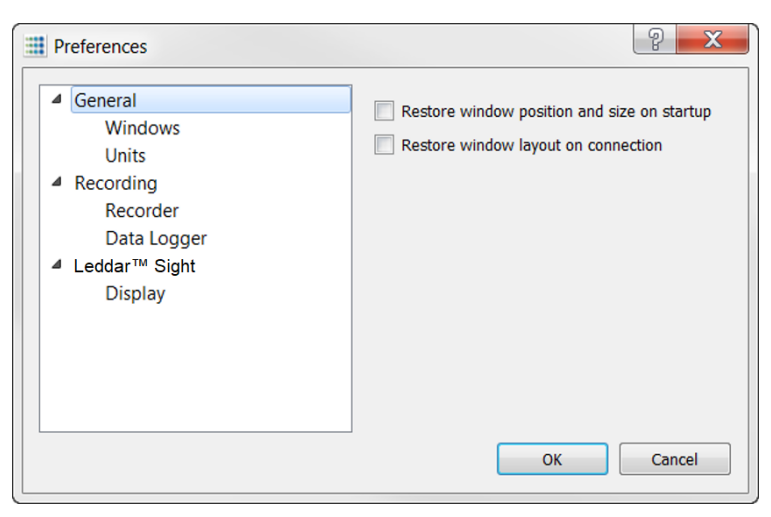

**Fig. 60: View menu – Preferences dialog box**

**2.** In the **Port** list of the **Serial Port Viewer** dialog box, select the serial port of the connected sensor.

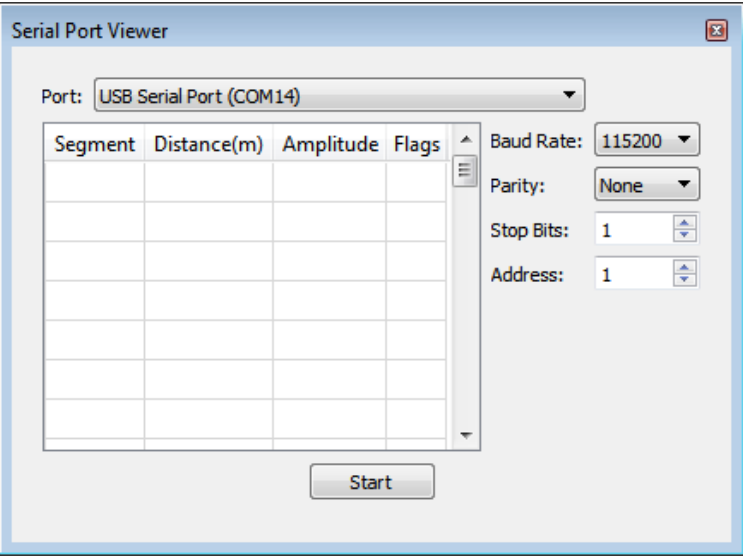

**Fig. 61: Serial Port Viewer dialog box**

**3.** Click the **Start** button to establish the connection and display the measurements.

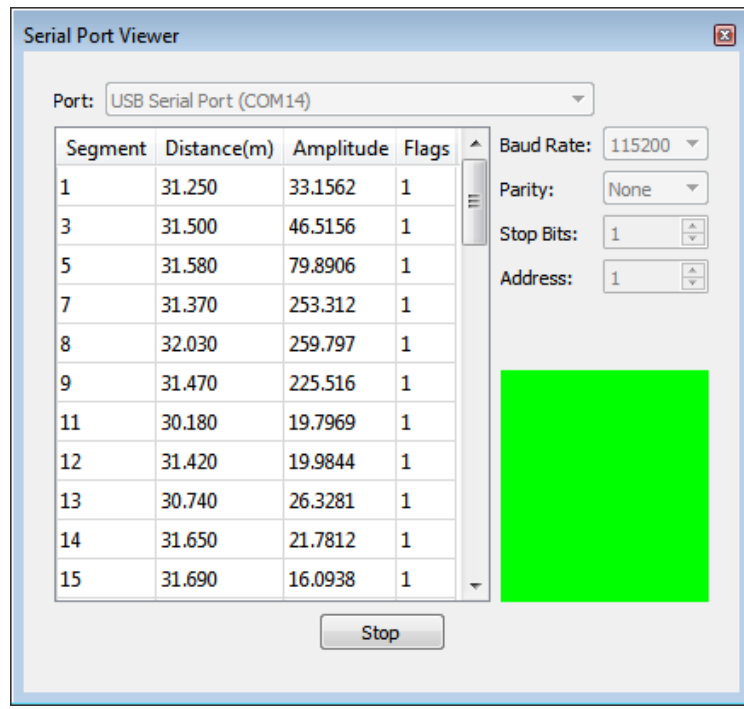

**Fig. 62: Serial port measurement**

## LeddarTech®

# **6. Specifications**

## **6.1. General**

### **Table 35: General specifications**

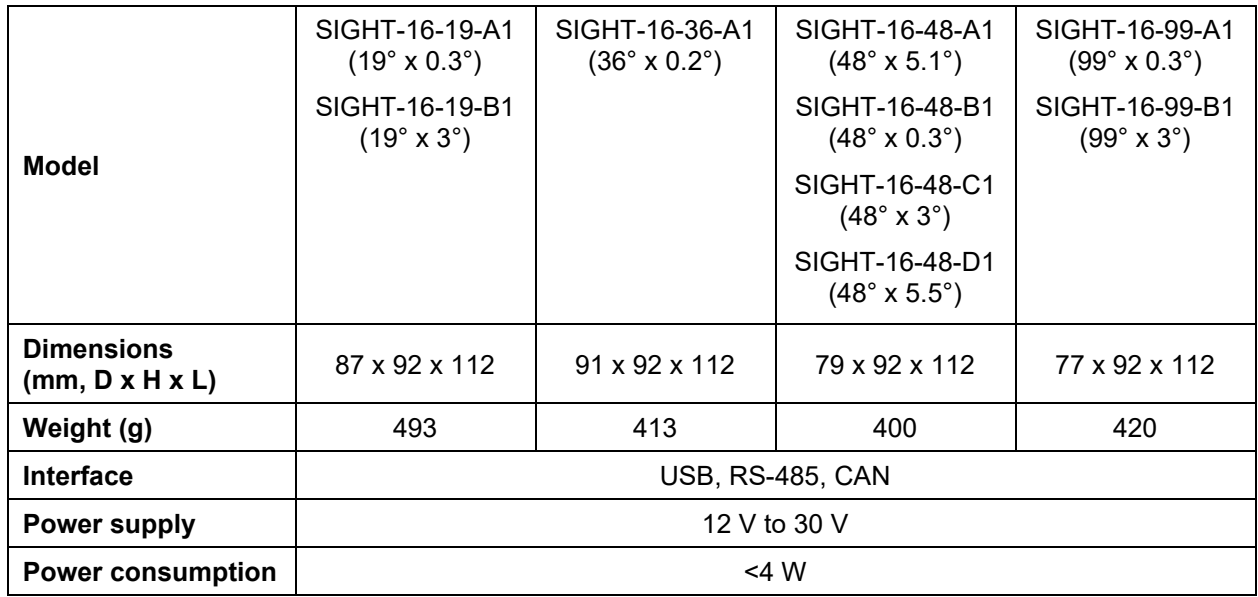

## **6.2. Environmental**

### **Table 36: Environmental specifications**

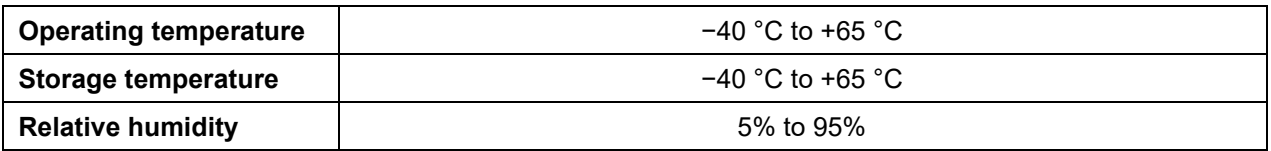

## **6.3. Regulatory Compliance**

The Leddar Sight complies with the following standards.

- Eye safety: IEC 60825-1:2014 Class 1
- Shock: IEC 60068-2-29:2008 (up to 50 G)
- Vibration: IEC 60068-2-64:2008 (up to 6 Grms)
- Ingress protection rating: IP67/IP69 IEC 60529
- CE: Compliant
- EMC: IEC/EN 61000-3-2, 3 IEC/EN 61000-4-2, 3, 4, 5, 6, 8, 11 IEC/EN 61000-6-3
- RoHS: 2011/65/EU amended 2015/863

## **6.4. Optical**

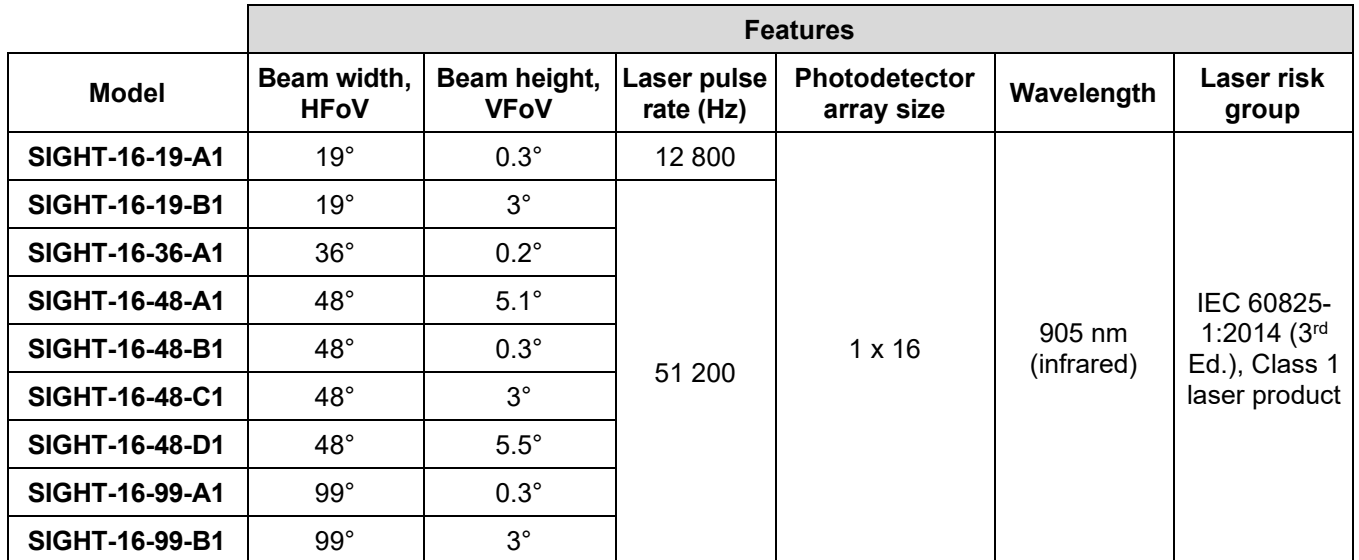

### **Table 37: Optical specifications**

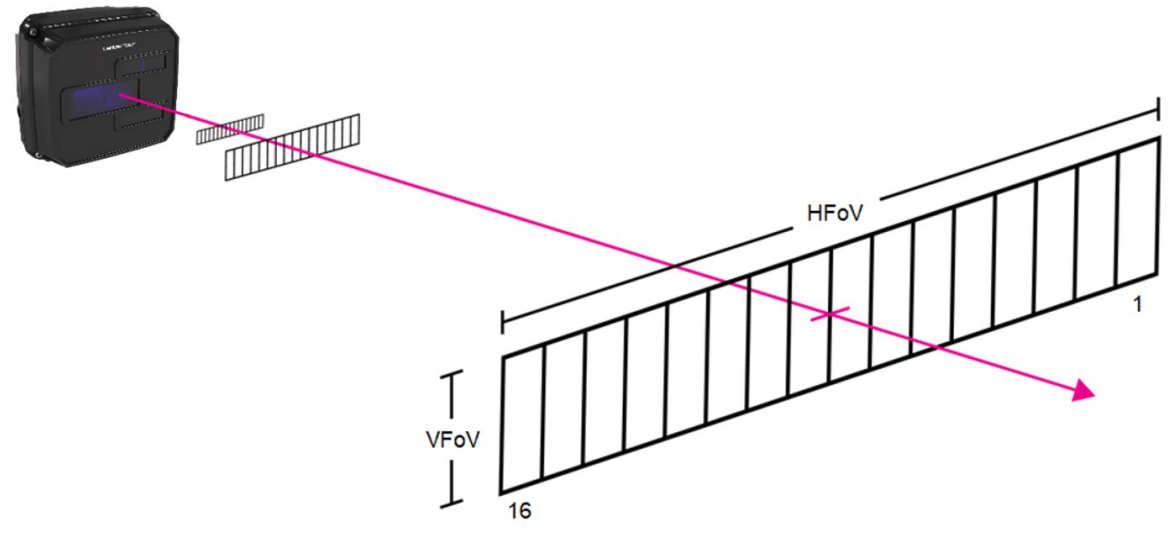

**Fig. 63: Horizontal field of view (HFoV) and vertical field of view (VFoV)**

## **6.5. Performance**

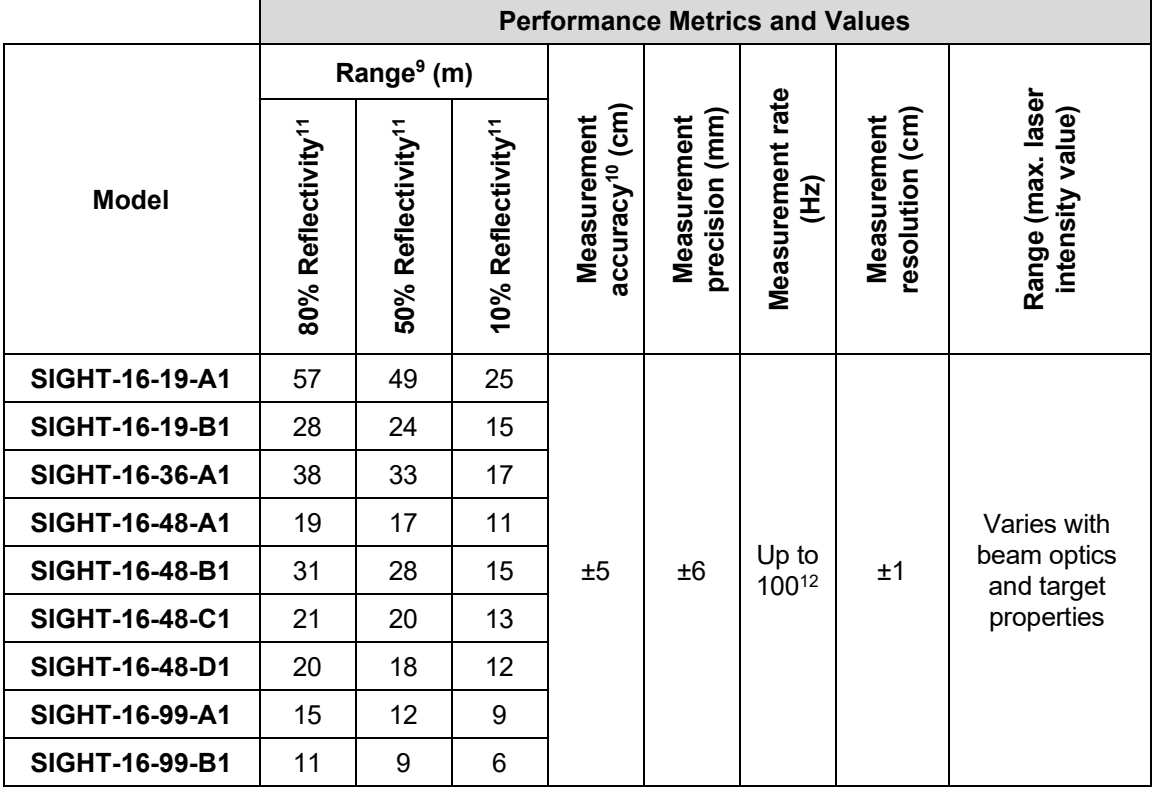

### <span id="page-77-0"></span>**Table 38: Sensor performances**

<sup>9</sup> Typical specification at 6.25 Hz for central segment.

<sup>&</sup>lt;sup>10</sup> For oversampling of 4 and more.<br><sup>11</sup> Target dimensions: 50 cm x 50 cm

<sup>11</sup> Target dimensions: 50 cm x 50 cm.<br> $12$  See Table 9 on page 33 for typical r

Se[e Table 9](#page-31-0) on page [33](#page-31-0) for typical measurement rate calculation.

## **6.6. Dimensions**

## **6.6.1. 19° Configuration**

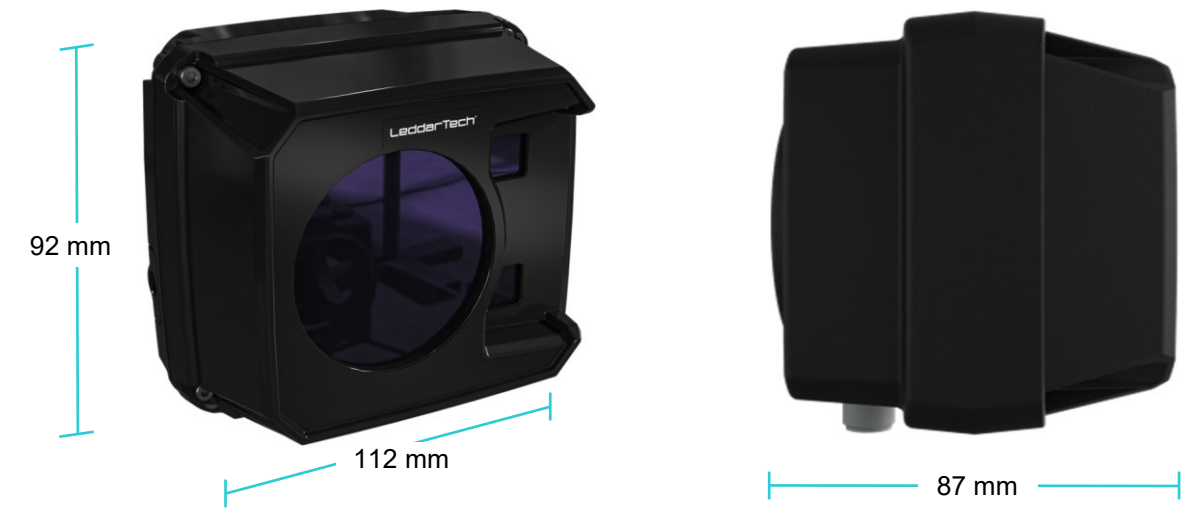

**Fig. 64: 19° configuration sensor dimensions**

## **6.6.2. 36° Configuration**

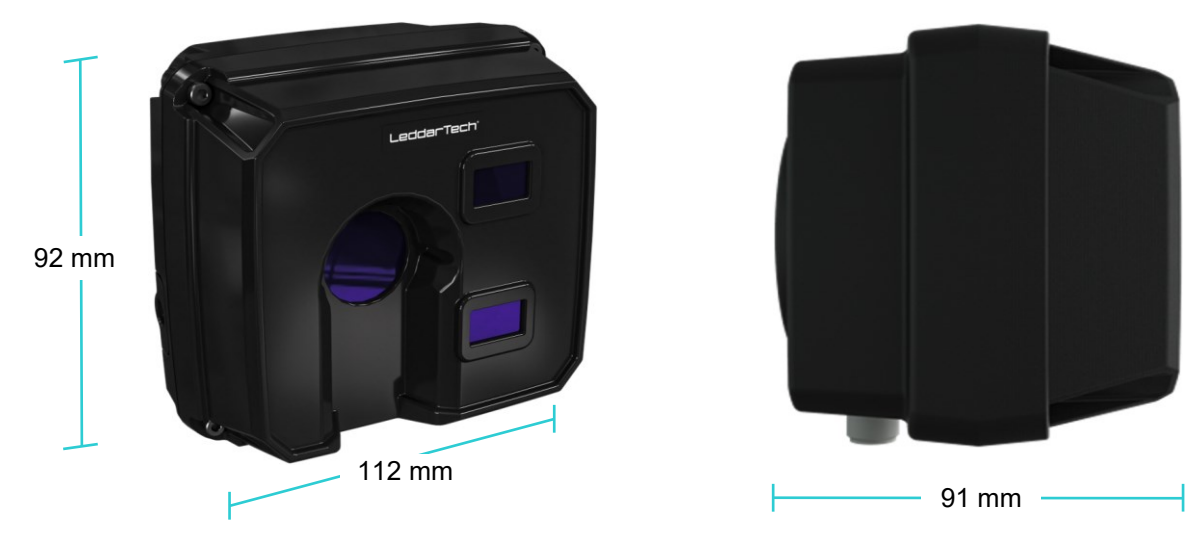

**Fig. 65: 36° configuration sensor dimensions**

## LeddarTech<sup>®</sup>

## **6.6.3. 48° Configuration**

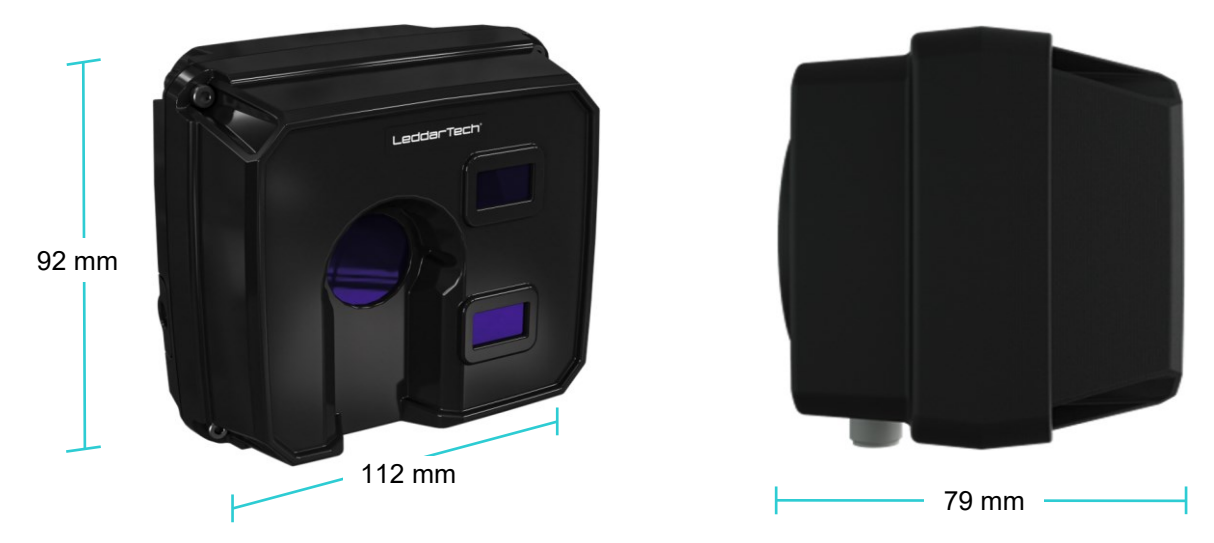

**Fig. 66: 48° configuration sensor dimensions**

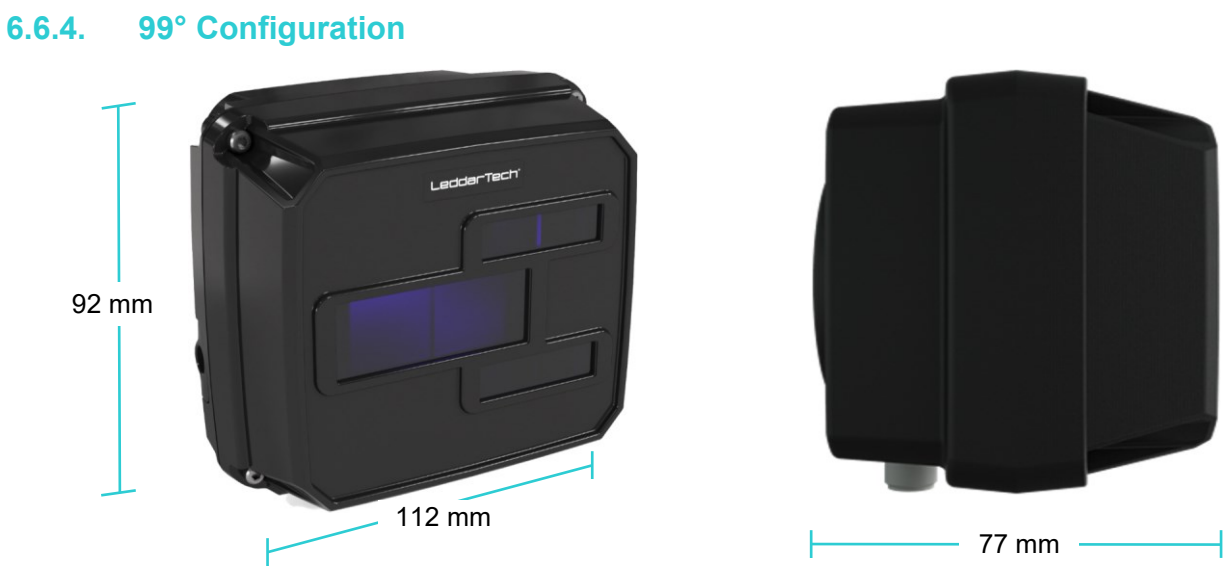

**Fig. 67: 99° configuration sensor dimensions**

# **7. Troubleshooting**

Contact LeddarTech for troubleshooting information concerning the Leddar Sight sensor.

## **8. Maintenance**

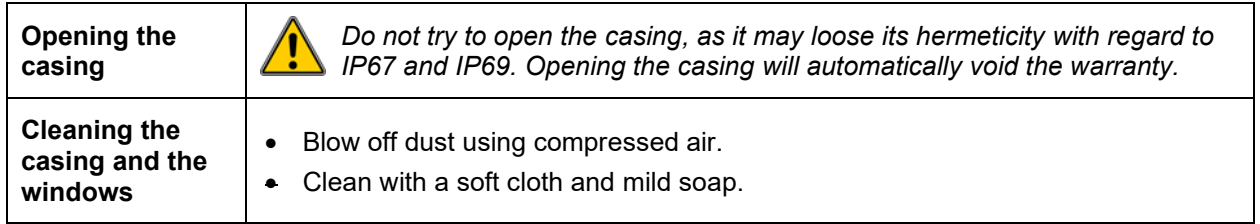

For any questions or concerns on how to safely perform maintenance operations on the Leddar Sight sensor, contact LeddarTech support at [support@leddartech.com.](mailto:support@leddartech.com)

## **9. Disposal**

Like any electronic equipment, the Leddar Sight sensor contains environmentally unsustainable components. Dispose of in an environmentally responsible manner.

# **10. Technical Support**

For technical enquiries, contact LeddarTech technical support at [support@leddartech.com](mailto:support@leddartech.com) to easily:

- follow up on your requests
- find quick answers to questions
- get valuable updates

Also, see the contact information at the end of this document.

Please have all relevant information such as part numbers, serial numbers, and pictures to facilitate support.

# **Appendix A. Example of a 0x41 Modbus Function**

Transmit data stream message

01 41 C0 10

Use the  $0x41$  command to read the **Modbus address # 01**, using the CRC C0 10.

Received data stream message

01 41 10 CA 01 58 04 01 DA 01 2F 04 11 C0 01 94 04 21 D0 01 2F 04 31 B6 01 BF 04 41 C6 01 76 04 51 B3 01 D5 04 61 C7 01 7E 04 71 AE 01 EB 04 81 C2 01 93 04 91 AD 01 F5 04 A1 C6 01 55 04 B1 B2 01 F1 04 C1 CC 01 48 04 D1 B0 01 DA 04 E1 D3 01 2D 04 F1 CF 61 02 00 64 03 0F DB

Get detection messages (first byte)

Modbus address:  $01$  hex =  $1$  = address#1 Function code: 41 hex =  $65$  = function  $0x41$ Number of detections: 10 hex  $= 16 = 16$  detections

Get detection messages (detection fields); refer to [Table 13](#page-36-0) on page [37.](#page-36-0)

### $(1)$  CA 01 58 04 01:

Distance (cm):  $01$  CA hex =  $458$  cm Amplitude (count): 04 58 hex = 1112 / 64 = 17.375 counts Segment/Flags #: 01 hex (segment #0, flag = valid)

### $(2)$  DA 01 2F 04 11:

Distance (cm):  $01$  DA hex = 474 cm Amplitude (count): 04 2F hex = 1071 / 64 = 16.734 counts Segment/Flags  $#$ : 11 hex (segment  $#1$ , flag = valid)

### $(3)$  CO 01 94 04 21:

Distance (cm):  $01 \text{ CO}$  hex = 448 cm Amplitude (count): 04 94 hex = 1172 / 64 = 18.313 counts Segment/Flags #: 21 hex (segment #2, flag = valid)

#### (4) D0 01 2F 04 31:

Distance (cm):  $01$  D0 hex = 464 cm Amplitude (count): 04 2F hex = 1071 / 64 = 16.734 counts Segment/Flags  $\#$ : 31 hex (segment  $\#3$ , flag = valid)

### $(5)$  B6 01 BF 04 41:

Distance (cm):  $01$  B6 hex = 438 cm Amplitude (count): 04 BF hex = 1215 / 64 = 18.984 counts Segment/Flags  $#$ : 41 hex (segment  $#4$ , flag = valid)

### $(6)$  C6 01 76 04 51:

Distance (cm):  $01 \text{ C6}$  hex =  $454 \text{ cm}$ Amplitude (count): 04 76 hex = 1142 / 64 = 17.844 counts Segment/Flags #: 51 hex (segment #5, flag = valid)

### $(7)$  B3 01 D5 04 61:

Distance (cm):  $01$  B3 hex = 435 cm Amplitude (count): 04 D5 hex = 1117 / 64 = 17.453 counts Segment/Flags #: 61 hex (segment #6, flag = valid)

### (8) C7 01 7E 04 71:

Distance (cm): 01 C7 hex =  $455$  cm Amplitude (count): 04 7E hex = 1150 / 64 = 17.969 counts Segment/Flags #: 71 hex (segment #7, flag = valid)

### $(9)$  AE 01 EB 04 81:

Distance (cm):  $01$  AE hex = 430 cm Amplitude (count): 04 EB hex = 1259 / 64 = 19.671 counts Segment/Flags  $\#$ : 81 hex (segment  $\#8$ , flag = valid)

### (10) C2 01 93 04 91:

Distance (cm):  $01$  C2 hex =  $450$  cm Amplitude (count): 04 93 hex = 1171 / 64 = 18.267 counts Segment/Flags #: 91 hex (segment #9, flag = valid)

### (11) AD 01 F5 04 A1:

Distance (cm): 01 AD hex =  $429$  cm Amplitude (count): 04 F5 hex = 1119 / 64 = 17.484 counts Segment/Flags #: A1 hex (segment #10, flag = valid)

### (12) C6 01 55 04 B1:

Distance (cm): 01 C6 hex =  $454$  cm Amplitude (count): 04 55 hex = 1109 / 64 = 17.328 counts Segment/Flags #: B1 hex (segment #11, flag = valid)

### (13) B2 01 F1 04 C1:

Distance (cm):  $01$  B2 hex = 434 cm Amplitude (count): 04 F1 hex = 1115 / 64 = 17.422 counts Segment/Flags #: C1 hex (segment #12, flag = valid)

### (14) CC 01 48 04 D1:

Distance (cm):  $01$  CC hex = 460 cm Amplitude (count): 04 48 hex = 1096 / 64 = 17.125 counts Segment/Flags #: D1 hex (segment #13, flag = valid)

### $(15)$  BO 01 DA 04 E1:

Distance (cm): 01 B0 hex =  $432$  cm Amplitude (count): 04 DA hex = 1242 / 64 = 19.406 counts Segment/Flags  $#$ : E1 hex (segment  $#14$ , flag = valid)

### (16) D3 01 2D 04 F1:

Distance (cm):  $01$  D3 hex = 467 cm Amplitude (count): 04 2D hex = 1069 / 64 = 16.703 counts Segment/Flags #: F1 hex (segment #15, flag = valid)

Get detection messages (trailing fields); refer to [Table 14](#page-37-0) on page [38.](#page-37-0)

CF 61 02 00 64 03 0F DB: TimeStamp (ms): 00 02 61 CF hex = 156111 ms = 156 s. Light source POWER  $\frac{1}{64}$  hex = 100 = 100% Bit field acq. (reserved): 00 hex =  $0$ CRC (16-bits Modbus) = 0F DB

# **Appendix B. Example of a 0x04 Modbus**

Transmit message

01 04 00 00 00 30 F0 1E

Use the 0x04 command to read 48 consecutive registers starting at address 00. On device with Modbus address 01, using the CRC F0 E1.

Received message

01 04 60 2D 00 00 01 00 00 00 00 00 00 00 00 00 00 00 00 00 00 00 00 00 00 00 00 00 00 01 64 89 9B 00 2B 01 CB 01 DF 01 C3 01 D4 01 BB 01 CC 01 B5 01 CA 01 B0 01 C5 01 AE 01 CA 01 B4 01 D2 01 B3 01 D9 04 00 03 EB 04 30 03 D0 04 4D 04 08 04 6C 04 09 04 77 04 21 04 84 03 E8 04 85 03 D8 04 6E 03 DD FA 29

Header

(Address 0) Module temperature: 2D 00 hex =  $11520/256 = 45.0^{\circ}$ C (1) Status for polling mode: 00 01 hex  $= 1 =$  Detections ready (13) Light source power & Acquisition statuses: 01 64 hex, acquisition status = 01 hex = automatic light power, light source power =  $64$  hex =  $100 = 100\%$  $(14815)$  TimeStamp: 00 2B 89 9B hex = 2853275 = 2853275 ms  $(2853 s)$ 

#### Modbus footer

Modbus CRC-16: FA 29 hex

Distance (first detection only)

```
(Address 16) Segment #0 = 01 CB hex = 459 cm
(17) Segment #1 = 01 DF hex = 479 cm
(18) Segment #2 = 01 C3 hex = 451 cm
(19) Segment #3 = 01 D4 hex = 468 cm
(20) Segment #4 = 01 BB hex = 443 cm
(21) Segment #5 = 01 CC hex = 460 cm
(22) Segment #6 = 01 B5 hex = 437 cm
(23) Segment #7 = 01 CA hex = 458 cm
(24) Segment #8 = 01 B0 hex = 432 cm
(25) Segment #9 = 01 C5 hex = 453 cm
(26) Segment #10 = 01 AE hex = 430 cm
(27) Segment #11 = 01 CA hex = 458 cm
(28) Segment #12 = 01 B4 hex = 436 cm
(29) Segment #13 = 01 D2 hex = 466 cm
(30) Segment #14 = 01 B3 hex = 434 cm
(31) Segment #15 = 01 D9 hex = 473 cm
Amplitude (first detection only)
(Address 32) Segment \#0 = 0400 hex = 1024 / 64 = 16 counts
(33) Segment #1 = 03 EB hex = 1003 / 64 = 15.672 counts
(34) Segment #2 = 04 30 hex = 1072 / 64 = 16.75 counts
(35) Segment #3 = 03 D0 hex = 976 / 64 = 15.25 counts
(36) Segment #4 = 04 4D hex = 1101 / 64 = 17.203 counts
(37) Segment #5 = 04 08 hex = 1032 / 64 = 16.125 counts
(38) Segment #6 = 04 6C hex = 1132 / 64 = 17.688 counts
(39) Segment #7 = 04 09 hex = 1033 / 64 = 16.140 counts
(40) Segment #8 = 04 77 hex = 1143 / 64 = 17.859 counts
(41) Segment #9 = 04 21 hex = 1057 / 64 = 16.516 counts
(42) Segment #10 = 04 84 hex = 1156 / 64 = 18.063 counts
(43) Segment #11 = 03 E8 hex = 1000 / 64 = 15.625 counts
```
LeddarTech<sup>®</sup>

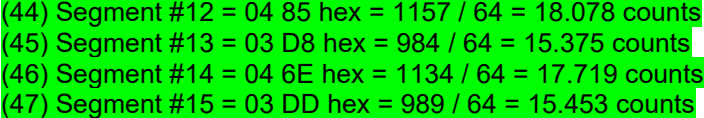

# **Appendix C. Example of a CAN Bus Detection Request**

The controller sends the following:

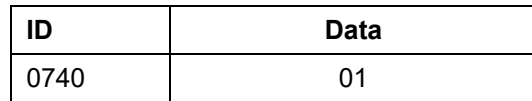

This message sends a request to receive the **sensor** detections only once.

The Leddar **sensor** answers the following:

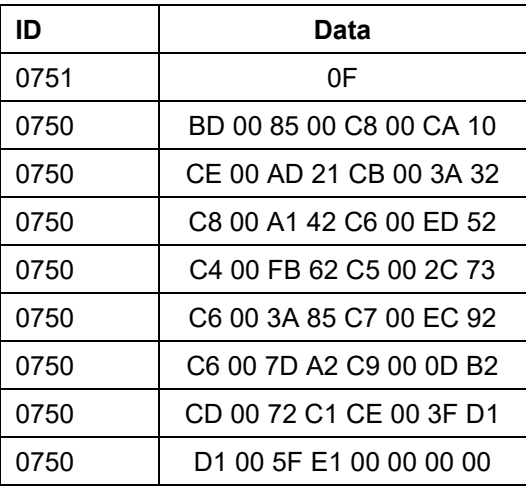

The following explains the first three lines of the answer:

ID: 0751 Data: 0F

0751 indicates that the data in this message will be the number of sent detections.

The number of sent detections is 0F hex = 15 detections; therefore, there are seven 0750 messages each containing two detections and one 0750 message containing only one detection.

ID: 0750 Data: BD 00 85 00 C8 00 CA 10

0750 = 8-byte message containing two detections.

Detection 1:

Distance is 00 BD hex = 189 cm

Amplitude is 085 hex/4 = 133/4 = 33.25

Channel is 0

Detection 2:

Distance is 00 C8 hex = 200 cm

Amplitude is 0 CA hex / 4 = 202/4 = 50.25

Channel is 1

ID: 0750 Data: CE 00 AD 21 CB 00 3A 32

0750 = 8-byte message containing two detections.

Detection 1:

Distance is 00 CE hex = 206 cm

Amplitude is 1 AD hex / 4 = 429/4 = 107.25

Channel is 2

Detection 2:

Distance is 00 CB hex = 203 cm

Amplitude is 2 3A hex / 4 = 570/4 = 142.5

Channel is 3

### **LEDDARTECH INC.**

[www.leddartech.com](http://www.leddartech.com/)

**HEADQUARTERS** 4535, boulevard Wilfrid-Hamel, Suite 240 Québec (Québec) G1P 2J7, Canada

Phone: + 1-418-653-9000 Canada or USA (toll-free): 1-855-865-9900

[support@leddartech.com](mailto:support@leddartech.com) [sales@leddartech.com](mailto:sales@leddartech.com)

**CANADA – USA – AUSTRIA – FRANCE – GERMANY – ITALY – ISRAEL – HONG KONG – CHINA**

More information on our offices worldwide can be found at: **leddartech.com/contact-us** 

*Leddar, LeddarTech, LeddarEngine, LeddarVision, LeddarSP, LeddarCore, VAYADrive, VayaVision, and related logos are trademarks or registered trademarks of LeddarTech Inc. All other brands, product names, and marks are or may be trademarks or registered trademarks used to identify products or services of their respective owners.*

© 2021 LeddarTech Inc. Printed in Canada. All rights reserved.